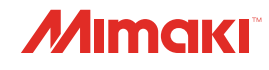

# **UV INKJET PRINTER** UJV100-160

 $\mathbf{P}$ 

4

# **Operation Manual**

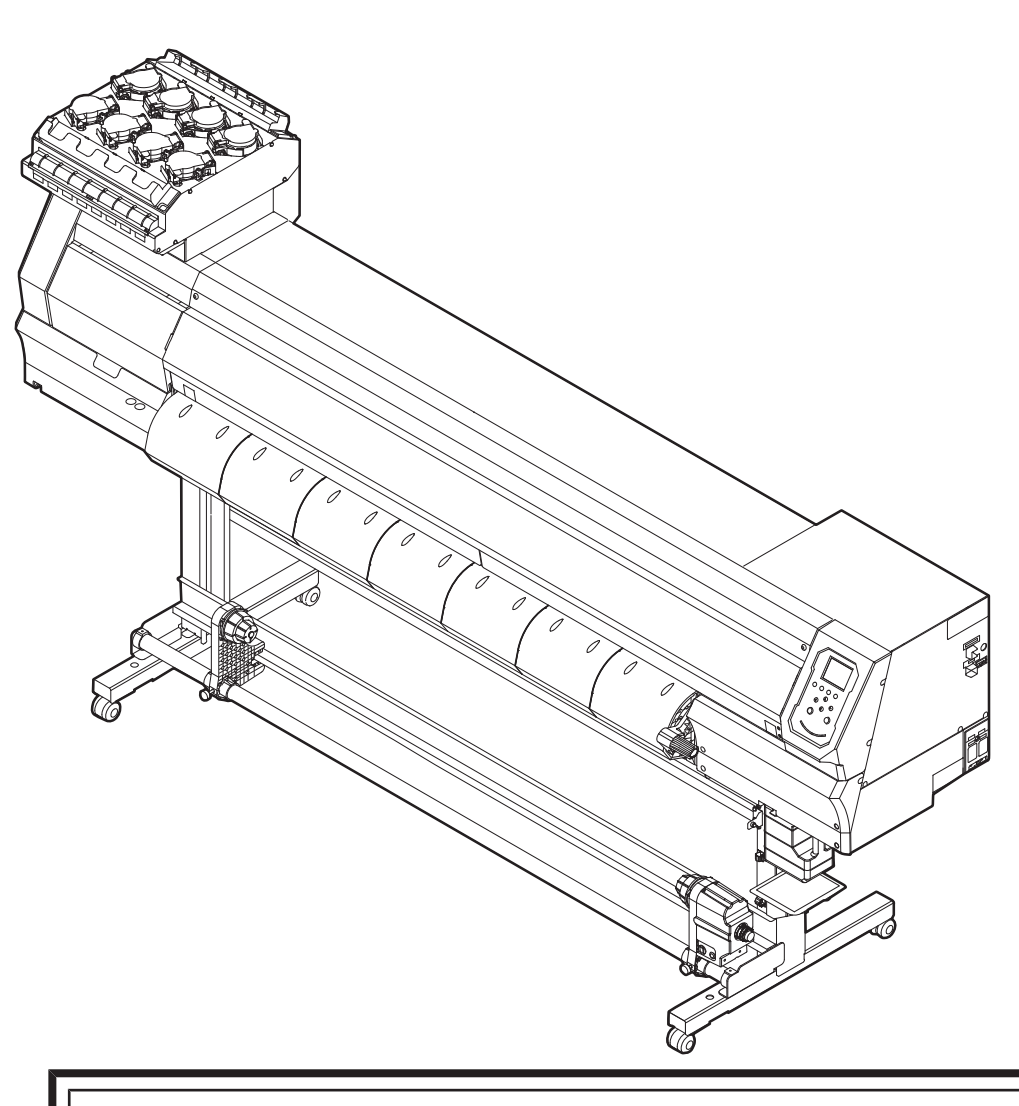

**You can also download the latest manual from official website.**

# **MIMAKI ENGINEERING CO., LTD.**

https://mimaki.com/ D203466-15

# **TABLE OF CONTENTS**

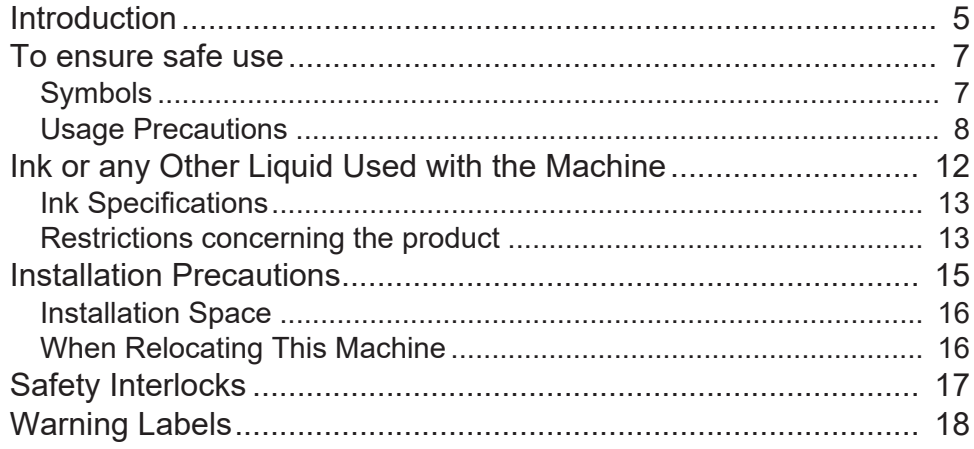

# **Chapter 1 Before Use**

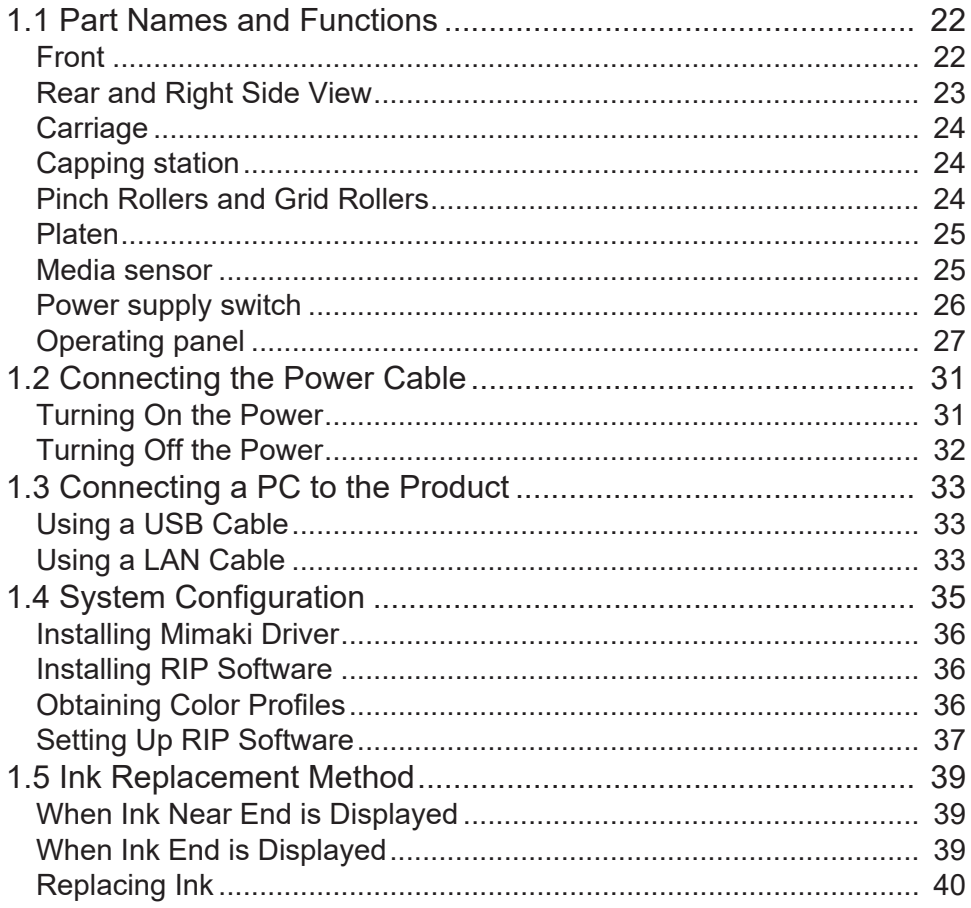

# **Chapter 2 Printing**

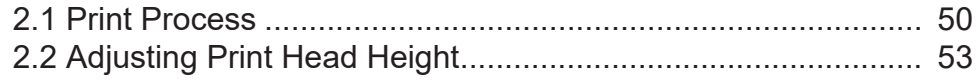

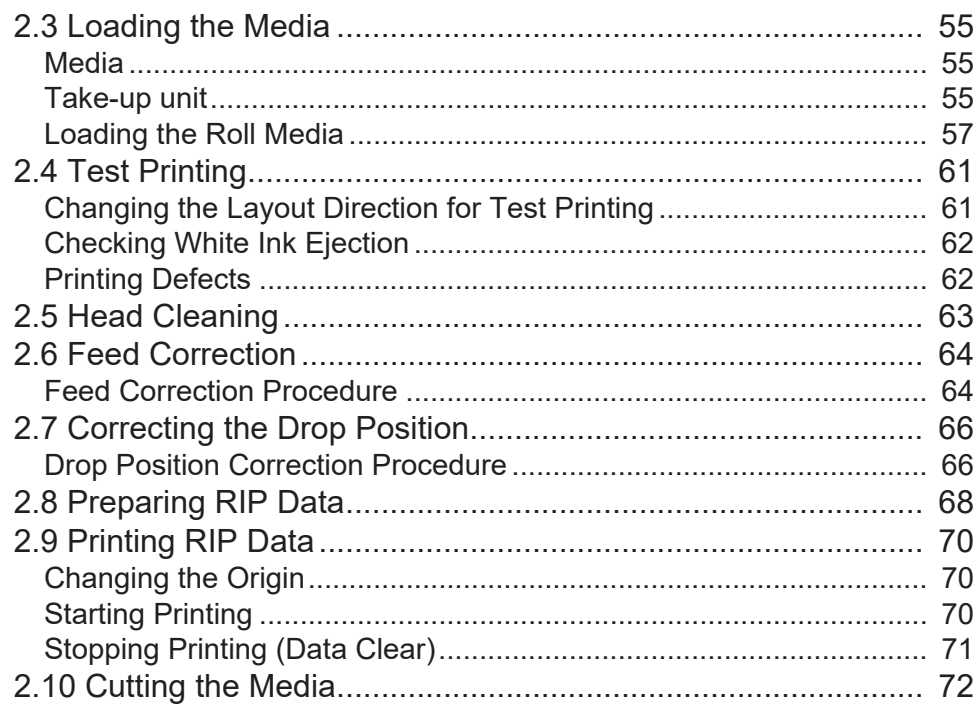

# **Chapter 3 SETUP**

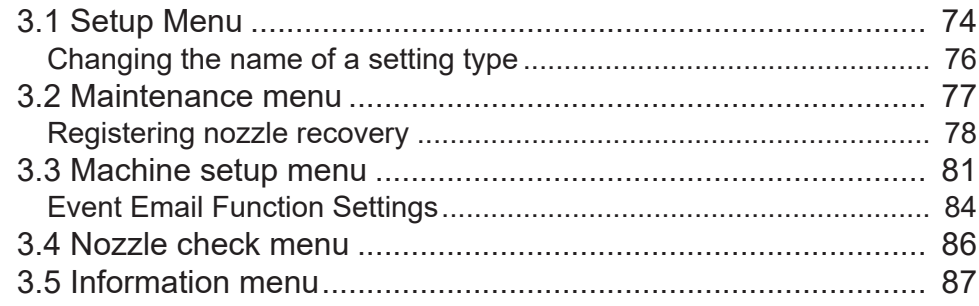

# **Chapter 4 Maintenance**

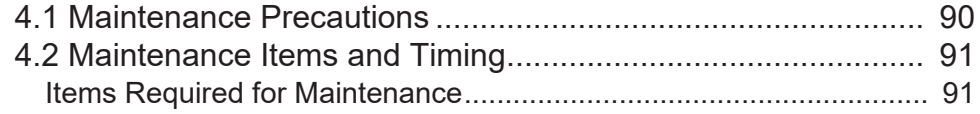

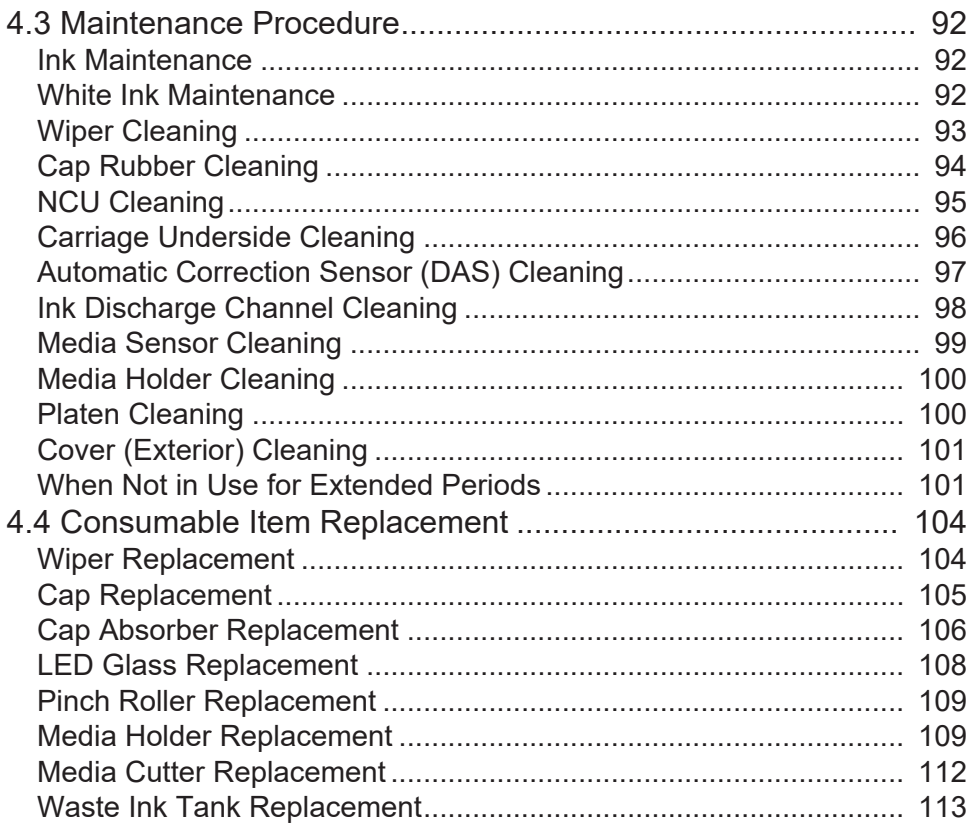

# **Chapter 5 Dealing with Problems**

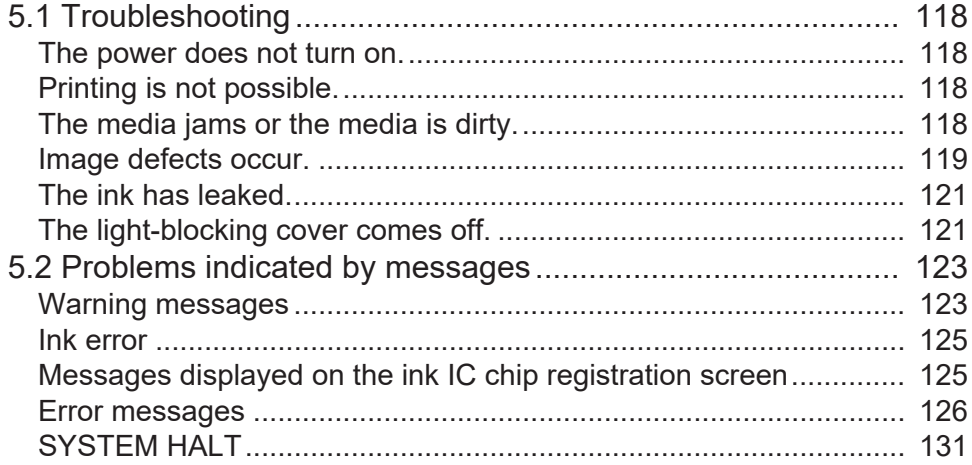

# **Chapter 6 Appendix**

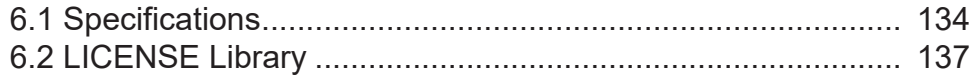

# <span id="page-4-0"></span>Introduction

Thank you for purchasing the UV-LED curable inkjet printer UJV100-160.

Read this operating manual ("this document" hereinafter) thoroughly and make sure you understand its contents to ensure safe and correct use of the product.

Please note that the illustrations contained in this manual are intended to show functions, procedures, or operations and may sometimes differ slightly from the actual machine.

Adobe, the Adobe logo, Acrobat, Illustrator, Photoshop, and PostScript are the trademarks or registered trademarks of Adobe Incorporated in the United States and other countries.

RasterLink is a trademark or a registered trademark of Mimaki Engineering Co. Ltd. in Japan and other countries.

Other company and product names mentioned herein are the trademarks or registered trademarks of the respective companies in Japan and in other countries.

Unauthorized reproduction of any portion of this document is strictly prohibited.

© 2020 MIMAKI ENGINEERING Co., Ltd.

#### $\bullet$  Disclaimers

- Mimaki Engineering accepts no liability for damages arising directly or indirectly from the use of the UJV100-160 ("this machine" hereinafter), whether or not the product is faulty. Mimaki Engineering rejects all liability for damages, direct or indirect, resulting from the use of this machine.
- Mimaki Engineering rejects all liability for damages, direct or indirect, attributable to materials created while using this machine.
- Using this machine in conjunction with devices other than those recommended by Mimaki Engineering may result in fire or accidents. Such incidents are not covered by the product warranty. Mimaki Engineering rejects all liability for damages, direct or indirect, arising from such incidents.
- Use only genuine Mimaki Engineering ink and maintenance liquid. Use of other products may result in failures or reduce print quality. Such incidents are not covered by the product warranty. Mimaki Engineering rejects all liability for damages, direct or indirect, arising from such incidents.
- Do not attempt to refill the ink bottles with unauthorized ink. Such incidents are not covered by the product warranty. Mimaki Engineering rejects all liability for damages, direct or indirect, arising from such incidents.
- Avoid using UV-LED units or UV power supply units other than those specified by Mimaki Engineering. Using devices other than genuine Mimaki Engineering devices may result in failure, electric shock, or fire. Such incidents are not covered by the product warranty. Mimaki Engineering rejects all liability for damages, direct or indirect, arising from such incidents.

#### l **TV and radio interference**

• This product emits high-frequency electromagnetic radiation while operating. Under certain circumstances, this may result in TV or radio interference. We make no guarantee that this machine will not affect special radio or TV equipment.

If radio or TV interference occurs, check the radio or TV reception after turning off this machine. If the interference disappears when the power is turned off, this machine is likely to be the cause of the interference.

Try any of the following solutions or combinations of these solutions:

- Change the orientation of the TV or radio antenna to find a position where interference does not occur.
- Move the TV or radio away from this machine.
- Plug the TV or radio into a power outlet on a power circuit other than the power circuit to which this machine is connected.

### $\bullet$  **FCC (Federal Communications Commission) regulations**

This product has been tested and certified to comply with restrictions applying to Class A digital devices under Part 15 of the FCC regulations. These restrictions are designed to provide suitable protection from harmful interference when the printer is used in commercial environments.

This product may generate, use, or emit radio frequency energy and may cause harmful interference with radio communications if not installed or used in accordance with the operating manual.

Use of this product in residential areas may cause harmful interference. If so, the user is responsible for rectifying such interference.

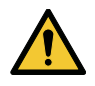

• Use only the cables recommended by Mimaki Engineering when connecting to this product. Use of other cables may cause the product to exceed the restrictions stipulated by FCC regulations. To maintain compliance with FCC regulations, use the cables recommended by Mimaki Engineering.

# <span id="page-6-0"></span>To ensure safe use

# <span id="page-6-1"></span>**Symbols**

In this manual, the symbols indicate and explain precautions. Make sure you fully understand the meaning of each symbol and use the machine safely and correctly.

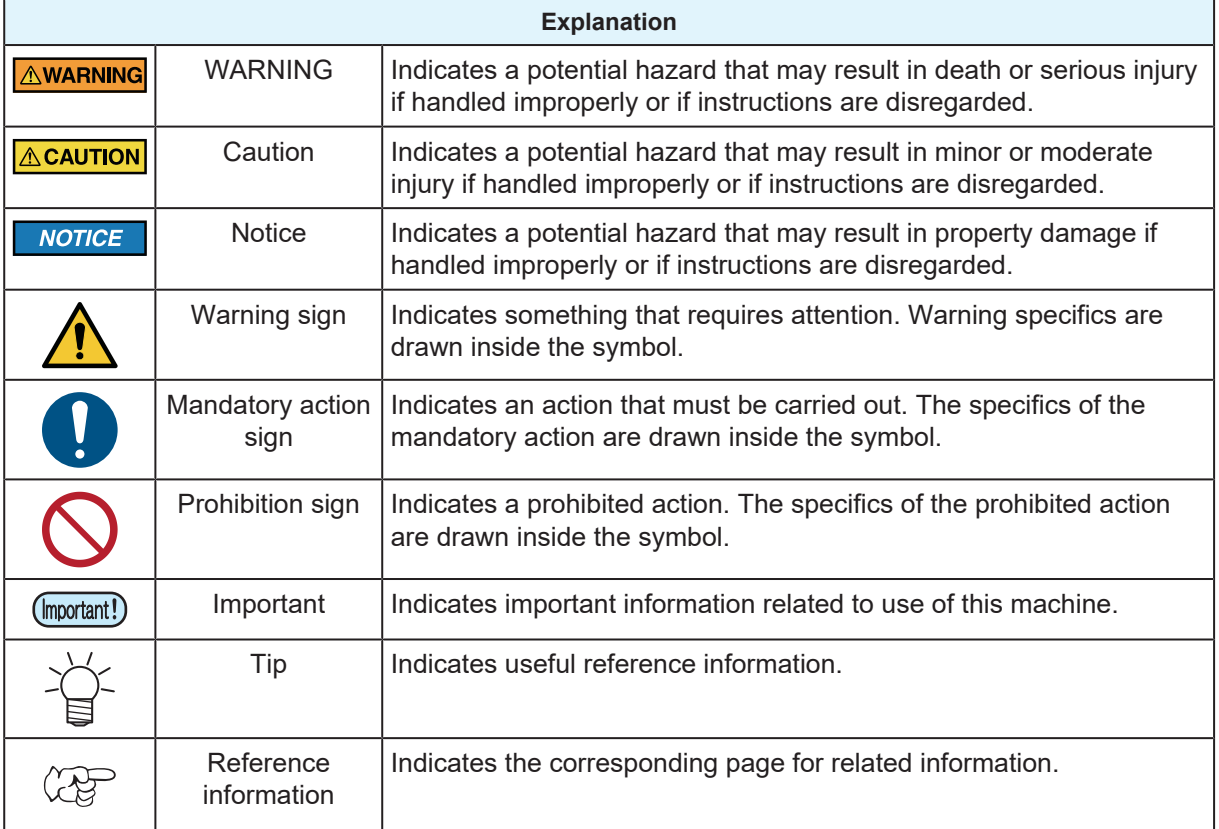

# <span id="page-7-0"></span>**Usage Precautions**

### **In the event of abnormal conditions**

# A WARNING

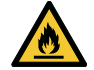

• In the event of abnormal conditions such as smoke or unusual odor, turn off the main power immediately and unplug the power cable. Continuing to use the product under these conditions may result in failure, electric shock, or fire. Once you have confirmed that smoke is no longer being emitted, contact your local dealer or our service office. Never attempt to repair the product yourself. Doing so is hazardous.

# $\bigwedge$ CAUTION

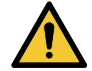

- Immediately wipe off any ink, maintenance liquid, waste ink, or other liquid used with the product that comes into contact with your skin. Then wash using soap, and rinse with plenty of water. Failure to wash off ink may result in skin inflammation. If your skin becomes irritated or painful, seek medical attention immediately.
- If ink, maintenance liquid, waste ink, or any other liquid used in the product comes into contact with your eyes, rinse immediately with plenty of clean water. Rinse for at least 15 minutes. If you wear contact lenses and they can be easily removed, remove after rinsing for at least 15 minutes with clean water. Be sure to also rinse the undersides of your eyelids. Failure to rinse off ink may result in blindness or impaired vision. If your eyes become irritated or painful, seek medical attention immediately.
- If ink, maintenance liquid, waste ink, or any other liquid used in the product enters your mouth or is swallowed, gargle with water immediately. Do not induce vomiting. Seek medical attention promptly. Inducing vomiting may cause liquid to enter the airway.
- If a large amount of vapor is inhaled, move to a well-ventilated area, keep warm, and rest in a posture that allows easy breathing. If the condition does not improve, seek medical attention promptly.

# **NOTICE**

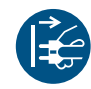

• If an ink leak occurs, turn off the main power immediately and unplug the power cable. Contact your local dealer or our service office.

#### l **Power supply precautions**

#### ∧ WARNING

- Use the power cable provided. Otherwise there is a risk of failure, electric shock, or fire. Do not use the power cable with other electronic devices.
- Always grasp the plug when unplugging the power cable. Pulling on the power cable itself may damage the cable and result in failure, electric shock, or fire.
- Do not use the power plug with dust on it. Otherwise there is a risk of failure, electric shock, or fire.
- Avoid touching the blade of the power plug with a metal object. Otherwise there is a risk of failure, electric shock, or fire.
- Do not attempt to modify the cable. Avoid damaging the cable. Avoid placing heavy objects on the power cable or pulling on or exposing the cable to heat. Doing so may damage the cable, resulting in electric shock or fire.
- Do not use extension cords or multi-outlet extension cords. Otherwise there is a risk of failure, electric shock, or fire.
- Do not use if the power cable appears to be damaged or the core wire has an exposed or broken core. Otherwise there is a risk of failure, electric shock, or fire.

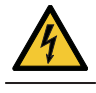

• Do not handle the power plug with wet hands. There is a risk of electric shock.

- Plug the power cable plug into a grounded power outlet. Otherwise there is a risk of failure, electric shock, or fire.
- When installing electrical outlets, perform grounding work to prevent electric shock. All electrical work (Class C grounding work; formerly Type 3 grounding work) must be handled by a licensed electrician.

## **NOTICE**

• Do not turn off the main power supply. Turning off the main power supply will disable the automatic maintenance function (including nozzle clogging prevention function and ink discharge channel cleaning function). This will increase the risk of print defects (e.g., nozzle clogging, deflection).

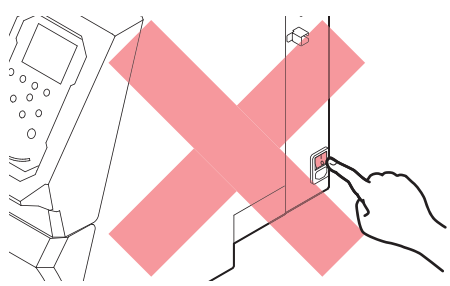

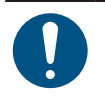

• Use this machine with a power supply that meets specifications.

- Be sure to plug the power cable into a power outlet close to the machine. Insert the power plug blade securely.
- When connecting the power cable, check the input voltage of the power outlet and the capacity of the breaker. Also, connect each cable to a separate power source with an independent breaker. Connecting to power outlets linked with the same breaker may trip the breaker.

### l **Caution regarding moving parts**

# **ACAUTION**

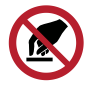

• Keep parts of the body such as the face and hands away from moving parts. Also keep clothing (e.g., loose clothing and accessories) that may impede work away from the machine. Failure to do so may result in injury.

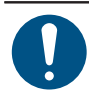

• Long hair should be tied back. Failure to do so may result in injury.

### **Do not disassemble or repair**

### ∕ NWARNING

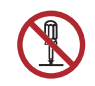

• Do not attempt to disassemble or repair this machine. Otherwise there is a risk of failure, electric shock, or fire.

### l **Handling the cutter**

# $\bigwedge$ CAUTION

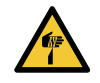

• Avoid touching the cutter blade. Failure to do so may result in injury.

### l **Ultraviolet light (UV) and the UV-LED unit**

### **A WARNING**

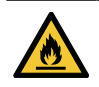

• Do not place combustible materials underneath UV-LED unit or cover the UV-LED unit with paper or cloth. Disregarding this precaution may result in fire or smoldering.

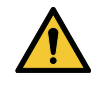

• Small amounts of ultraviolet light may leak from the UV-LED unit. Wear UV safety glasses, face shields, masks, gloves, and long-sleeved clothing to protect the eyes and skin from ultraviolet light.

- (1) Exposure to ultraviolet light may result in skin inflammation. Even if no inflammation occurs, extended or repeated exposure may lead to chronic problems.
	- Acute problems: Inflammation
	- Chronic problems: Skin cancer, wrinkles, blotches
- (2) Looking directly at the lamp while the lamp is on may result in eye pain or damage to eyesight. Even if no eye pain occurs, extended or repeated exposure may lead to chronic problems.
	- Acute problems: Ultraviolet keratitis, conjunctivitis, discomfort, pain, watery eyes
	- Chronic problems: Pterygium, cataracts

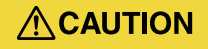

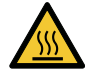

• The UV-LED unit becomes extremely hot. Do not touch the unit until it cools down after turning off the LED.

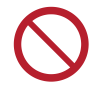

• Do not expose the skin or eyes directly or indirectly to light from the UV-LED unit. The UV-LED unit emits ultraviolet (UV) light. Skin or eye exposure may result in inflammation.

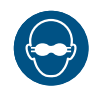

• Be sure to use the UV safety glasses provided. Disregarding this precaution may result in eye pain or damage to eyesight.

# **NOTICE**

- Avoid scratching or subjecting the UV-LED unit to excessive force. Disregarding this precaution may result in deformation or failure of the unit.
- Avoid touching the glass on the underside of the UV-LED unit with bare hands. Disregarding this precaution may impair UV ink curing. If the glass becomes dirty, wipe clean using a soft, clean cloth soaked with ethanol. Be careful to keep ethanol from splashing on the covers or other parts while cleaning. Disregarding this precaution may result in deformation or failure of the unit.

### **Other usage precautions**

### $\bigwedge$  WARNING

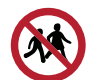

• Keep children away from this machine.

# **NOTICE**

### **Disposing of the product**

**ACAUTION** 

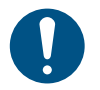

• Please contact your local retailer or service agent.

• When disposing of the product yourself, contact an industrial waste disposal operator or dispose of the product in accordance with local laws and regulations.

# <span id="page-11-0"></span>Ink or any Other Liquid Used with the **Machine**

Precaution regarding liquid are indicated on the containers of ink, maintenance liquid, or other liquids used with this machine. Thoroughly read them and make sure you understand the contents.

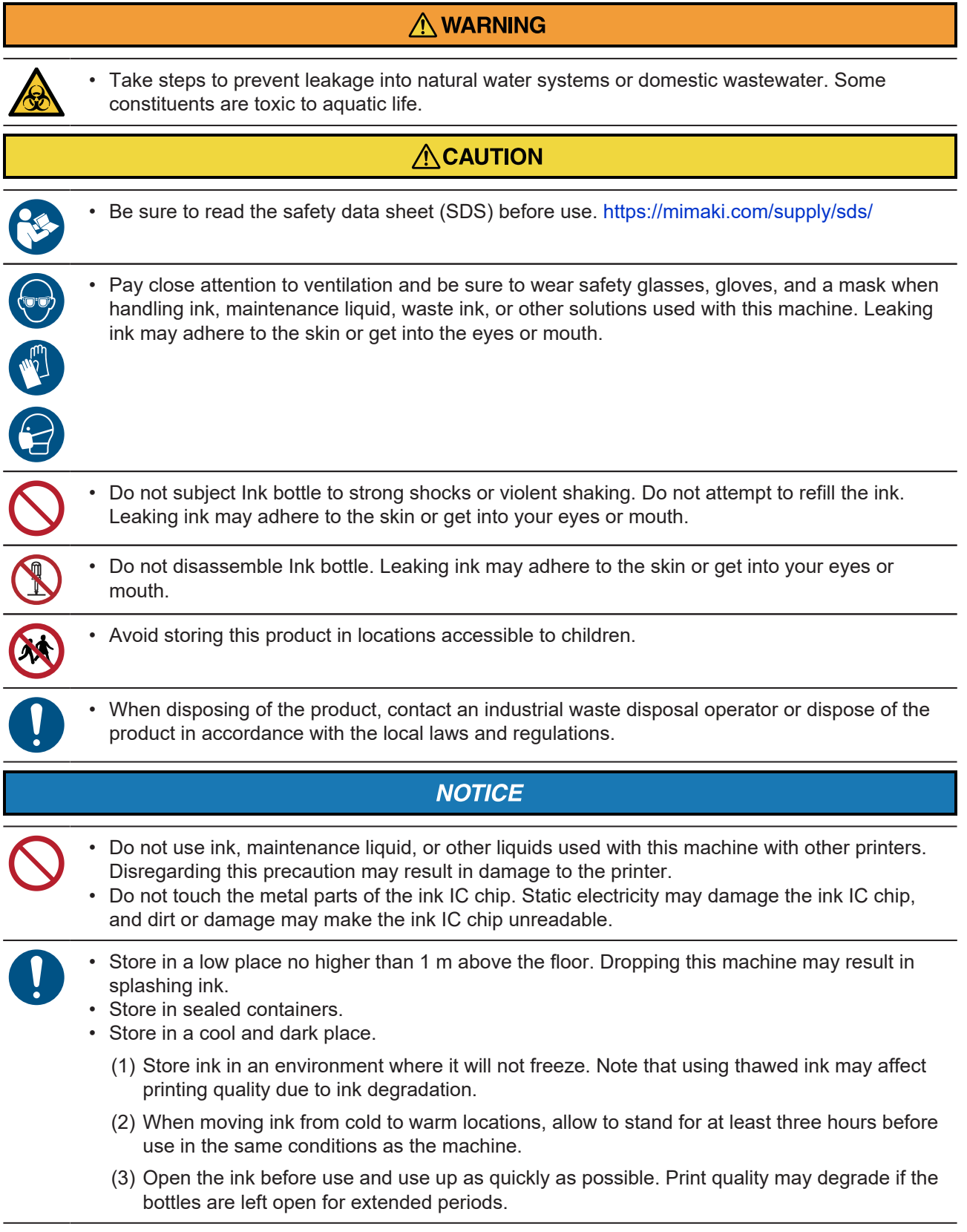

- Printing is disabled if a different ink IC chip is used.
- There is no problem with the ink bottles used with this machine, even if they are dented.

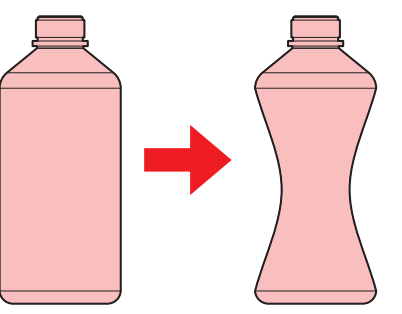

- Do not expose ink, maintenance liquid, and other liquids used with the machine to direct sunlight.
	- Do not store ink, maintenance liquid, or other liquids used with the machine in environments where cutting fluid or other volatile substances (such as amines or modified amine alcohol) are present in significant quantities. Storage in such places increases the risk of failure or printing defects (e.g., nozzle clogging, deflection).

# <span id="page-12-0"></span>**Ink Specifications**

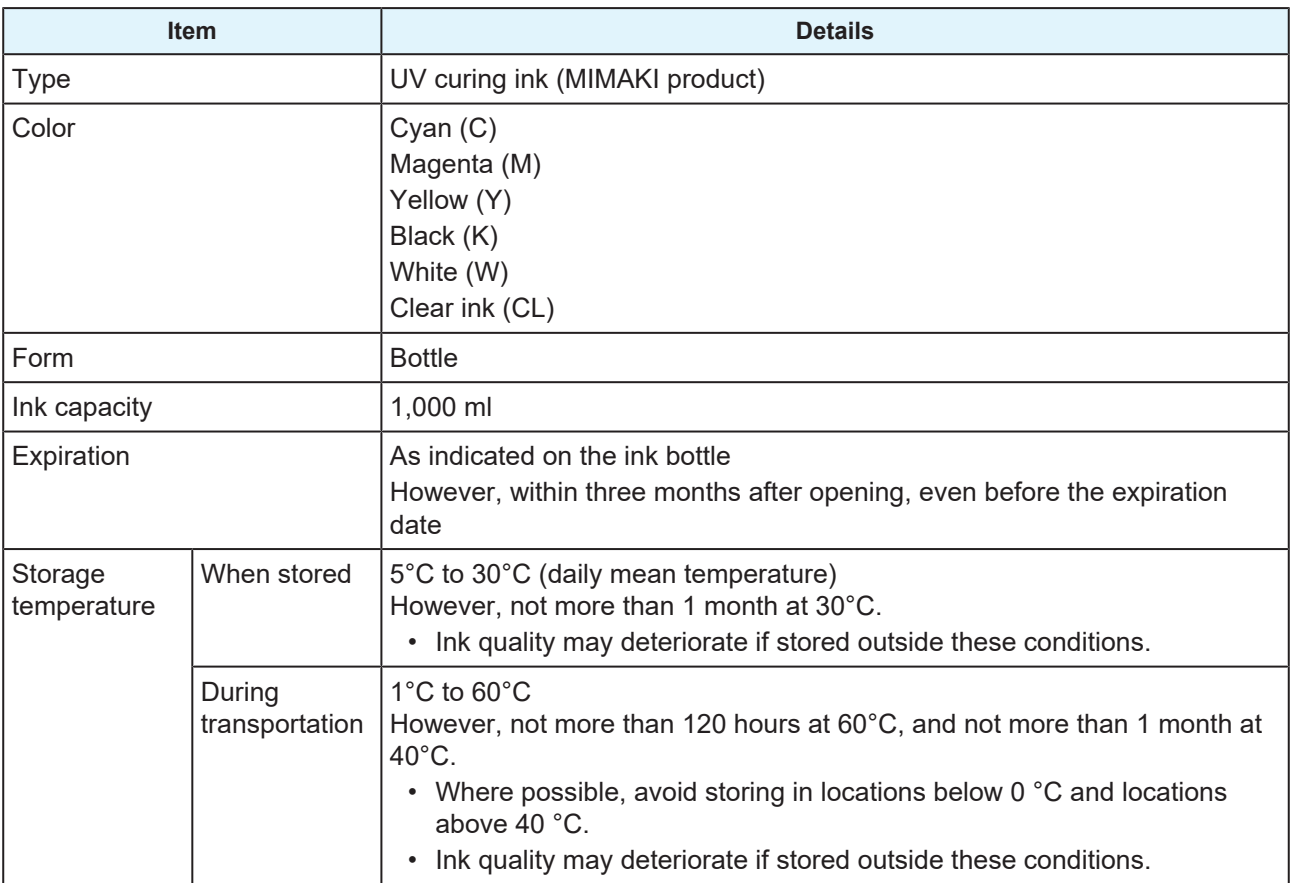

# <span id="page-12-1"></span>**Restrictions concerning the product**

The ink expiration date is indicated on the Ink bottle. Expired ink may cause printing defects or alter the color tone. Printing is possible even if the ink has passed its expiration date. Nevertheless, we recommend replacing with new ink or using up as quickly as possible.

Example: If the ink expiration date is indicated as April 2021:

• May: Replace with new ink or use up as quickly as possible. Printing is possible.

- June: Replace with new ink or use up as quickly as possible. Printing is possible.
- July: Printing is not possible.

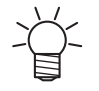

• The message appears on the display.

# <span id="page-14-0"></span>Installation Precautions

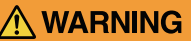

• Do not install this machine in environments where flammable substances are present (e.g., gasoline, flammable spray, alcohol, thinner, lacquer, or powder). This machine is not explosionproof. The product poses a risk of explosion.

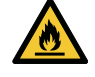

• Do not install this machine in locations where open flames are present. The ink may ignite. • Do not place vases, pot plants, cups, cosmetics, containers of chemicals or water, or small metal objects on top of this machine. There is a risk of failure, electric shock, or fire if liquids or items drop inside the machine.

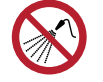

• Do not install this machine in humid locations or locations where it may be exposed to splashing water. Otherwise there is a risk of failure, electric shock, or fire.

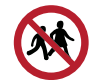

• Avoid installing this machine in locations accessible to children.

# **ACAUTION**

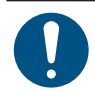

• A ventilation system must be provided if this machine is installed in a poorly ventilated area or sealed room.

• Be sure to observe the following points when installing an extractor outlet:

- (1) The extractor outlet must be installed in accordance with applicable local EHS (environmental, health, and safety) guidelines.
- (2) If the extractor outlet is fitted with a shutoff valve, the valve must be open when this machine is in use.

# **NOTICE**

- Do not install this machine in locations where dust or powder is present. Failure or printing defects may result (e.g., nozzle clogging, deflection) if dust gets inside this machine.
- Do not install this machine in locations exposed to drafts (e.g., from air conditioning). Disregarding this precaution may result in dust or powder getting inside this machine.
- Do not install this machine in unstable locations or locations subject to vibration. This will increase the risk of failure or printing defects (e.g., nozzle clogging, deflection).
- Do not install this machine in locations exposed to direct sunlight.
- Do not install this machine in locations subject to sudden temperature changes. This will increase the risk of failure or printing defects (e.g., nozzle clogging, deflection).
- Do not install this machine in locations exposed to excessive noise from large machinery.
- Do not install this machine in locations where photographic fixing agents generate vapor or acid gas (e.g., acetic acid, hydrochloric acid) or locations filled with metal working fluids or highly volatile substances (e.g., amines, amine-modified alcohols). Malfunctions or printing defects may result (e.g., nozzle clogging, deflection) as print head ink is more likely to harden under such environments.

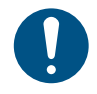

• Operating conditions: 20 °C to 30 °C (68 °F to 86 °F), 35 %RH to 65 %RH (no condensation) • Guaranteed accuracy temperature range: 20 °C to 25 °C (68 °F to 77 °F)

# <span id="page-15-0"></span>**Installation Space**

Provide the following space around the machine to allow safe and proper replacement of ink and media:

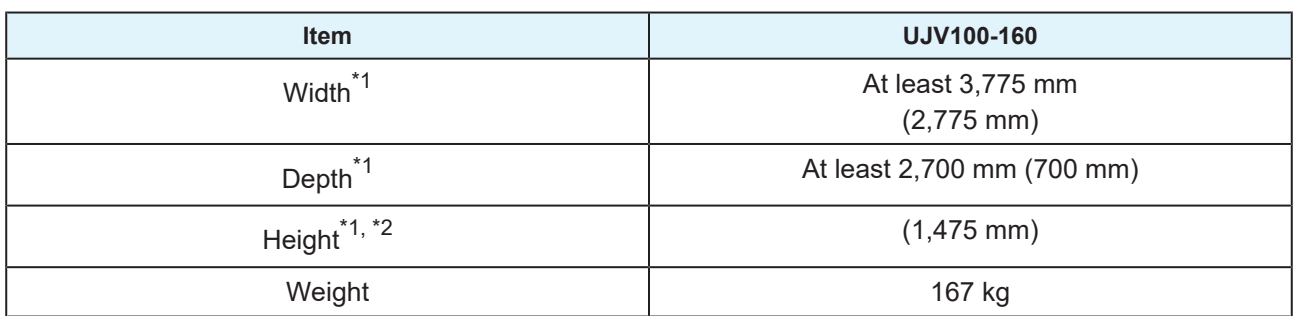

\*1. The figures in parentheses indicate machine dimensions.

\*2. Excluding Ink bottle height

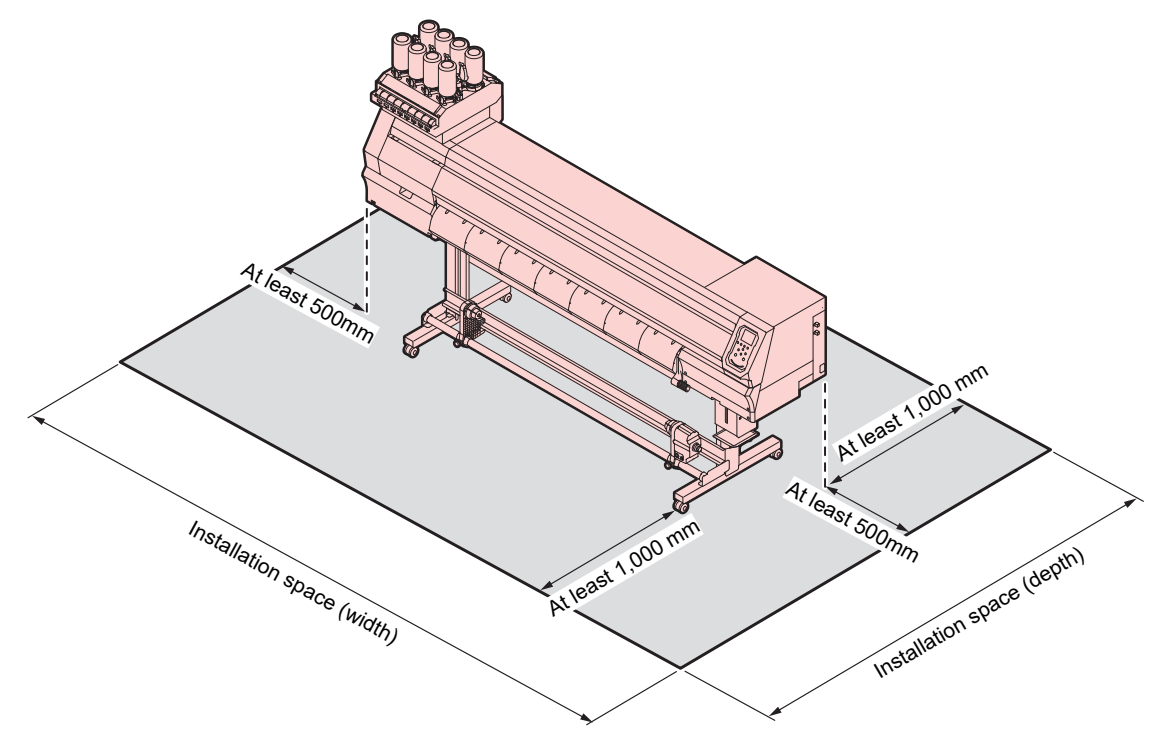

# <span id="page-15-1"></span>**When Relocating This Machine**

Contact your local dealer or our service office. Attempting to handle relocation yourself may result in failure or damage.

# <span id="page-16-0"></span>Safety Interlocks

This machine is equipped with interlocks to ensure safety during use.

Printing will abort if you open the covers while printing is underway. If this happens, the RIP data will need to be received again.

• Safety interlock locations

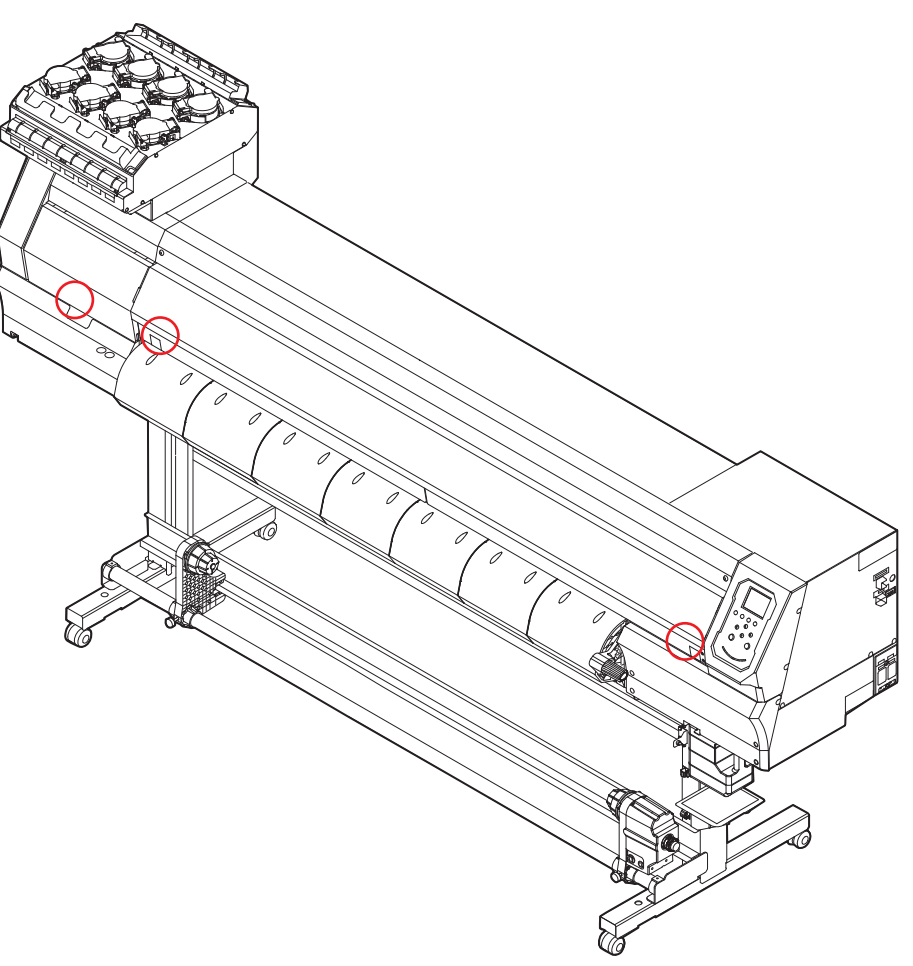

# <span id="page-17-0"></span>Warning Labels

Make sure you fully understand the details indicated on the various warning labels.

If any of the warning labels becomes dirty and illegible or peel off, contact your local dealer or our service office to request new warning labels.

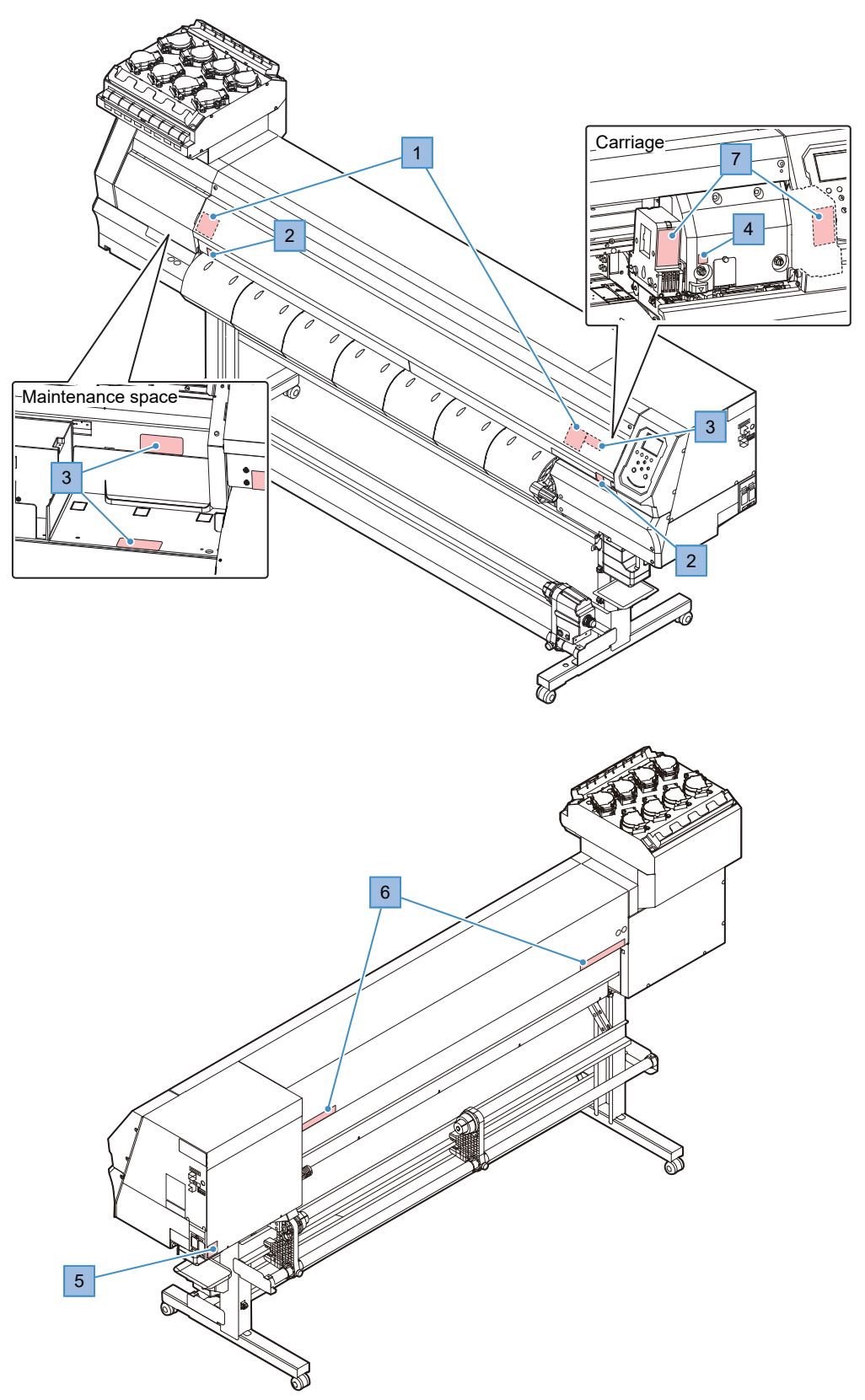

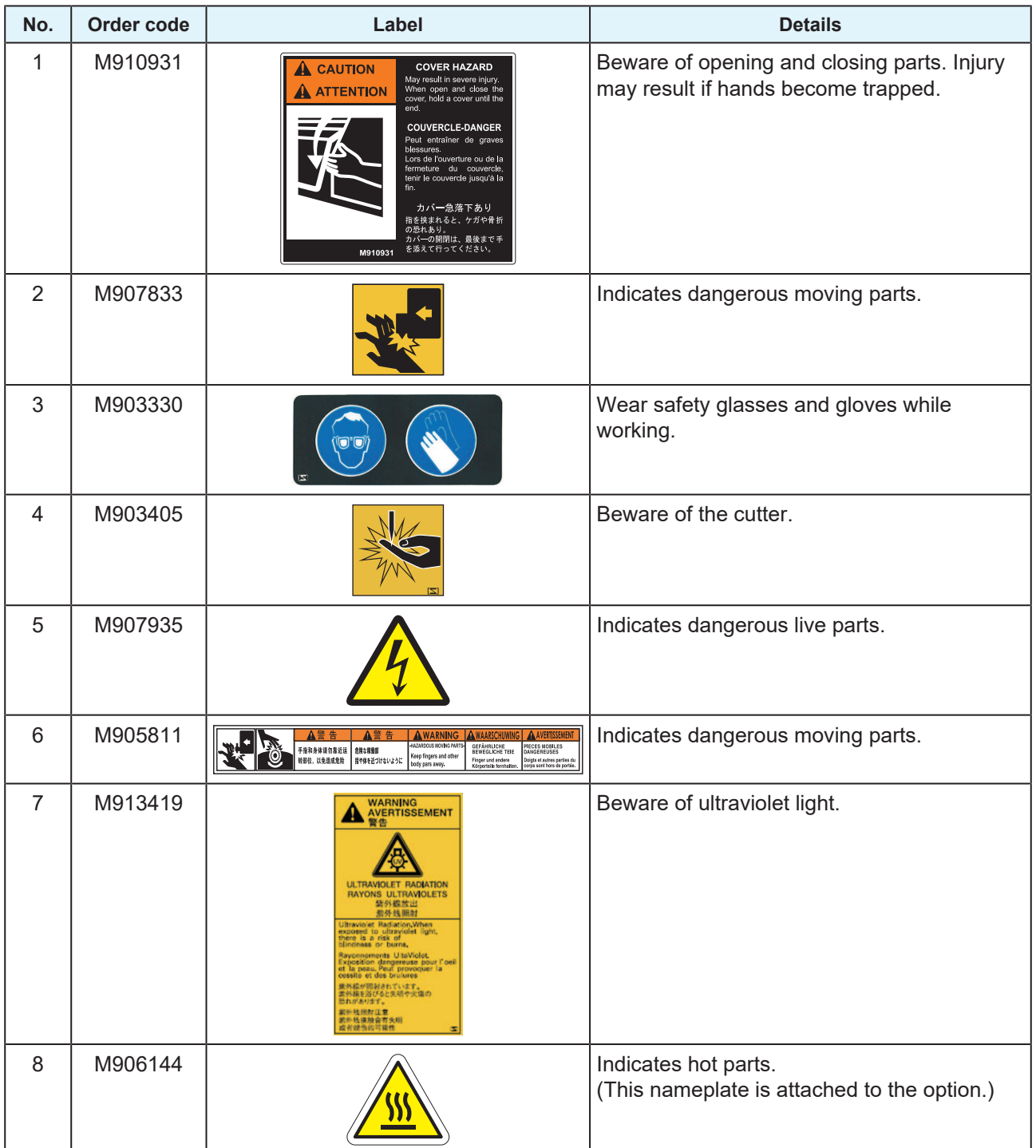

# **Chapter 1 Before Use**

<span id="page-20-0"></span>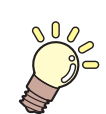

**This chapter**

This chapter describes information essential before use, such as part names.

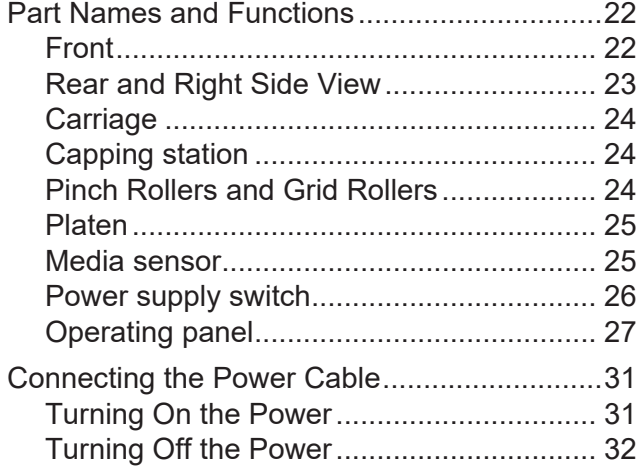

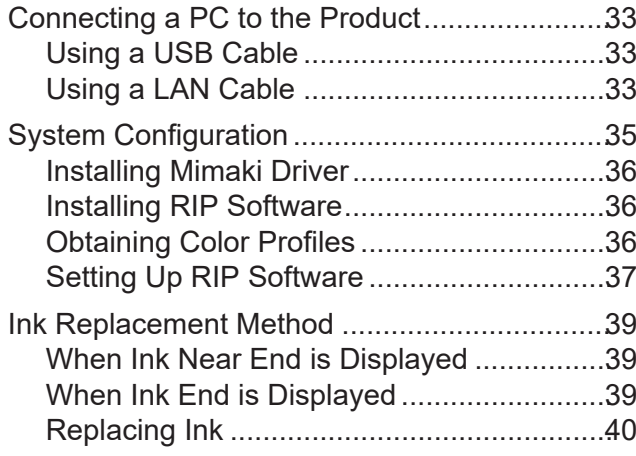

# <span id="page-21-0"></span>1.1 Part Names and Functions

# <span id="page-21-1"></span>**Front**

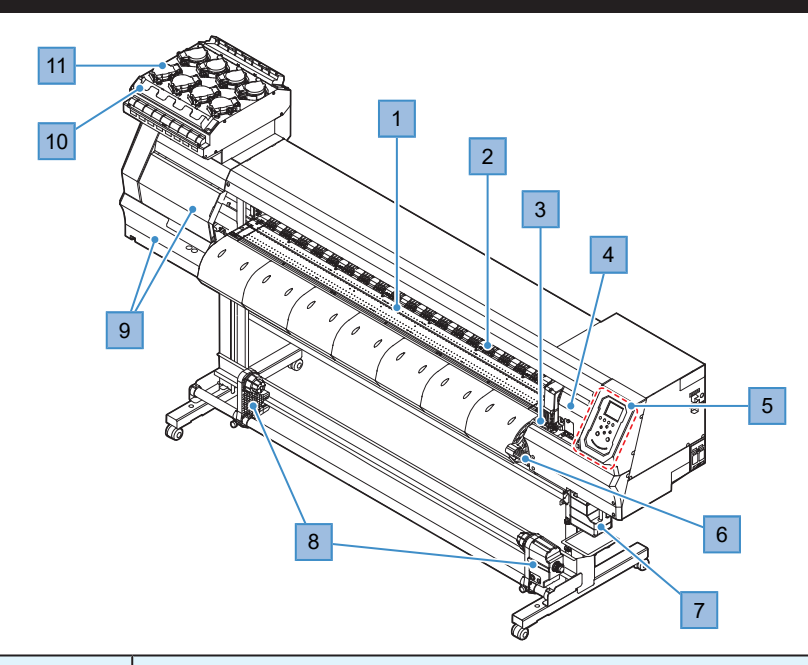

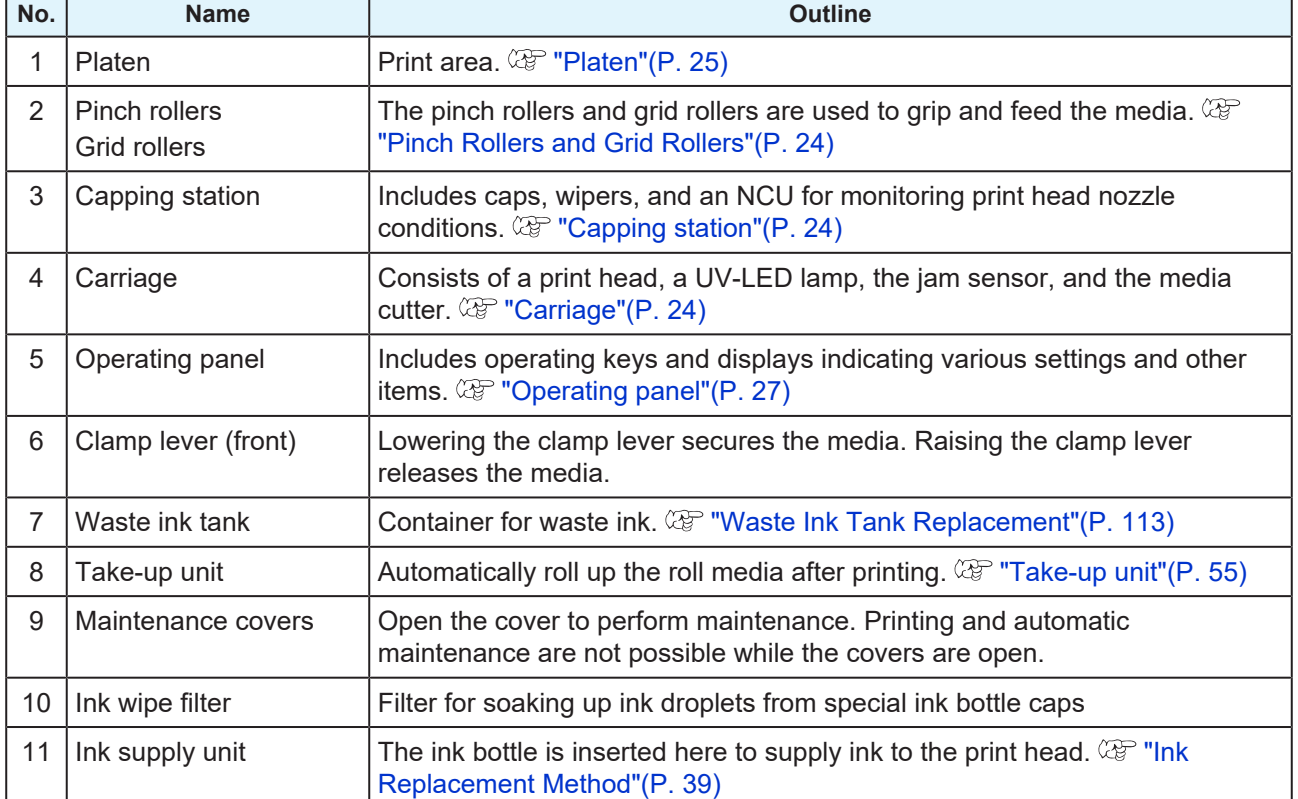

# <span id="page-22-0"></span>**Rear and Right Side View**

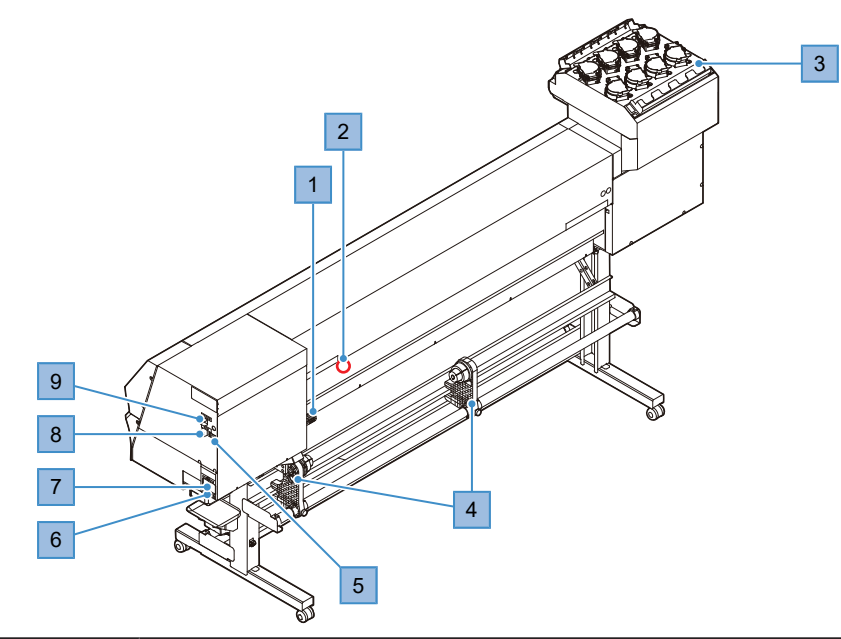

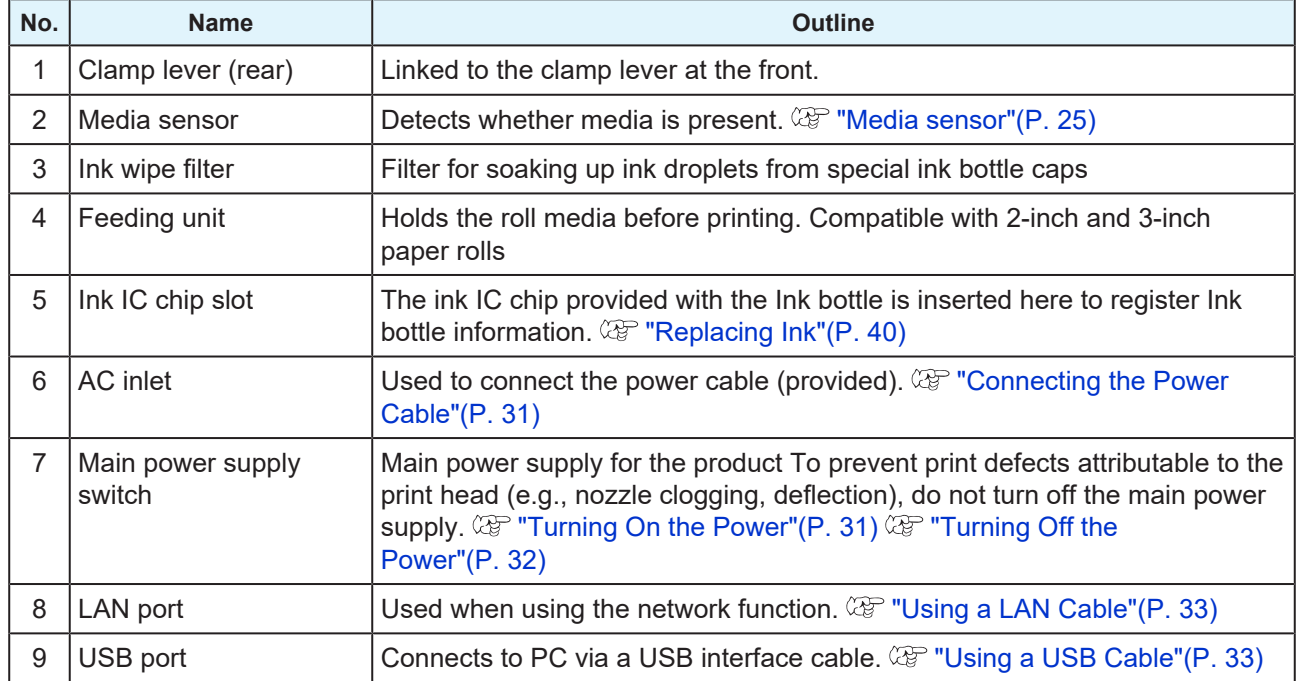

# <span id="page-23-0"></span>**Carriage**

The carriage includes a print head for ejecting ink, a UV-LED lamp for curing UV ink, and a jam sensor for stopping the carriage when media clogs. Printing occurs as ink is ejected while traversing left and right.

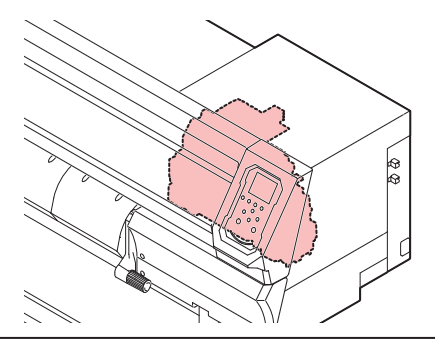

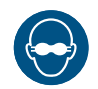

• Be sure to use the UV safety glasses provided. Disregarding this precaution may result in eye pain or damage to eyesight.

# <span id="page-23-1"></span>**Capping station**

The capping station includes caps for keeping the print head nozzle surface from drying out, a wiper required for print head maintenance, and an NCU for monitoring print head nozzle conditions.

The NCU (Nozzle Check Unit) automatically checks whether the nozzle is clogged. Setting various functions enables automatic print head cleaning or printing using other nozzles.  $\mathbb{Q}^m$  ["Nozzle check menu"\(P. 86\)](#page-85-0)  $\mathbb{Q}^m$ ["Registering nozzle recovery"\(P. 78\)](#page-77-0)

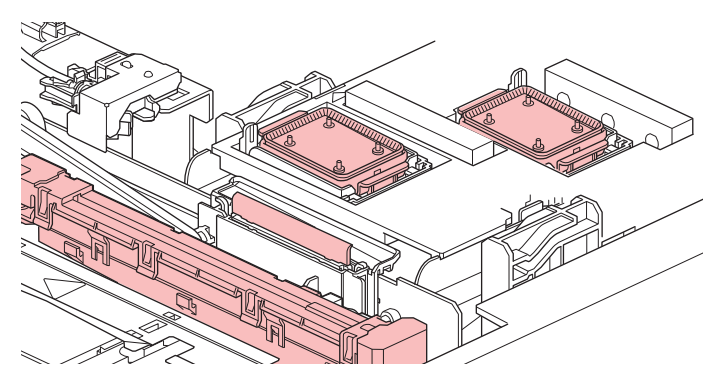

# <span id="page-23-2"></span>**Pinch Rollers and Grid Rollers**

The pinch rollers and grid rollers are used to grip and feed the media.

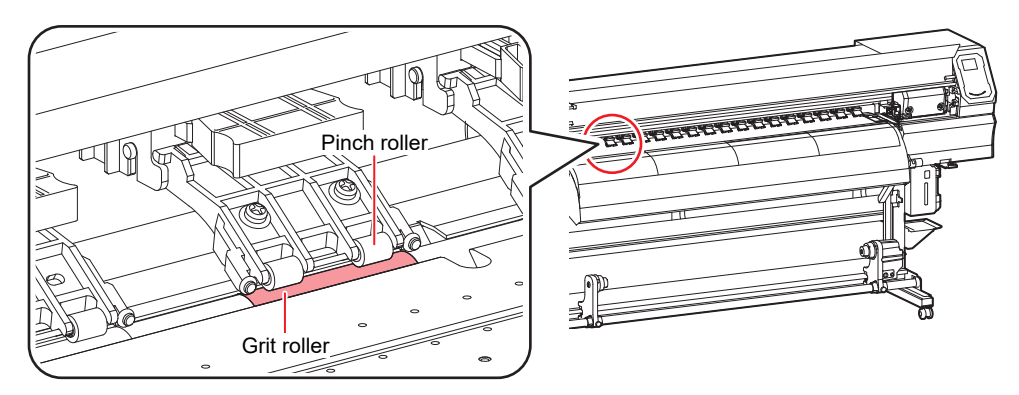

• When this product is not in use, raise the clamp lever to separate the pinch rollers from the grid rollers. Leaving the pinch rollers in the lowered position for an extended period of time may cause the pinch rollers to become deformed. Deformation of the pinch rollers may prevent the media from being fed correctly.

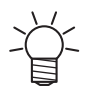

• Attach the clamp changeover sliders to the pinch rollers at the left and right-hand ends of the media. The pinch rollers can be raised by attaching clamp changeover sliders. This prevents gripping the left and right-hand ends of the media for consistent feeding.

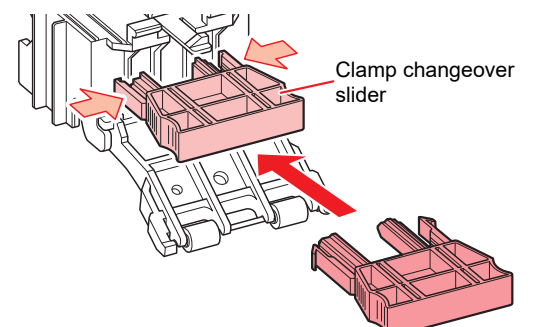

# <span id="page-24-0"></span>**Platen**

The platen features a large number of holes used to secure the media under vacuum pressure. This also features a cutting slot for cutting the media.

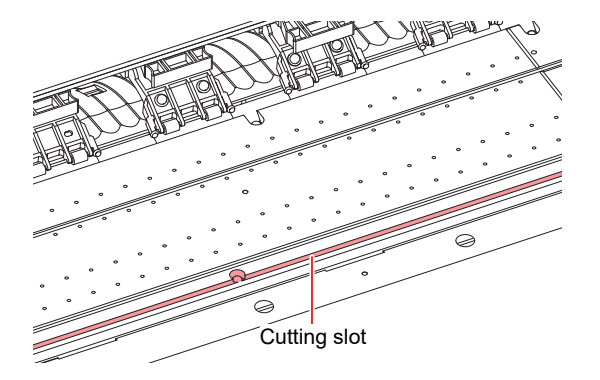

# <span id="page-24-1"></span>**Media sensor**

The media sensor detects the presence/absence of media. The sensor must be covered by the media to detect the media width.

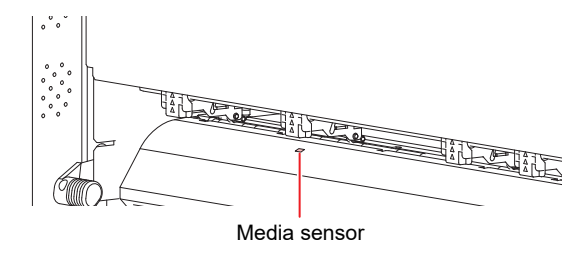

# <span id="page-25-0"></span>**Power supply switch**

### $\bullet$  Main power supply switch

This is located on the right-hand side of the product.

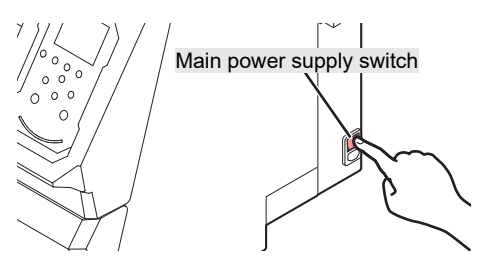

• Do not turn off the main power supply. Turning off the main power supply will disable the automatic maintenance function (including nozzle clogging prevention function and ink discharge channel cleaning function). This will increase the risk of print defects (e.g., nozzle clogging, deflection).

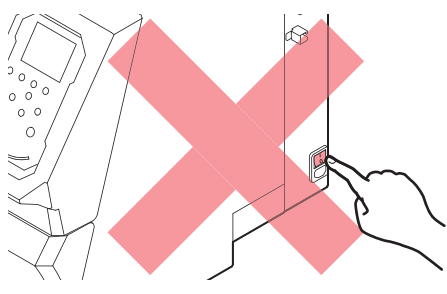

# l **[END/POWER] key**

The [END/POWER] key is the key normally used to turn the power on and off.

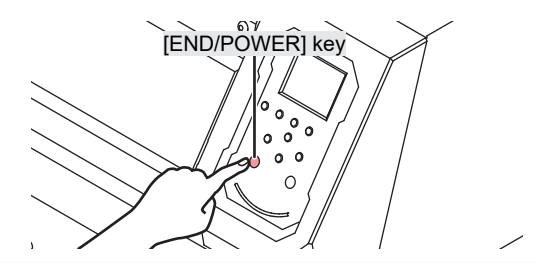

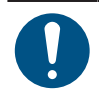

• Close the front cover and maintenance covers. Leaving any of the covers open will disable the automatic maintenance function (including nozzle clogging prevention function and ink discharge channel cleaning function). This will increase the risk of failure or printing defects (e.g., nozzle clogging or deflection).

# <span id="page-26-0"></span>**Operating panel**

This is used to control the product and make/change settings.

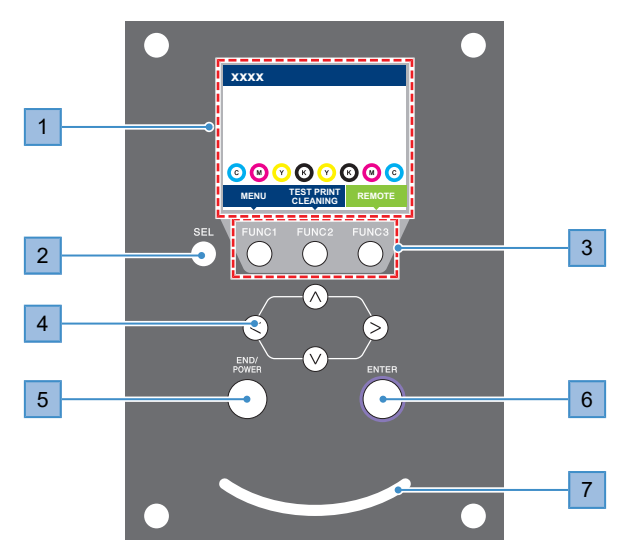

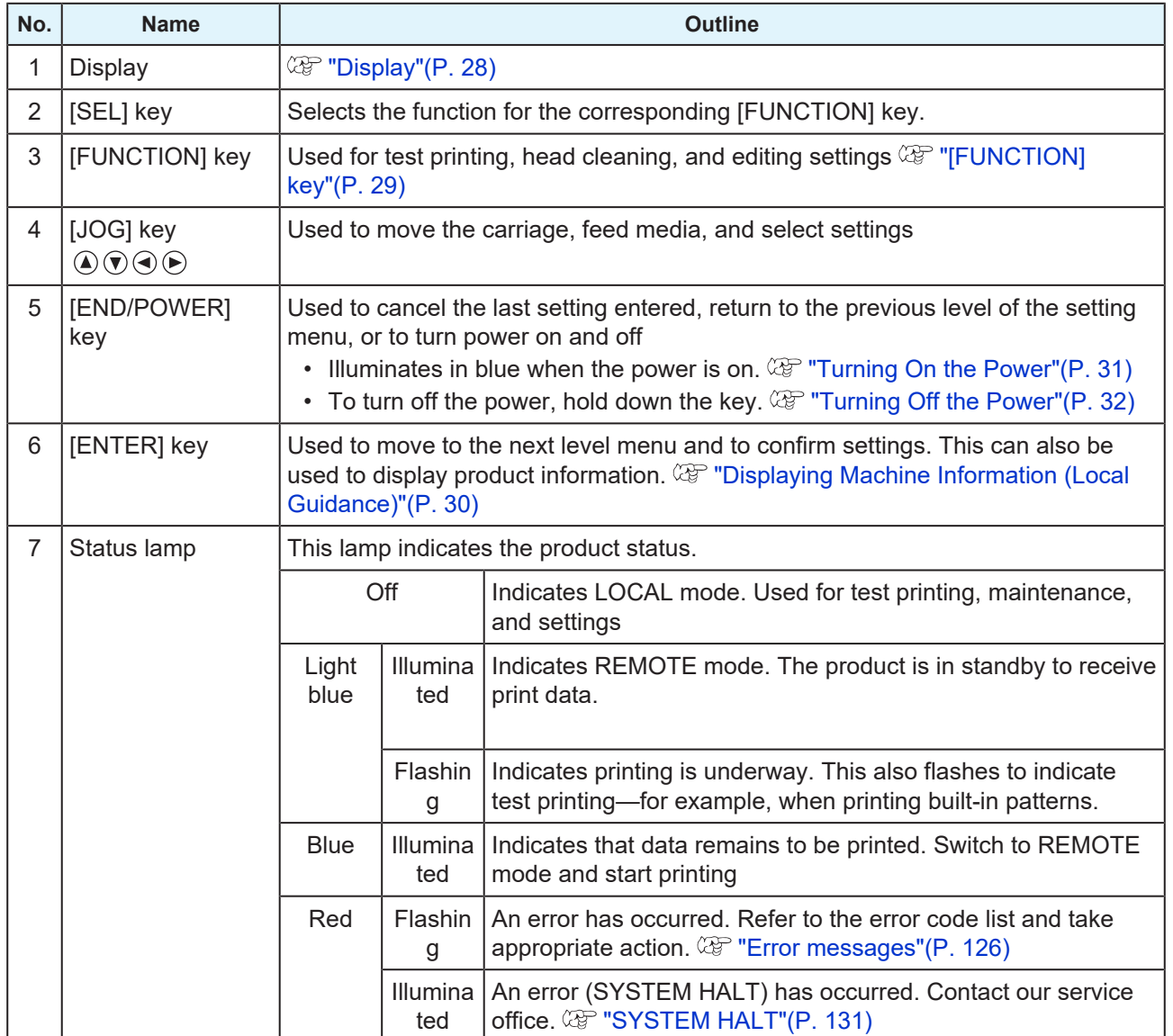

### <span id="page-27-0"></span>**Display**

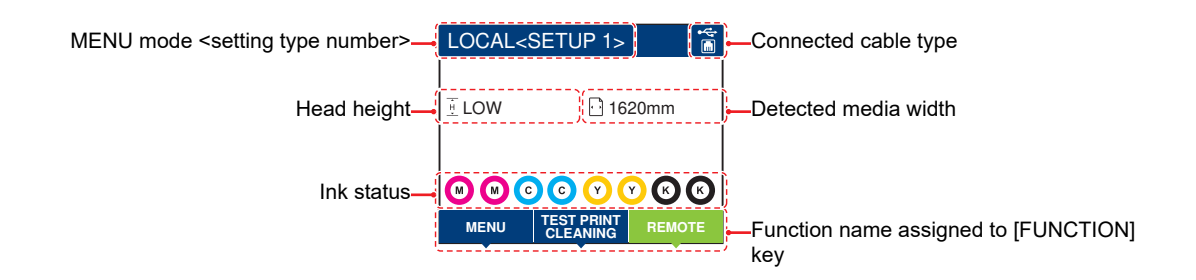

### **MENU mode**

Four menu modes are available.

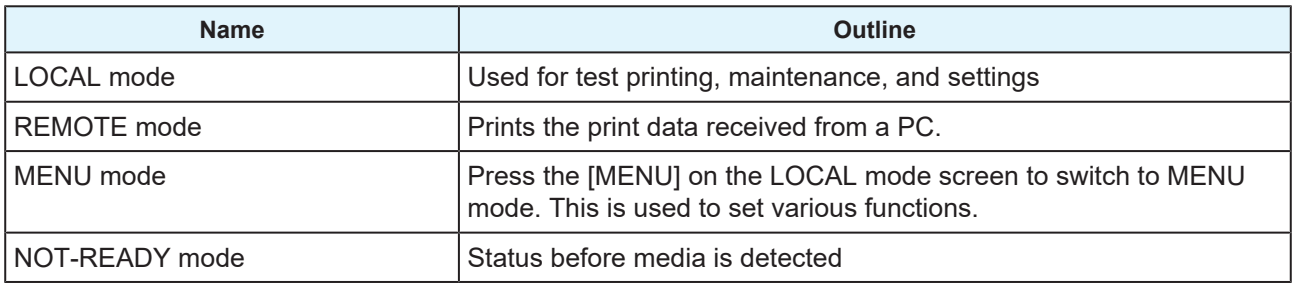

#### **Ink status**

Ink bottle status such as remaining ink levels and ink errors are indicated by icons.

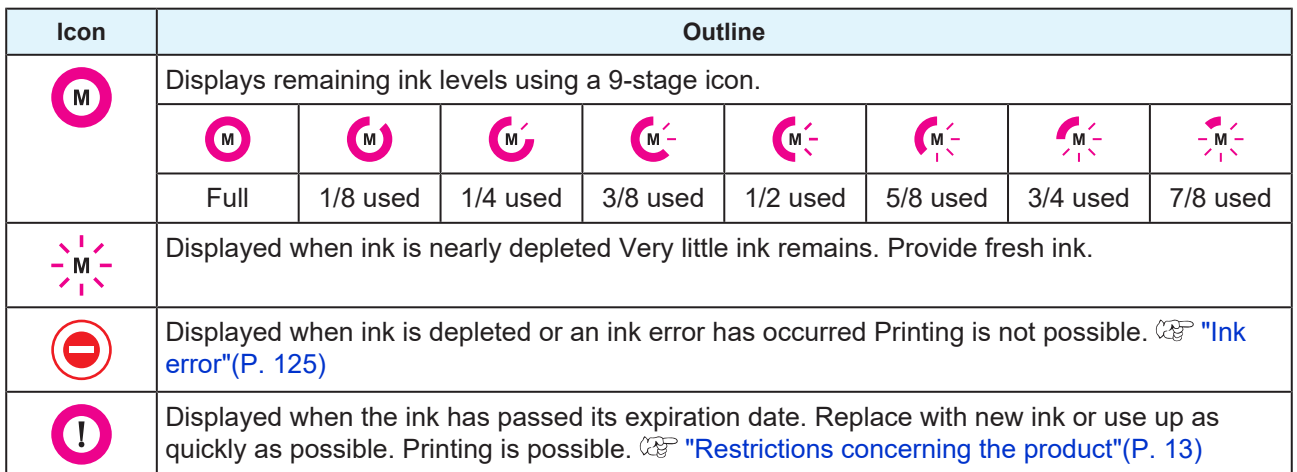

# <span id="page-28-0"></span>**[FUNCTION] key**

This section describes the functions and roles assigned to the [FUNCTION] key.

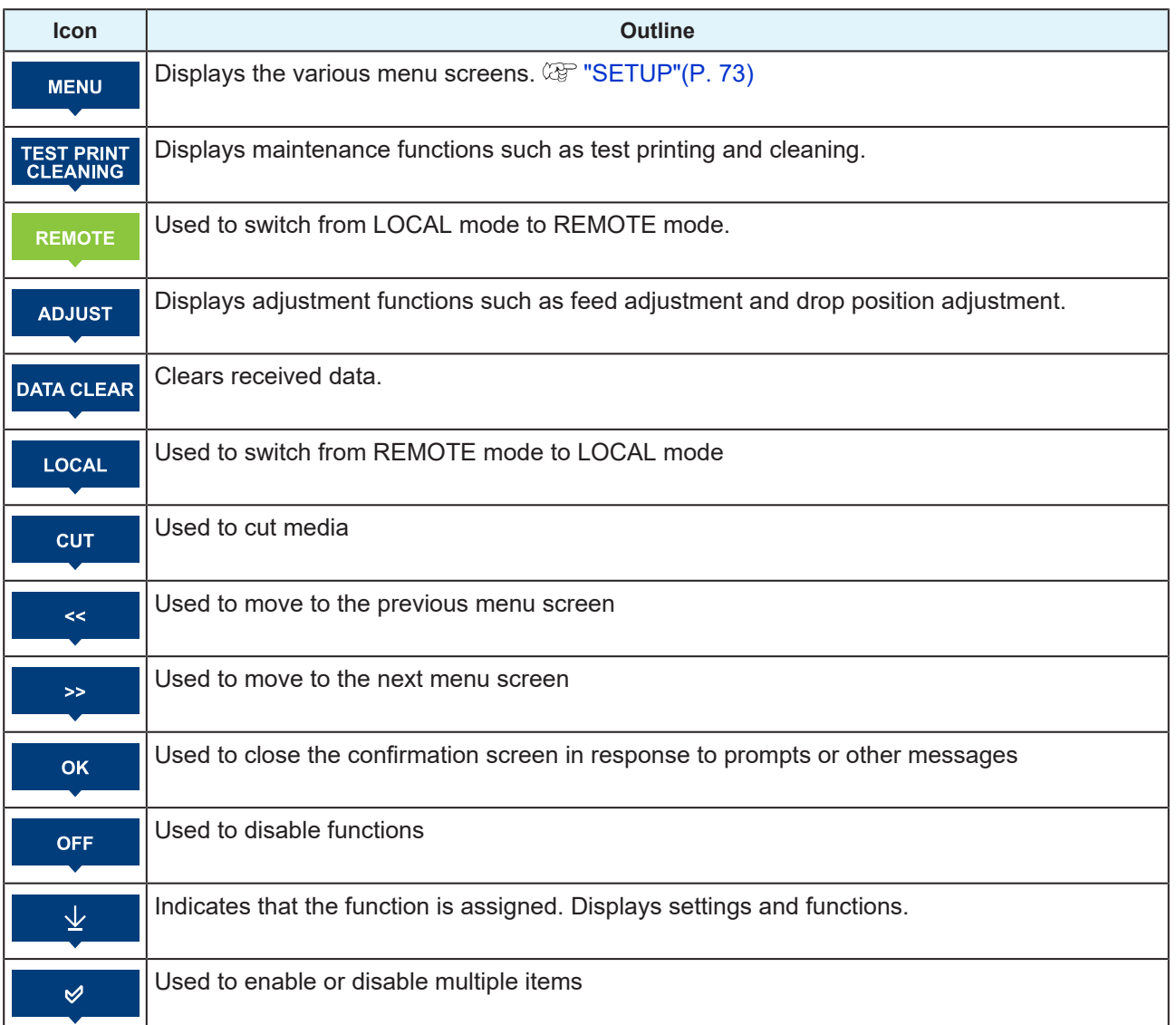

## <span id="page-29-0"></span>**Displaying Machine Information (Local Guidance)**

Press the [ENTER] key on the LOCAL mode screen to display the following information.

- Ink information: Displays ink type, remaining ink levels, and ink errors.
- Ink IC chip registration information: Displays the information registered on the ink IC chip.
- Warning: Displays all warnings issued.
- Information: Displays information such as media width, head height, product serial number, firmware version, command version, and LAN connection status.
- Nozzle check: Displays the number of nozzles detected to be clogged in the nozzle check.

# <span id="page-30-0"></span>1.2 Connecting the Power Cable

- **1 Check to confirm that the main power supply is turned off.**
- **2 Insert the cable band to the machine.**
- **3 Plug the power cable into the inlet of the machine.**
- **4 Secure the power cable to the cable band.**
	- Pass the power cable through the clamp and clamp until it clicks into place.

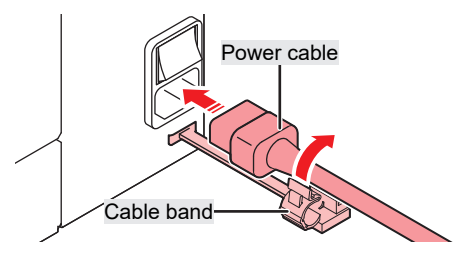

**5 Plug the power plug into the power outlet.**

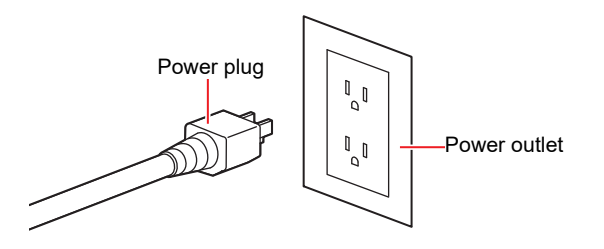

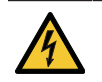

**1**

• Do not handle the power plug with wet hands. There is a risk of electric shock.

# <span id="page-30-1"></span>**Turning On the Power**

- The ink used in this machine is warmed before printing. The machine is inoperable while the ink is warmed.
- Close the front cover and maintenance covers. Leaving any of the covers open will disable the automatic maintenance function (including nozzle clogging prevention function and ink discharge channel cleaning function). This will increase the risk of failure or printing defects (e.g., nozzle clogging or deflection).

**Check to confirm that the main power supply is turned on.**

• If the main power supply is not turned on, set the switch to "I".

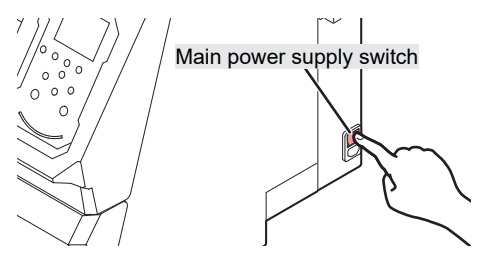

#### **2 Press the [END/POWER] key to turn on power.**

• The firmware version appears on the display, and the initial operation is executed. LOCAL mode is then set and the machine is ready for use.

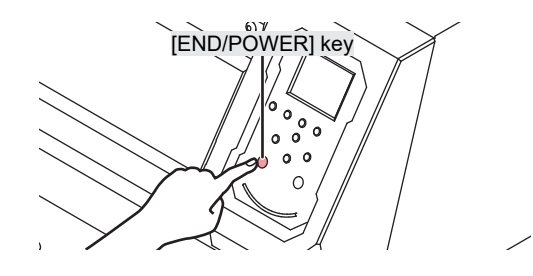

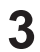

**Turn on the power for the connected PC.**

### <span id="page-31-0"></span>**Turning Off the Power**

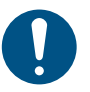

• Check the following when turning off power:

- (1) The front cover and maintenance covers are closed.
	- Leaving any of the covers open will disable the automatic maintenance function (including nozzle clogging prevention function and ink discharge channel cleaning function).
- (2) The carriage has returned to the capping station.
	- If not, the print head nozzle may dry out, resulting in printing defects (e.g., nozzle clogging or deflection).
- (3) Data is not being received
- (4) No errors have occurred.
	- $\mathbb{Q}^n$  ["Problems indicated by messages"\(P. 123\)](#page-122-0)
- **1 Turn off the power to the PC connected.**

**2 Hold down the [END/POWER] key.**

• A power off confirmation screen appears. Press the [ENTER] key to turn the power off.

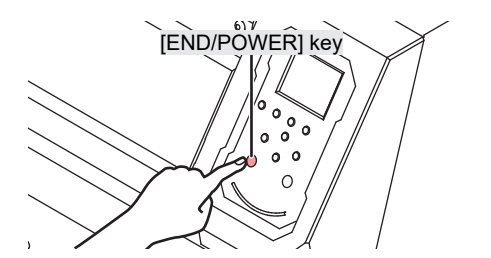

• Do not turn off the main power supply. Turning off the main power supply will disable the automatic maintenance function (including nozzle clogging prevention function and ink discharge channel cleaning function). This will increase the risk of print defects (e.g., nozzle clogging, deflection).

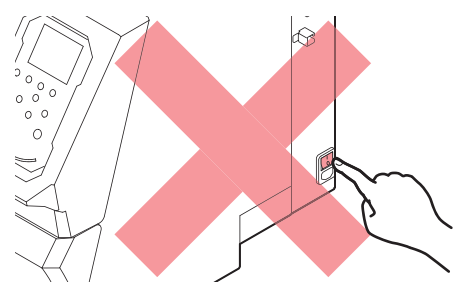

# <span id="page-32-0"></span>1.3 Connecting a PC to the Product

# <span id="page-32-1"></span>**Using a USB Cable**

Connect a PC to this product using a USB interface cable.

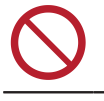

• Do not unplug the cable while data is being transferred.

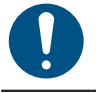

• Use RIP software that supports the USB interface.

• If the PC does not have a USB port, contact your local distributor, our sales office, or service center.

### **USB Connection Precautions**

#### $\bullet$  When connecting more than one UJV100-160 to a PC

The UJV100-160 may not be correctly recognized.

If the PC has more than one USB port, try connecting to a different USB port to check whether the product is correctly recognized. If the product is still unrecognized even when connected to a different USB port, use a commercially-available USB active repeater cable.

### $\bullet$  **When extending the USB cable**

Use a commercially-available USB active repeater cable. However, make sure that the combined length of the USB cable and the USB active repeater cable does not exceed 20 m.

Data transfer speeds to this product may be reduced if the USB cable is extended. This may cause the carriage to temporarily stop at the left-hand or right-hand end during printing.

#### l **USB high-speed mode peripheral devices**

It may not be possible to recognize USB peripheral devices if USB high-speed mode peripheral devices (e.g., USB memory, USB HDD devices) are connected to the PC to which the product is connected. Data transfer speeds to this product may be reduced if external USB hard disk drives or similar devices are connected. This may cause the carriage to temporarily stop at the left-hand or right-hand end during printing.

### $\bullet$  **Unplugging USB memory devices**

When unplugging USB memory devices from the PC to which this product is connected, use "Stop" in "Safely removing hardware" before unplugging. Otherwise, an [ERROR \*\* command error] will occur.

# <span id="page-32-2"></span>**Using a LAN Cable**

Connect a PC to this product using a LAN cable. Insert a LAN cable until it engages with a click.

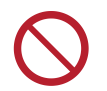

• Do not unplug the cable while data is being transferred.

#### **• Network Connection Precautions**

Make sure the network is set up as follows: Printing is not possible if the network is not set up correctly.

• Use a Category 6 or higher LAN cable.

**1**

- The PC used to transfer print data must be located on the same network as this product. This product cannot be connected via a router.
- Use a 1000BASE-T compatible computer or switching hub. Printing requires 1000BASE-T support.

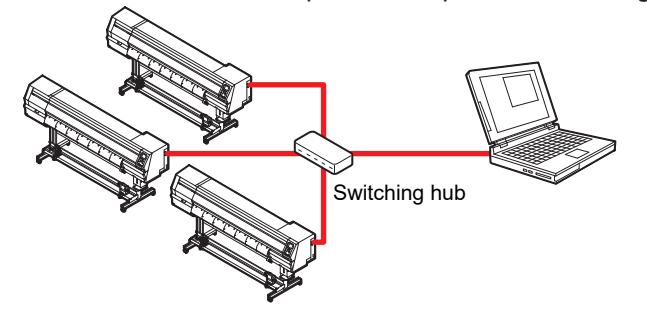

**• Checking the LAN connection** 

**1 Check the display on this product.**

- Local guidance can be used for checking.  $\mathbb{G}^{\mathbb{P}}$  ["Displaying Machine Information \(Local](#page-29-0) [Guidance\)"\(P. 30\)](#page-29-0)
- Printing is not possible if "100Mbps", "10Mbps", or "No Connect" is displayed. Event email can be used.  $\mathbb{Q}$  ["Event Email Function Settings"\(P. 84\)](#page-83-0)

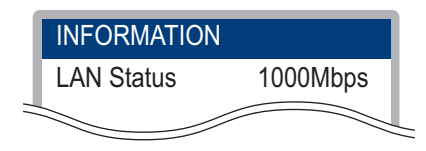

**2 Check the lamp on the LAN connector.**

• The LAN connector lamp illuminates when this machine is running.

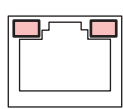

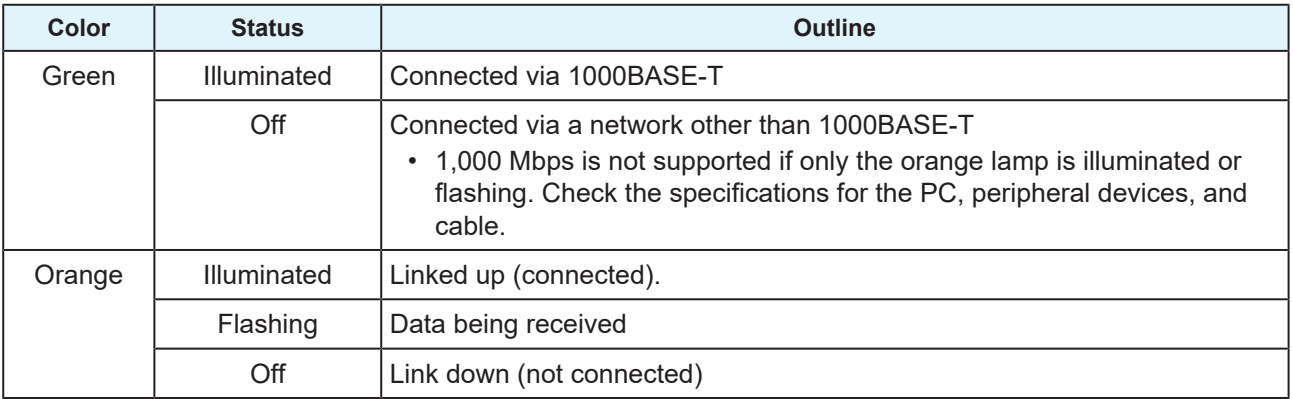

# <span id="page-34-0"></span>1.4 System Configuration

Use RIP software to request to print data created using applications like Illustrator or Photoshop.

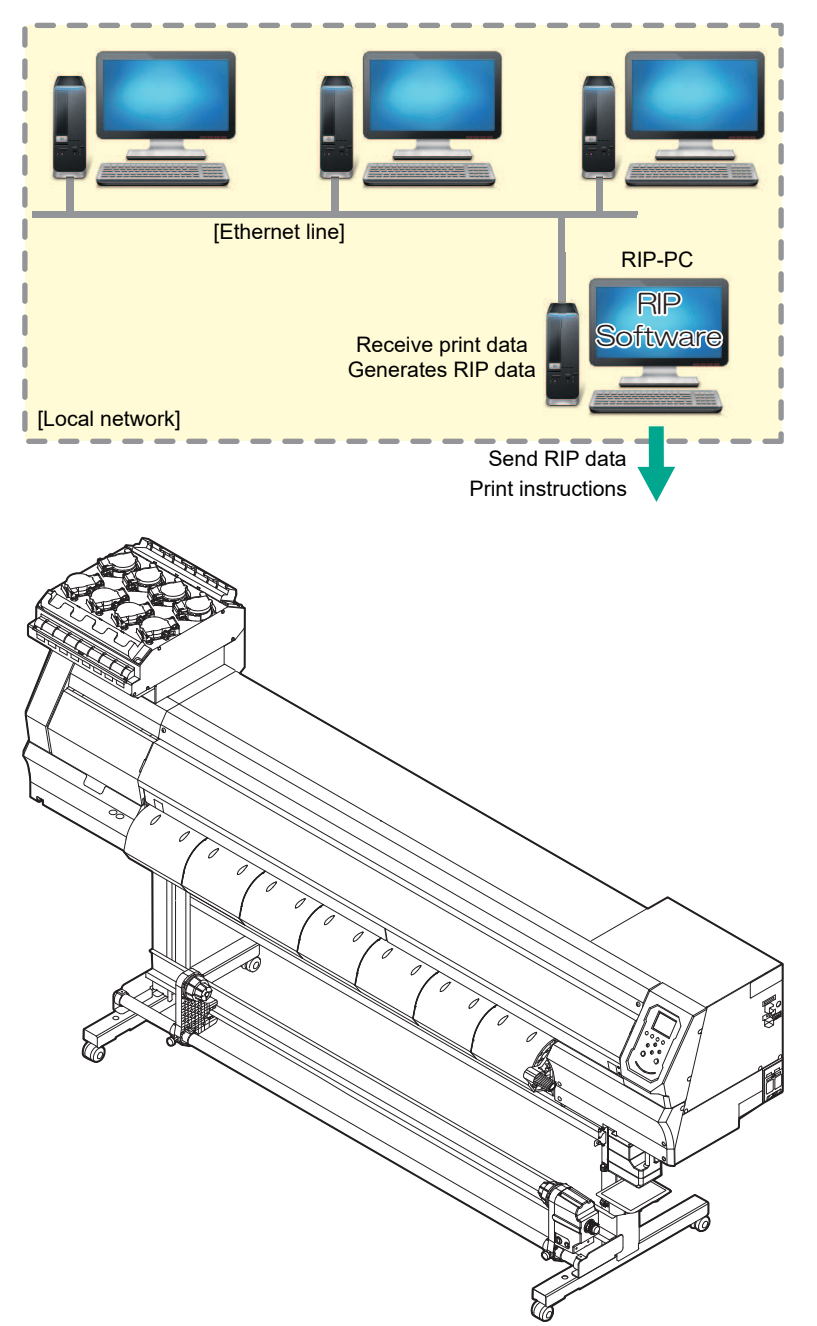

# <span id="page-35-0"></span>**Installing Mimaki Driver**

**1**

- **Download the Mimaki driver from our website.**
- [https://mimaki.com/download/inkjet.html](https://japan.mimaki.com/download/inkjet.html) [UJV100-160] > [Drivers/Utilities]
- **2 Install the MIMAKI driver.**

# <span id="page-35-1"></span>**Installing RIP Software**

The explanation here applies to MIMAKI RIP software (RasterLink).

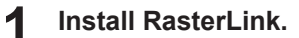

• The following icon appears on the PC desktop once the software has been installed.

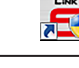

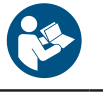

• For more information, refer to the RasterLink installation guide. <https://mimaki.com/download/software.html>

• Once installed, activate the license for Rasterlink. Otherwise, "Profile Update" will not start.

# <span id="page-35-2"></span>**Obtaining Color Profiles**

Print quality (e.g., tone, bleeding) will vary depending on the media and ink set. To maintain consistent print quality, select a color profile that suits the media and ink set.

The explanation here applies to MIMAKI RIP software (RasterLink).

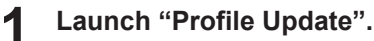

- (1) From the Start menu, select [Mimaki RasterLink6Plus] > [Profile Update].
- (2) Click [Next].

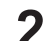

#### **Select the UJV100-160 being used.**

• Select the check box for the ink set and ink type being used, then click [Next].

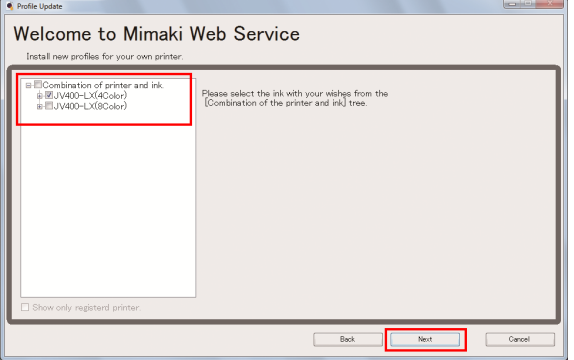

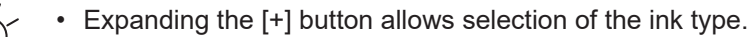
#### **3 Set the search options, then click [Next]**

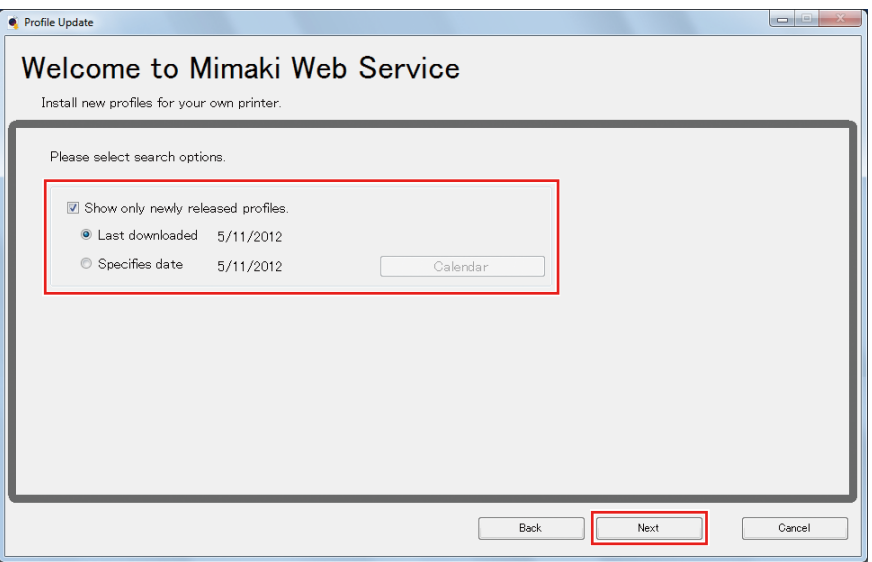

#### **4 Download the color profile.**

(1) Select the check box for the color profile corresponding to the media and resolution to be used.

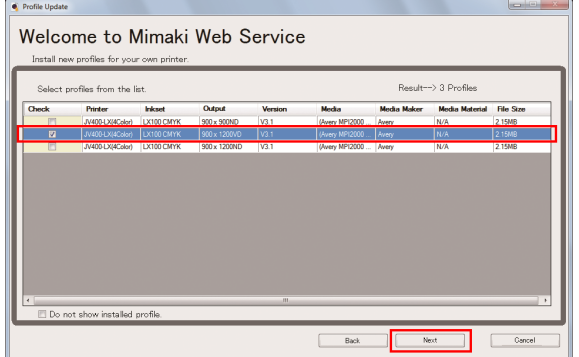

- (2) Click [Next].
	- The profile downloaded here will be installed the next time RasterLink is launched.

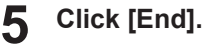

• "Profile Update" closes.

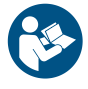

• For more information, refer to the RasterLink installation guide. [https://mimaki.com/download/](https://japan.mimaki.com/download/software.html) [software.html](https://japan.mimaki.com/download/software.html)

• Download the latest color profiles from the Mimaki website. The profiles downloaded can be installed using Profile Manager. [https://mimaki.com/download/inkjet.html](https://japan.mimaki.com/download/inkjet.html) [UJV100-160] > [Profile]

# <span id="page-36-0"></span>**Setting Up RIP Software**

The explanation here applies to MIMAKI RIP software (RasterLink).

#### **1 Launch RasterLink.**

- The [Printer Management] screen appears.
- To add a new model, launch RasterLink, then select [Environment] > [Printer Management].

#### **2 Register UJV100-160.**

(1) Click [Add].

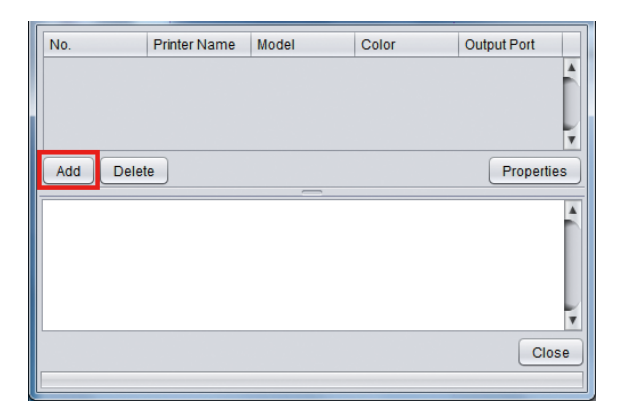

(2) Set the specifics for UJV100-160.

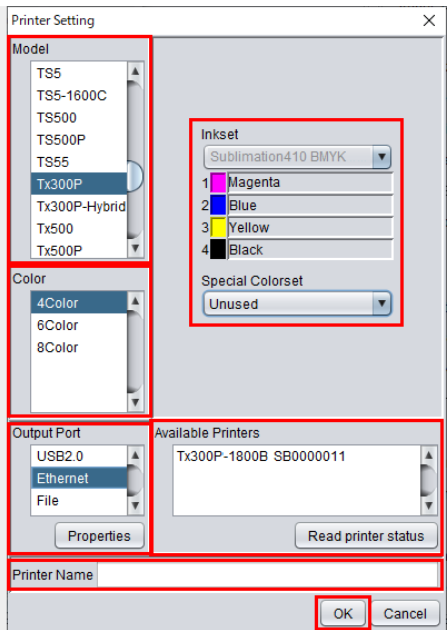

- Model: Select the model.
- Color: Select the ink set filled.
- Output port: Select the cable connected.
- Available Printers: Select UJV100-160 connected.
- Printer name: Enter a name as required.
- (3) Click [OK].
	- A confirmation screen appears.
- (4) Click [Yes].
	- Printer registration starts.

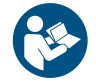

• For more information, refer to the RasterLink installation guide. [https://mimaki.com/download/](https://japan.mimaki.com/download/software.html) [software.html](https://japan.mimaki.com/download/software.html)

# <span id="page-38-1"></span>1.5 Ink Replacement Method

# **When Ink Near End is Displayed**

Ink levels are low. We recommend replacing with new Ink bottle as soon as possible. Printing is still possible, but cleaning and continuous printing are not possible. Note that ink may run out during printing.

To check which Ink bottle needs to be replaced, press the [ENTER] key on the LOCAL mode screen.  $\mathbb{CP}$ ["Displaying Machine Information \(Local Guidance\)"\(P. 30\)](#page-29-0)

# <span id="page-38-0"></span>**When Ink End is Displayed**

The ink has run out. Replace with new Ink bottle.

Thoroughly read the following and make sure you understand its contents. **(** $\mathbb{Q}^{\mathbb{Z}}$  **["Ink or any Other Liquid Used with the Machine"\(P. 12\)](#page-11-0)** 

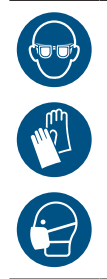

• Pay close attention to ventilation and be sure to wear safety glasses, gloves, and a mask when handling ink, maintenance liquid, waste ink, or other solutions used with this machine. Leaking ink may adhere to the skin or get into the eyes or mouth.

## $\bullet$  **Ink Replacement Process**

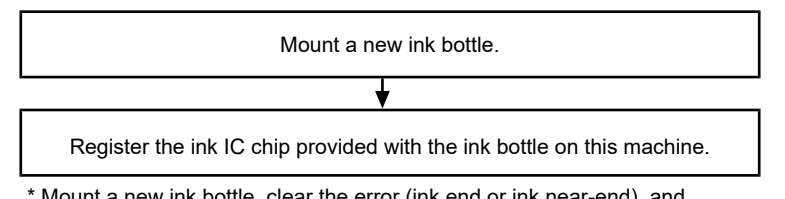

\* Mount a new ink bottle, clear the error (ink end or ink near-end), and register the ink IC chip.

**1**

# **Replacing Ink**

- **Removing the Ink bottle** 
	- **1 Rotate the lever on the tank section from left to right.**

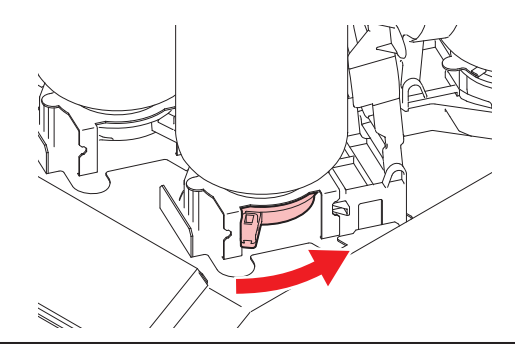

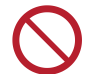

• Never attempt to rotate the ink bottles. Doing so may result in leaking ink.

**2 Lift the ink bottles vertically.**

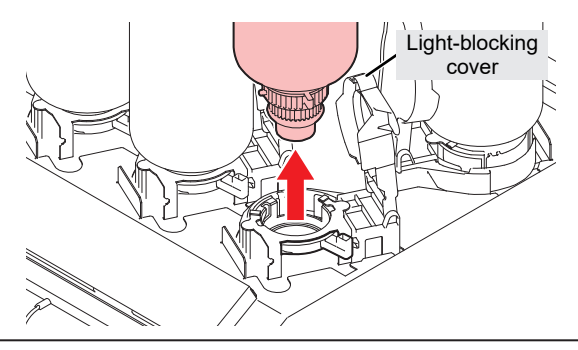

- Check to confirm that the light-blocking cover is closed when removing ink bottles. Close the light-blocking cover by hand if it is open. If the light-blocking cover is left open, the ink may harden, resulting in printer failure.
	- Be careful to prevent ink leaks from the ink bottles.
- (Important!) • The O-ring fitted to the special cap may become detached when removing an ink bottle. Refit the O-ring if it becomes detached.

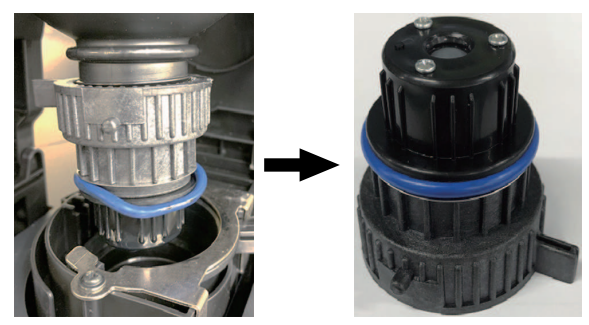

**3 Soak up any ink droplets on the special caps.**

• Use a wipe filter to soak up ink droplets and prevent dripping.

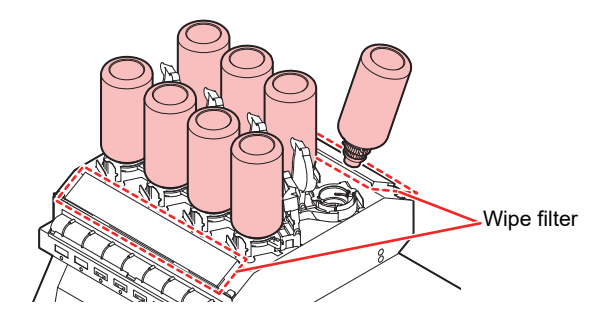

**4 Wipe off any ink on the special caps with paper wipes.**

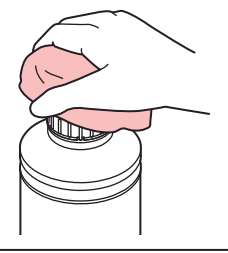

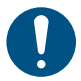

• Check to confirm that there is no foreign matter, such as paper towel scraps or dust, adhering to the special cap. Continuing to use it when it is dirty may result in foreign matter blocking the ink channels, causing ink leakage.

#### **5 Remove the special caps from the ink bottles.**

- If the special caps are tight, remove using a tightening tool.
- **6 Remove the ink IC chip.**

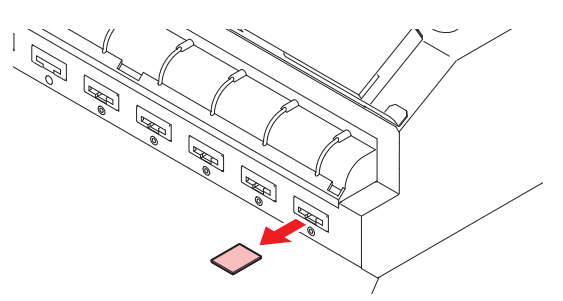

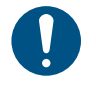

• When disposing of the product, contact an industrial waste disposal operator or dispose of the product in accordance with the local laws and regulations.

## **• Preparing Ink bottle**

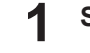

### **Shake the Ink bottle to the left and right slowly at least 20 times.**

• Tighten the ink bottle lid securely, then shake the bottle slowly from left to right to ensure that the ink moves inside, holding the ink bottle lid with a paper towel.

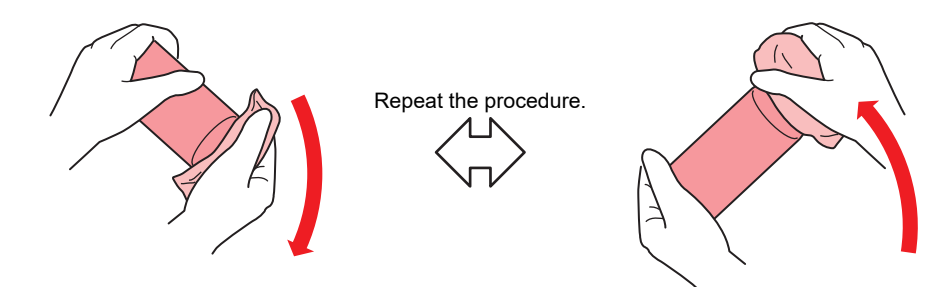

- Shake slowly. If the bottle is shaken too violently, ink may leak out or the air mixed in the ink may cause nozzle clogging.
	- If the ink bottle is partially used, tilt it slowly until the ink bottle is upright.

**2 Remove the ink bottle lid.**

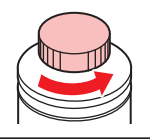

- (Important!) • If the mouth of the ink bottle is fitted with a seal
	- (1) Cut around and remove the seal using a craft knife. Ink may leak if parts of the seal are left uncut.

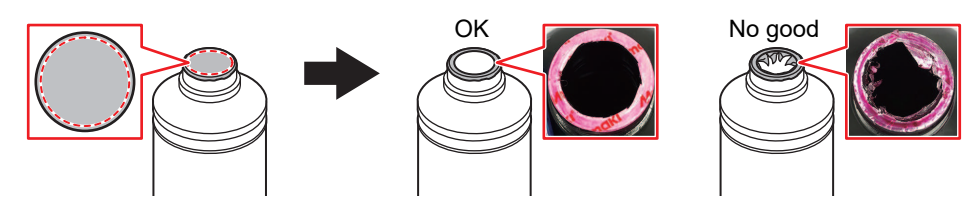

- (2) Do not damage the mouth of the ink bottle. Ink may leak from damaged parts.
- (3) Ensure no seal fragments drop into the ink bottle. If fragments enter the ink bottle, the special cap may become blocked, preventing ink supply.
- **3 Attach the special cap to the ink bottle.**

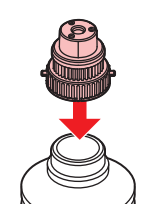

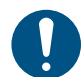

• Wipe off any ink or maintenance liquid remaining on the ink bottle or special cap. Otherwise there is a risk of ink leakage due to the special cap spinning freely.

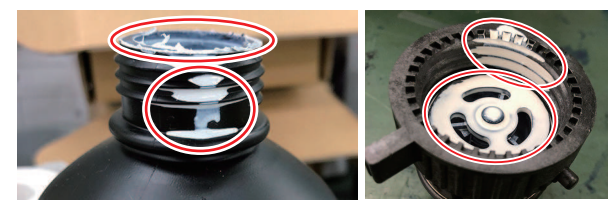

• Check to confirm that there is no foreign matter, such as paper towel scraps or dust, adhering to the special cap. Continued use if soiled may result in foreign matter blocking the ink path, causing ink leakage.

#### **4 Use the tightening jig to tighten the special cap in place.**

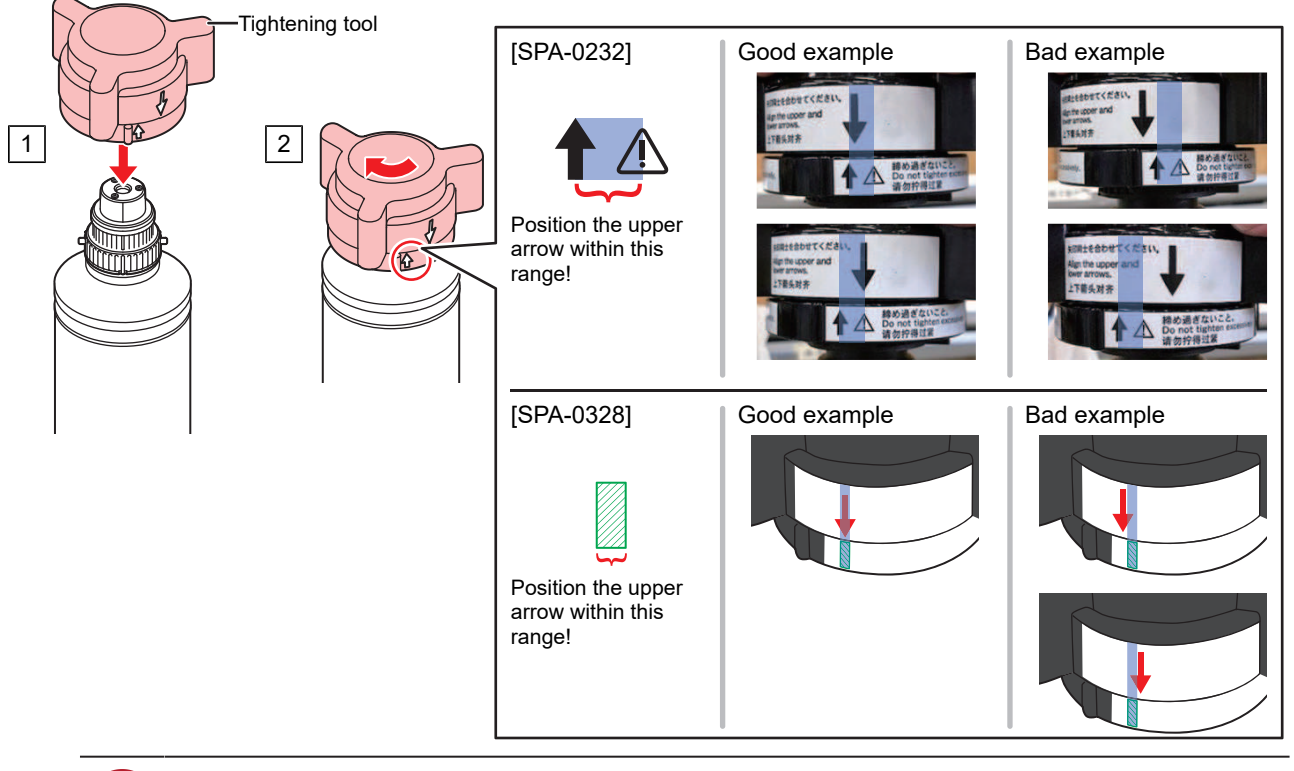

- Do not overtighten the special cap. Disregarding this precaution may result in damage, idling or ink leakage. If the arrow moves beyond the above range, loosen the special cap, and repeat the steps again.
	- Do not leave ink bottles with special caps fitted for extended periods. Disregarding this precaution may result in the ink hardening.
- **5 Turn the ink bottle upside-down to check that no ink leaks occur.**

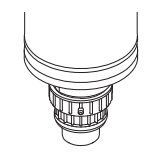

## $\bullet$  Mounting the Ink bottle

The order of Ink bottle to be set depends on the ink set you are currently using. Check the ink slot numbers, then insert the correct color Ink bottle.

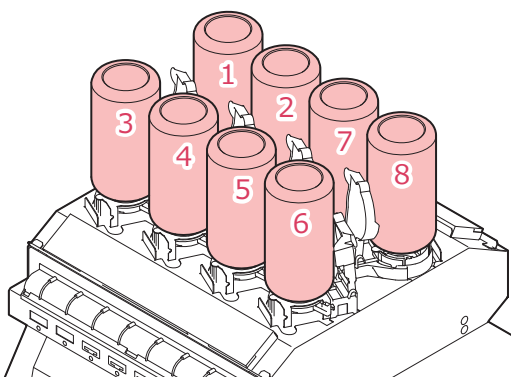

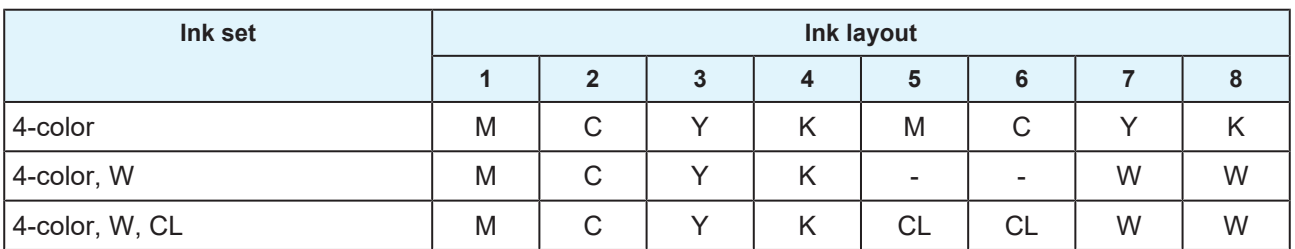

#### **1 Mount ink bottles in the tank.**

• Rotate the lever on the tank section from the left to the right end, then mount the ink bottle.

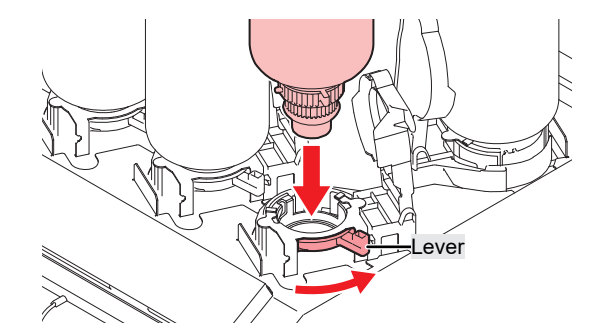

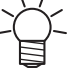

• You may apply the maintenance liquid onto the O-ring of the special cap so that the ink bottle can be inserted easily. Use the appropriate maintenance liquid to suit the ink being used.

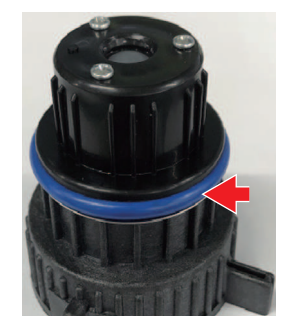

**2 Turn the tank lever from right to left to secure the bottle.**

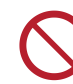

• Never attempt to rotate the ink bottles. Doing so may result in leaking ink.

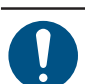

• Once the ink bottle is mounted, use up the ink as quickly as possible.

## <span id="page-44-0"></span>**• Registering the ink IC chip**

Printing is not possible unless the ink IC chip has been registered.

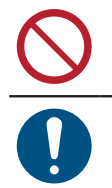

**1**

• Do not touch the metal parts of the ink IC chip. Static electricity may damage the ink IC chip, and dirt or damage may make the ink IC chip unreadable.

• Insert the ink IC chip with the metal side facing up. Inserting it in the wrong way may cause failure of the machine or damage the ink IC chip.

### **Switch to LOCAL mode.**

• Chip registration is possible only in LOCAL mode.

#### **2 Insert a new ink IC chip into the ink IC chip slot on the right-hand side of the product.**

• A registration screen appears when the ink IC chip is inserted.

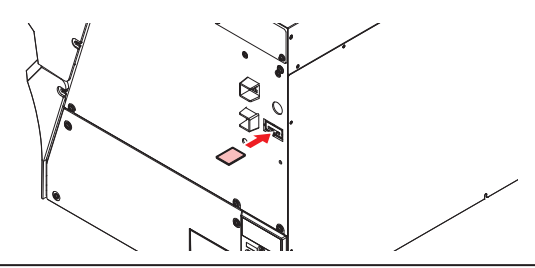

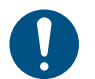

• When replacing two Ink bottle with the same color at the same time, select the slot number to be registered. Be careful to avoid registering a wrong slot number. If a wrong slot number is registered, the ink IC information will be overwritten, and the ink will no longer be usable.

#### **3 Press the OK button.**

• The information on the ink IC chip is registered.

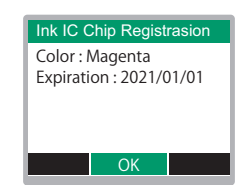

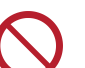

• Do not dispose of the ink IC chip. It is needed to rewrite the ink registration information on the ink IC chip.

• If the warning message appears, take appropriate actions by referring to the following.

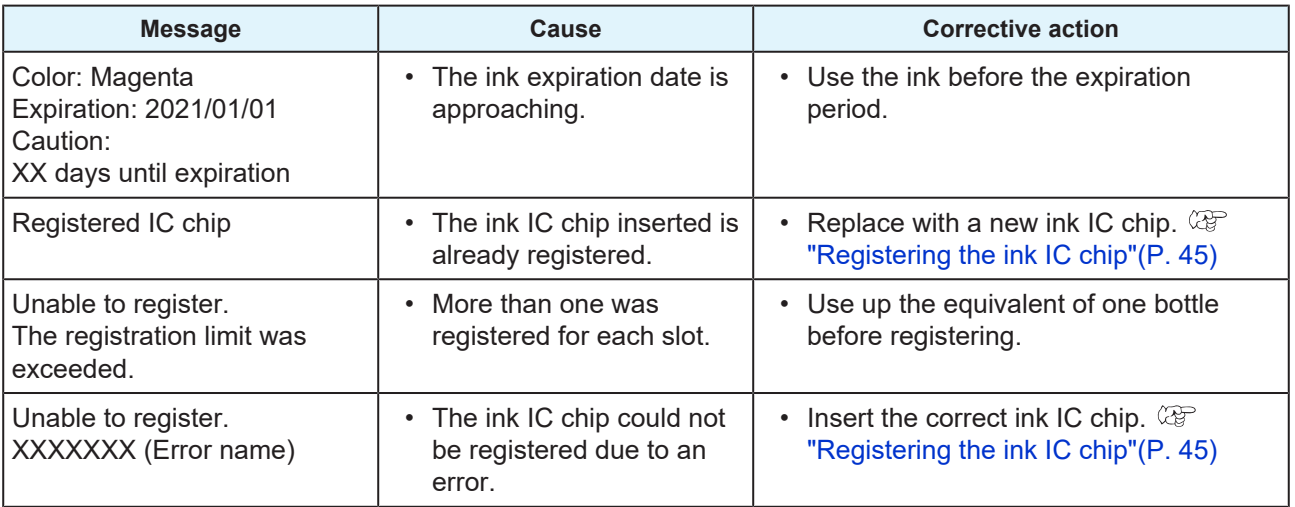

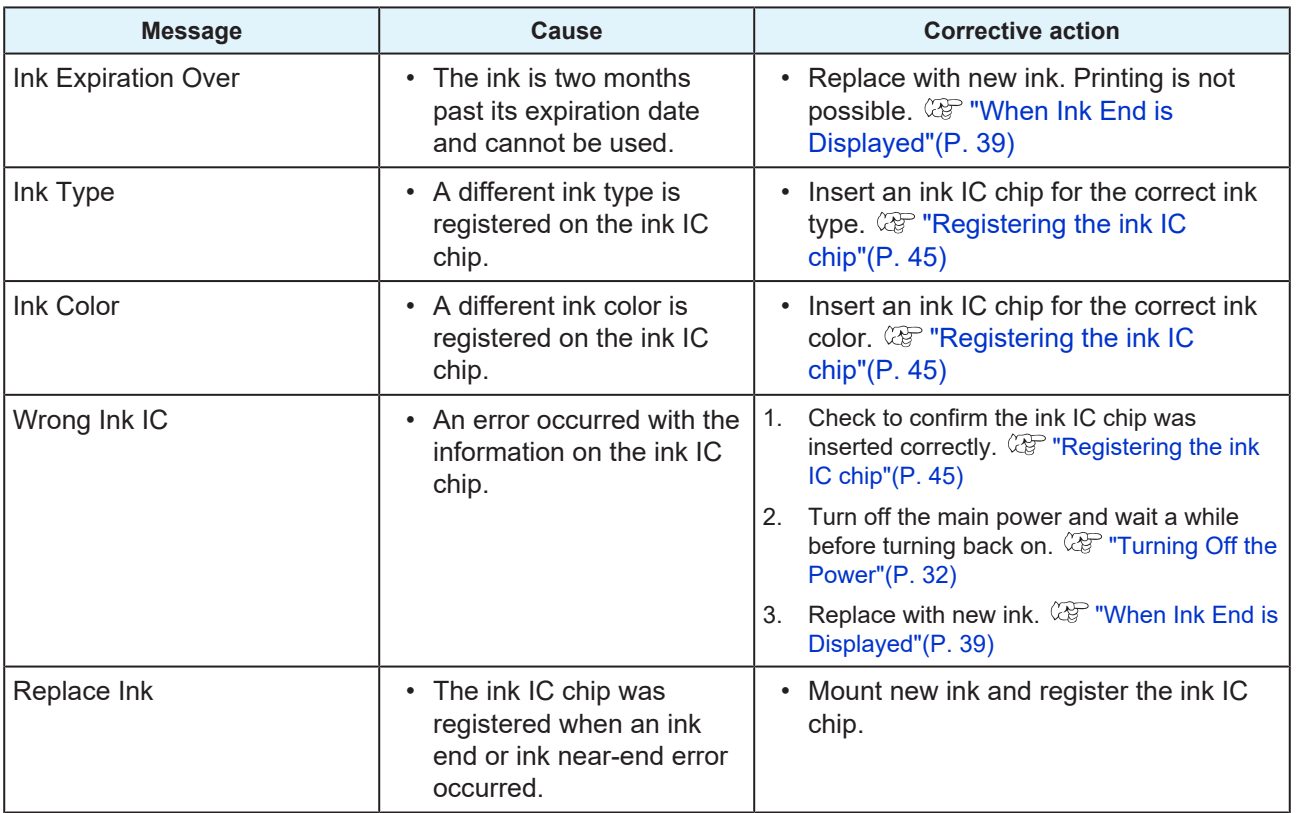

• Ink IC chips

The marking on the ink IC chip indicates the color information.

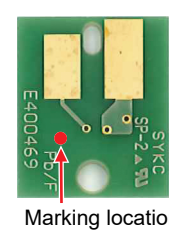

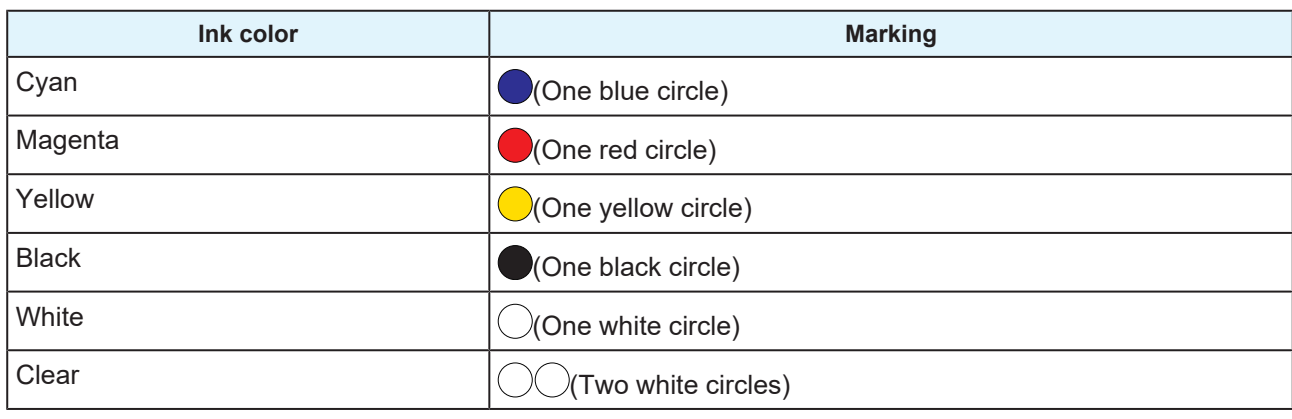

• Insert the ink IC chip contained in the ink package. The ink IC chip stores information such as the ink color, remaining amount, and expiration date. Printing is not possible if a wrong IC chip is inserted.

## **• Checking Ink IC Chip Registration**

To check ink IC chip registration information, press the [ENTER] key in LOCAL mode screen. ( $\mathbb{CP}$  ["Displaying](#page-29-0) [Machine Information \(Local Guidance\)"\(P. 30\)](#page-29-0)

• The expiration date and total amount of ink registered is displayed.

• "---" will appear if no ink IC chip is registered or if no ink remains. If "---" appears, a new ink IC chip can be registered.

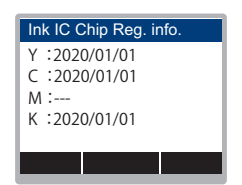

## **• Rewrite the ink registration information on the ink IC chip**

You can replace with a new Ink bottle even if ink remains. If circumstances make it unavoidable to replace the ink bottle, rewrite the ink information registered in this machine on the ink IC chip. Doing so makes the Ink bottle reusable.

#### **1 Insert the ink IC chip for the Ink bottle to be replaced.**

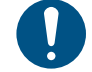

• Use the ink IC chip on which the Ink bottle is registered. Other ink IC chips cannot be used.

#### **2 Press the [FUNC3] key.**

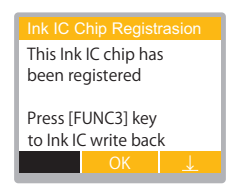

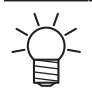

The rewritten ink information is reset, and "Ink IC is not registered" appears.

# **Chapter 2 Printing**

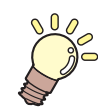

**This chapter** This chapter describes printing procedures and settings.

[Print Process](#page-49-0) [...................................................50](#page-49-0) [Adjusting Print Head Height](#page-52-0) [............................53](#page-52-0) [Loading the Media...........................................55](#page-54-0) [Media](#page-54-1) [.........................................................](#page-54-1) 55 [Take-up unit](#page-54-2) [...............................................](#page-54-2) 55 [Loading the Roll Media](#page-56-0) [..............................](#page-56-0) 57 [Test Printing](#page-60-0) [....................................................61](#page-60-0) [Changing the Layout Direction for Test](#page-60-1) [Printing.......................................................](#page-60-1) 61 [Checking White Ink Ejection](#page-61-0) [......................](#page-61-0) 62 [Printing Defects..........................................](#page-61-1) 62

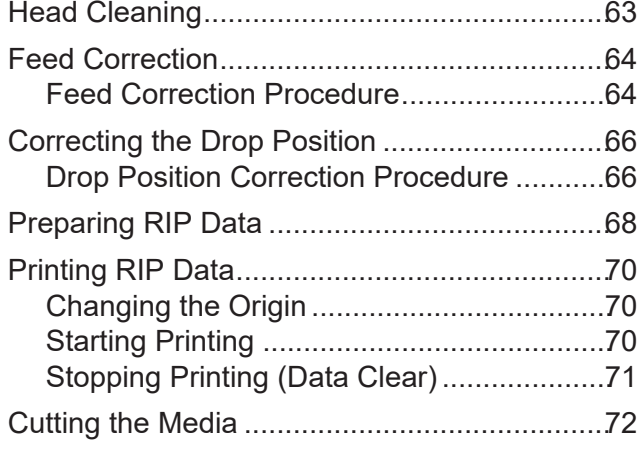

# <span id="page-49-0"></span>2.1 Print Process

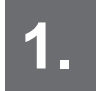

**1. Turn on the power.**

**(** $\mathbb{Q}$  **["Turning On the Power"\(P. 31\)](#page-30-0)** 

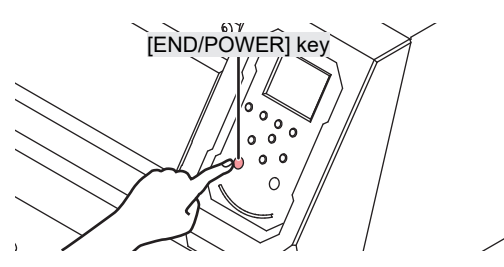

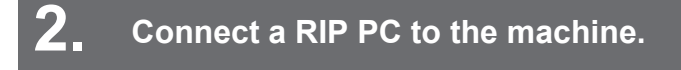

**(** $25$  ["Using a USB Cable"\(P. 33\)](#page-32-0) **(** $x \rightarrow y$  **["Using a LAN Cable"\(P. 33\)](#page-32-1)** 

# **3. Setting Up RIP Software**

**(** $\mathbb{Q}^{\sim}$  **["Installing RIP Software"\(P. 36\)](#page-35-0) (required first time only) (** $25^{\circ}$  **["Obtaining Color Profiles"\(P. 36\)](#page-35-1) (** $\mathbb{Q}^{\sim}$  **["Setting Up RIP Software"\(P. 37\)](#page-36-0) (required first time only)** 

# **4. Adjust print head height.**

Adjust the height adjustment lever to suit the media. ( $\mathbb{CP}$  ["Adjusting Print Head Height"\(P. 53\)](#page-52-0)

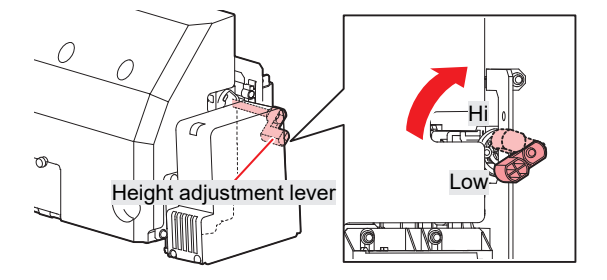

# **5. Loading the Media**

This machine can be used with roll media.  $\mathbb{CP}$  ["Loading the Media"\(P. 55\)](#page-54-0)

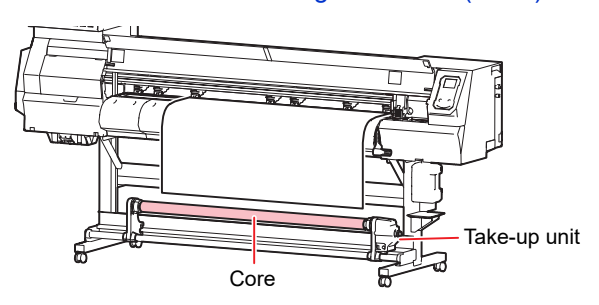

## **6. Check the state of the print head nozzles.**

**(** $\mathbb{Q}$ ["Test Printing"\(P. 61\)](#page-60-0)

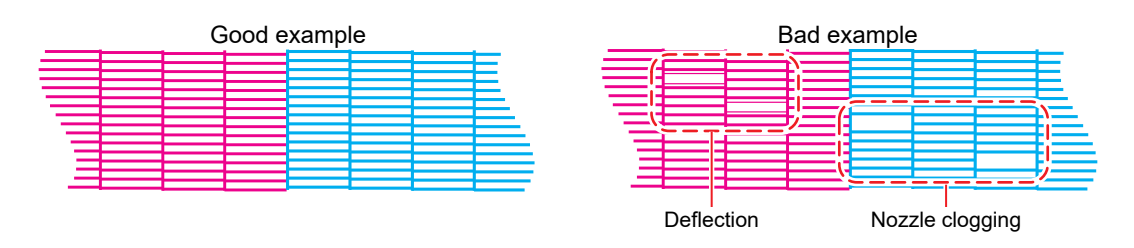

## **7. Clean the head to clear malfunctioning nozzles.**

There are three different head cleaning methods. Choose the head cleaning method based on test print results.  $\mathbb{CP}$  ["Head Cleaning"\(P. 63\)](#page-62-0)

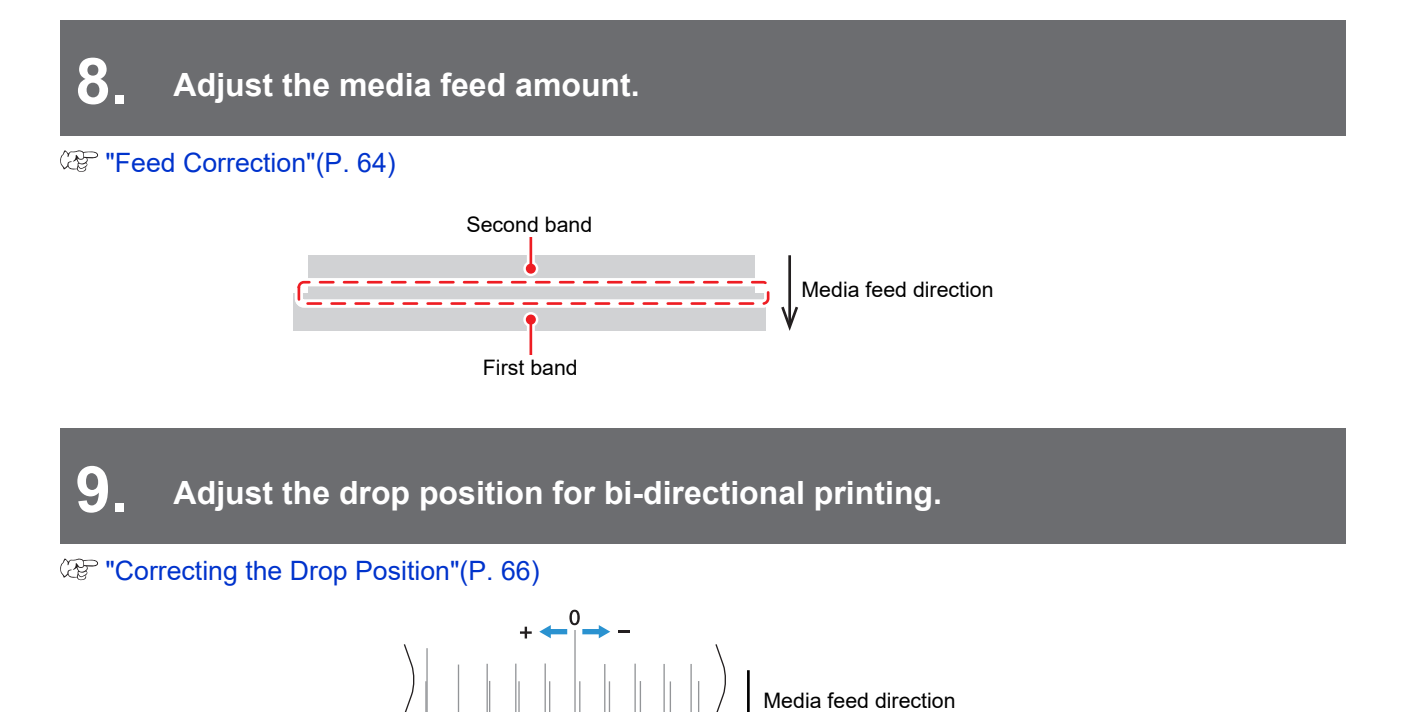

The drop position correction value here will be "+4.0".

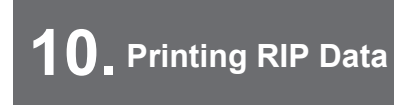

["Printing RIP Data"\(P. 70\)](#page-69-0)

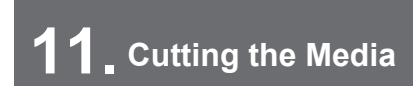

**(** $\mathbb{Q}$ **)** ["Cutting the Media"\(P. 72\)](#page-71-0)

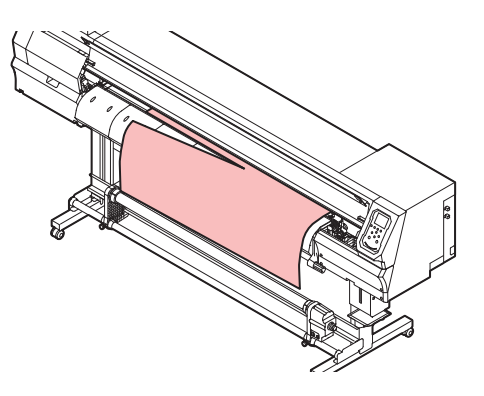

# <span id="page-52-0"></span>2.2 Adjusting Print Head Height

Adjust the print head height to suit media thickness.

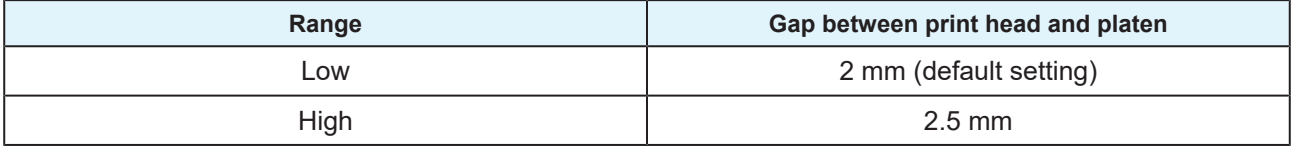

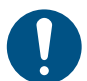

- Be sure to correct the dot position after altering the print head height.  $\mathbb{Q}^n$  ["Correcting the Drop](#page-65-0) [Position"\(P. 66\)](#page-65-0)
- The print head height should normally be set to 2.0 mm. With inkjet printers, if the gap between the print and media increases, the ink droplets may vaporize before they reach the media. Vaporized ink will adhere to the print head nozzle surface, media, and cooling fan filter. The amount of reflected light incident on the print head surface from the UV-LED unit will also increase. Reflected light may cure vaporized ink adhering to the nozzle surface. This will increase viscosity, reduce print quality, and generate print head faults.

#### **1 On the LOCAL mode screen, select [MENU] > [Maintenance], then press the [ENTER] key.**

• The Maintenance menu is displayed.

#### **2 Select [Station] > [Carriage Out] > [Move To Platen Right End], then press the [ENTER] key.**

• The carriage moves over the platen.

#### **3 Open the front cover.**

#### **4 Unscrew the carriage cover screws.**

• Use a flathead screwdriver to unscrew by approximately one turn.

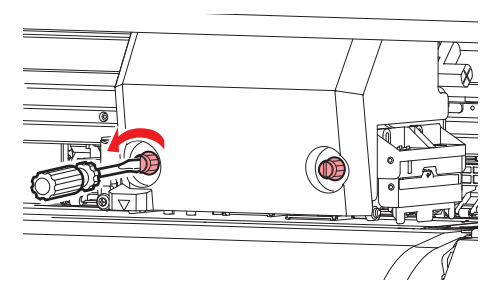

## **5**

**Use the height adjustment lever to adjust the height.**

• Set the height adjustment lever so that the desired height is at the top. If the lever is not set to the correct position, problems such as media jamming and misting may occur, resulting in impaired print quality.

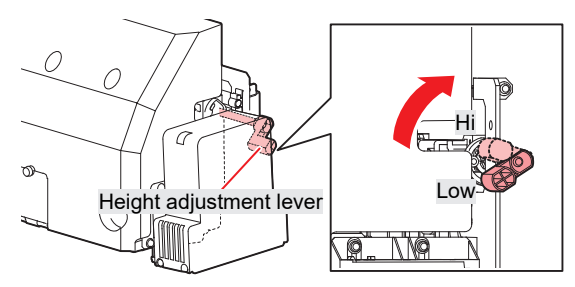

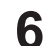

**Retighten the carriage cover screws.**

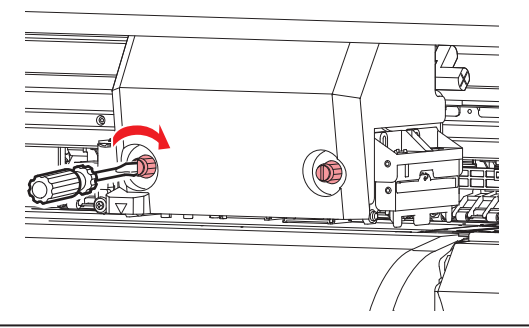

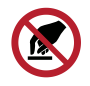

• Do not touch the height adjustment lever.

**7 Once adjustment is complete, close the cover, then press the [ENTER] key.**

# <span id="page-54-0"></span>2.3 Loading the Media

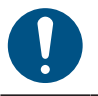

• Adjust the head height before loading media. Moving the carriage after the media has been loaded may result in the print head coming into contact with the media and being damaged.

## <span id="page-54-1"></span>**Media**

## l **Media handling precautions**

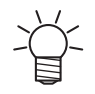

• Use Mimaki-approved media to ensure consistent high-quality printing.

## **AWARNING**

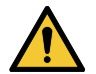

• Assign at least two people to load roll media. Otherwise there is a risk of back injury due to the weight of the media.

## **NOTICE**

- Protect media from dust when stored. Otherwise print quality may be reduced.
- When storing standard-size media rolled up, store with the coated surface facing out. • Take precautions to prevent static electricity buildup on media (e.g., by using ionizers, discharging bars, water mist humidification, or alcohol-based anti-static solutions). Do not use anti-static solutions that contain detergent.

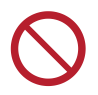

- Do not leave media loaded in the machine. This may cause dust to collect on media. Also, do not use media after wiping off dust. The static electricity generated by wiping may impair print quality.
- Do not use media immediately after removing from the packaging. The media may expand or shrink depending on the ambient temperature and humidity at the storage location. Allow to sit for at least 30 minutes in the same room conditions as this machine before loading.
- Do not use curled media. Doing so may result in damage to the print head and impaired print quality.
- Do not use mirrors, polished stainless steel plate, or gold or silver foil media. Light reflected from the media surface may result in print head ink hardening and damage to the head. Such damage is not covered by the warranty.

## <span id="page-54-2"></span>**Take-up unit**

Use the switch on the take-up unit to change the media take-up direction.

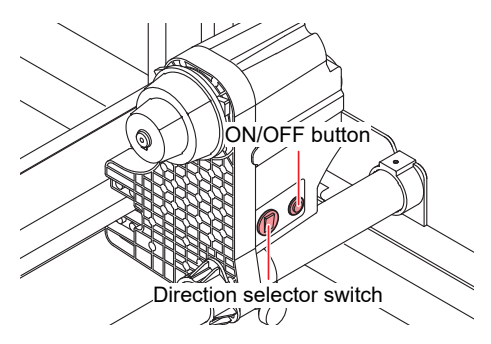

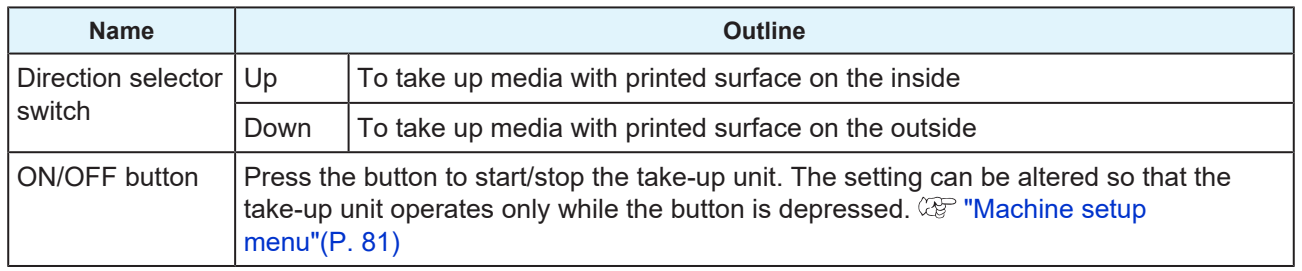

## **Adjusting the Torque Limiter**

The take-up unit is fitted with a torque limiter. Turn the torque limiter adjustment nut to adjust take-up tension. The torque limiter is initially set to "Medium" when shipped.

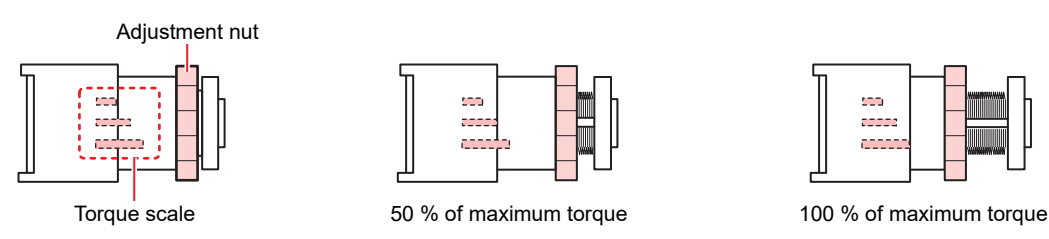

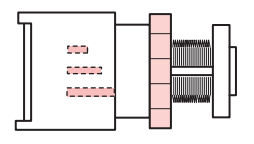

## $\bullet$  Increase tension (clockwise)

Increase tension when using with heavy or thick media, such as tarpaulin. Perform adjustments manually.

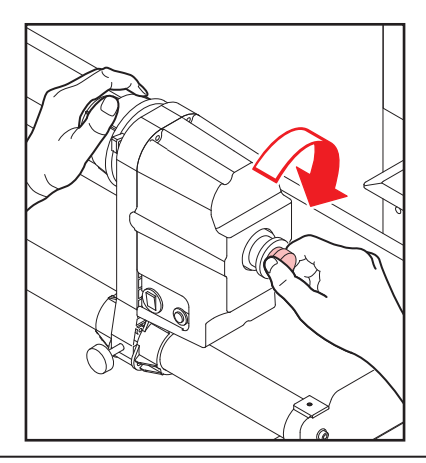

• Do not use the torque adjustment handle. Overtightening with the torque adjustment handle may damage the take-up unit.

## $\bullet$  Decrease tension (counterclockwise).

Decrease tension when using lightweight media. Use the "torque adjustment handle" provided.

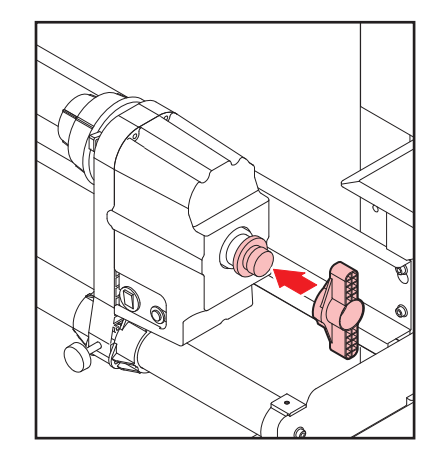

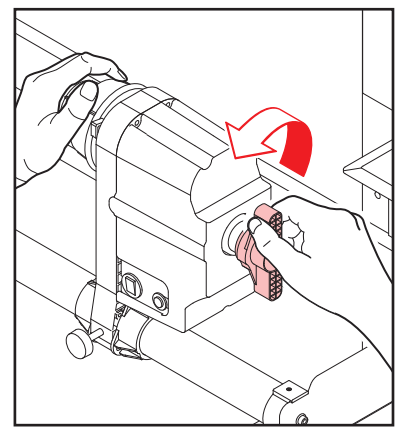

# <span id="page-56-0"></span>**Loading the Roll Media**

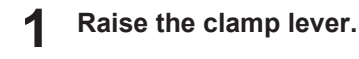

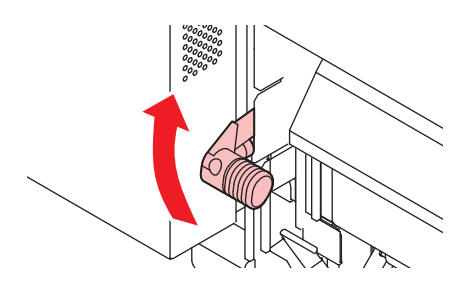

#### **2 Move the rear left roll holder to the roll setting position.**

• Unscrew the roll holder retaining screw before moving.

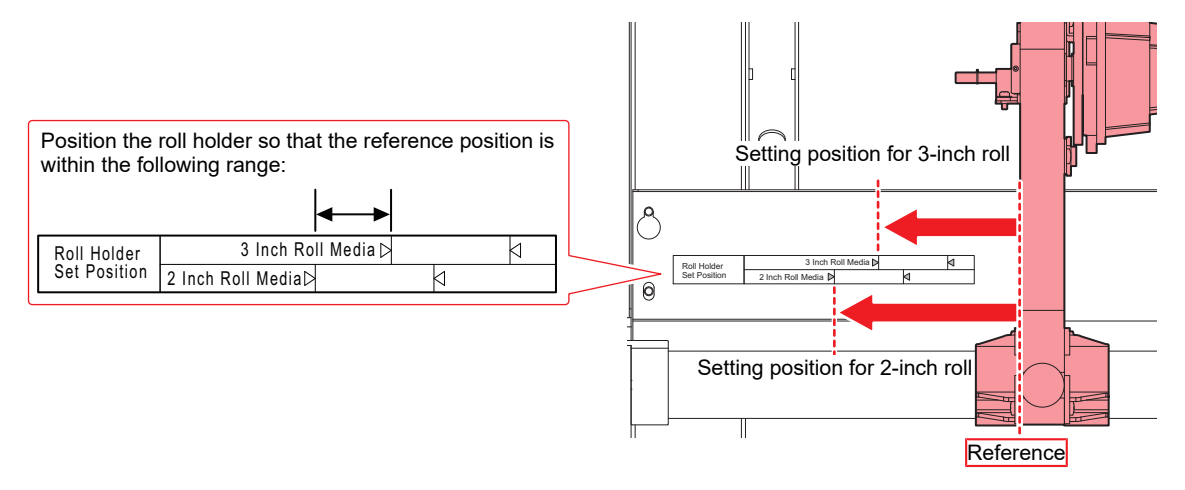

- **3 Tighten the retaining screw on the rear left roll holder.**
- **4 Place roll media on the roll media hanger.**
- **5 Insert the core of the roll media on to the rear left roll holder.**
	- Push in until the core moves no farther.

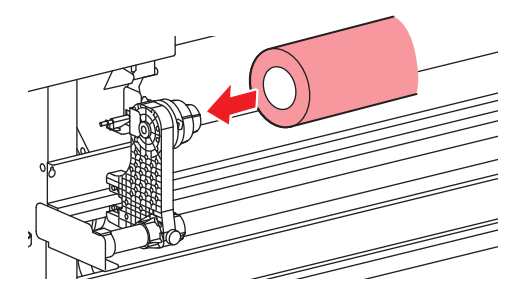

#### **6 Insert the rear right roll holder into the core.**

• Unscrew the roll holder retaining screw before moving.

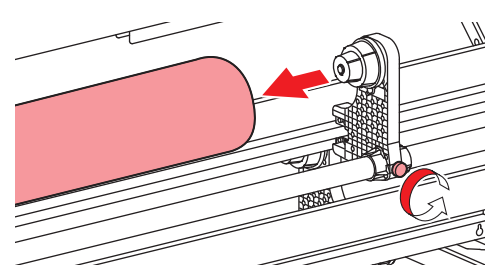

**8**

**9**

**7 Tighten the retaining screw on the rear right roll holder.**

### **Insert the media.**

• Insert into the gap between the pinch rollers and the grid rollers.

• Inserting the media at an angle allows smooth insertion without catching or sticking.

### **Lower the clamp lever.**

• Hold the media with the pinch rollers and grid rollers.

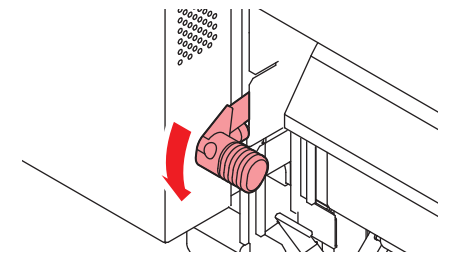

**10 Move to the front of the machine and open the front cover.**

### **11 Raise the clamp lever and pull out the media.**

- Make sure the media does not fall to the rear.
	- Adjust the rear roll holder position so that the media does not cover the right-hand slit line on the platen. Movement at an angle may result in damage to the print head.

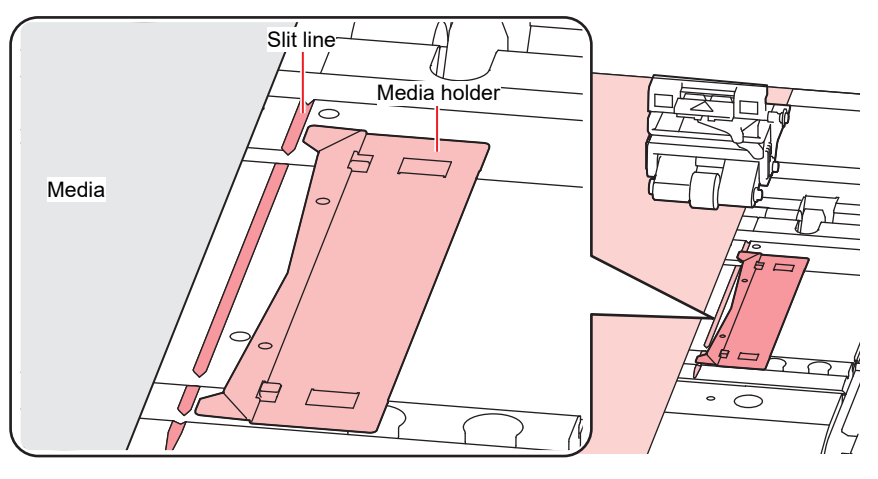

The areas extending 5 mm from both sides of the media are margins.

**12 Gently pull out the media and stop at the position where it is gently locked in place.**

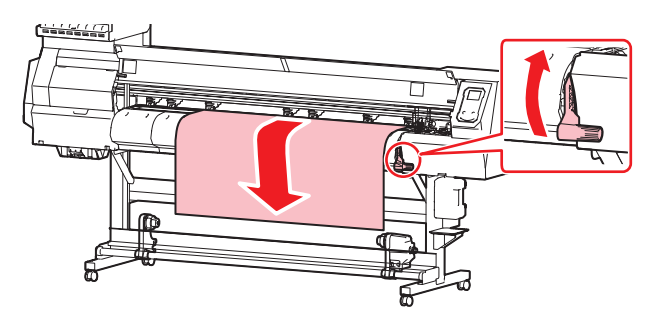

## **13 Check how far the media was pulled out.**

• Pull the front edge of the media gently at several points to confirm that the media was pulled out by the same amount.

## **14 Lower the clamp lever.**

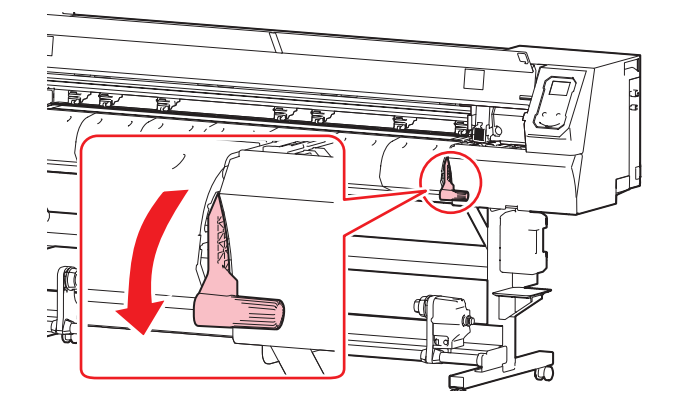

**15 Secure the media in the media holder.**

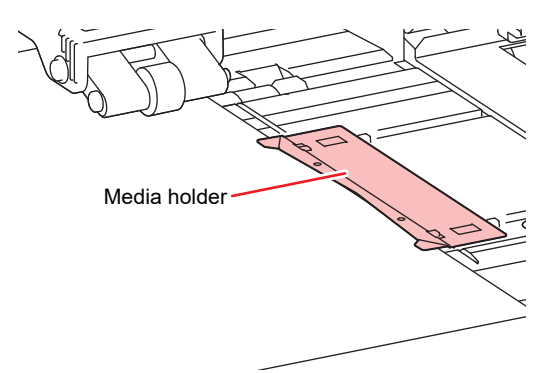

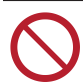

• Do not use the media holder when printing on thicker media.

# 16 Press **(e)**, then select "Roll".

- This starts media width detection.
- If the setting for [Machine Setup] > [Media Detect] > [Detection Type] is "MANUAL", the area for printing must be determined manually.
- If the setting for [Machine Setup] > [Media Detect] > [Media Remain] is "ON", the media length input screen will be displayed.
	- A notification reading "Media Set Position R" will appear after media width detection if the media is too far to the right of the specified position. Reload media in the specified position.

### **17 Load an empty core on the take-up unit.**

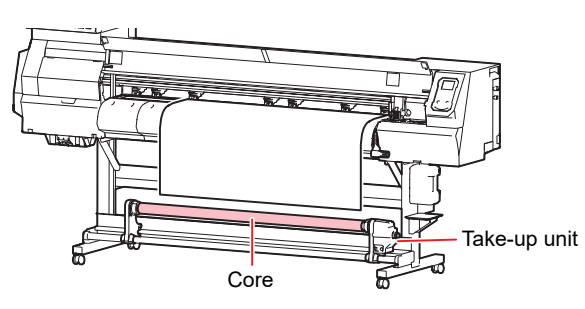

# **18 Secure the media to the take-up unit.**

- (1) Press  $\circledast$  to feed the media until it reaches the core on the take-up unit.
- (2) Secure the middle of the media with adhesive tape.
- (3) Secure the media on the right and left in the same way.
	- Pull the lower edge of the media evenly on both the left and right sides, check to confirm that it is free of sagging and creasing, then affix the tape.

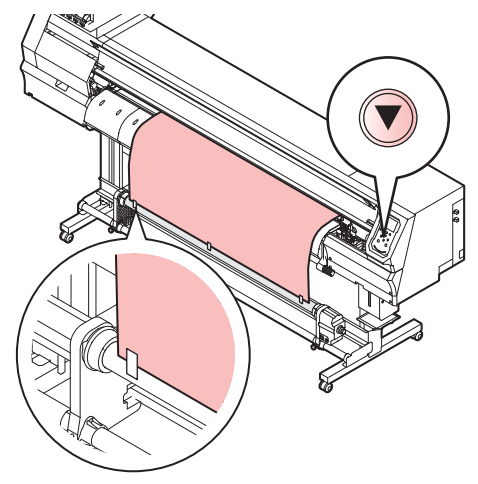

• Move the take-up unit to the left or right when it is not in use. Print quality may be affected if the front edge of the media hits the take-up unit.

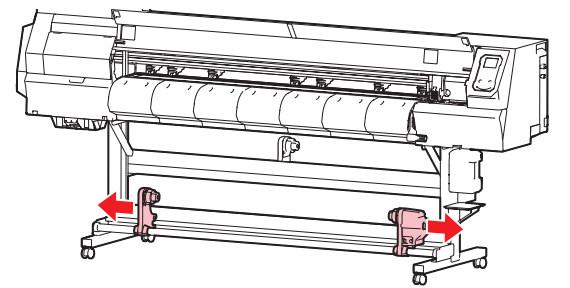

# <span id="page-60-0"></span>2.4 Test Printing

Print a test pattern to confirm that the ink prints correctly. Perform head cleaning if you observe any print defects (e.g., nozzle clogging, deflection).  $\mathbb{CP}$  ["Head Cleaning"\(P. 63\)](#page-62-0)

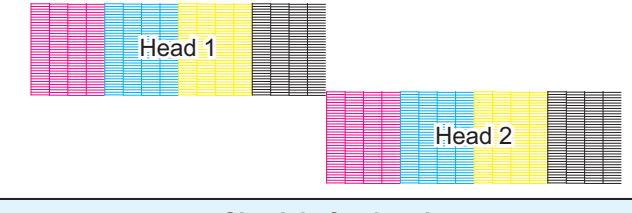

#### **Check beforehand**

- Was the print head adjusted?  $\mathbb{CP}$  ["Adjusting Print Head Height"\(P. 53\)](#page-52-0)
- Is media loaded?  $\Im$  ["Loading the Media"\(P. 55\)](#page-54-0)
	- Load media at least 500 mm wide. You cannot print the entire pattern if media less than 500 mm wide is used.
- 
- Select [Maintenance] > [Nozzle Recovery] > [Test Print], then select "ON" to perform nozzle recovery and test printing.
- Registration is required to perform nozzle recovery. ( $\mathbb{G}$  ["Registering nozzle recovery"\(P. 78\)](#page-77-0)
- The ink used in this machine is warmed before printing. Printing is disabled while the ink is warmed.

# <span id="page-60-1"></span>**Changing the Layout Direction for Test Printing**

You can change the layout direction for test printing.

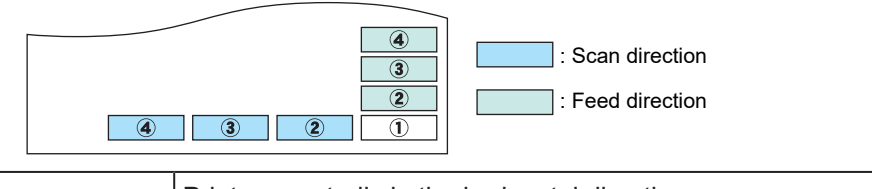

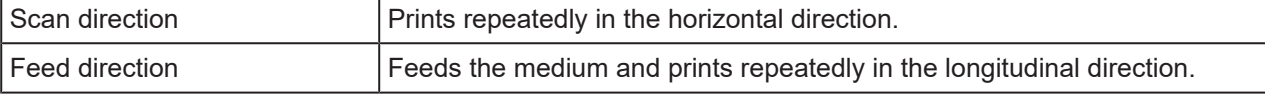

#### **1 On the LOCAL mode screen, select [TEST PRINT/CLEANING] > [Test Print], then press the [ENTER] key.**

• The Test Print menu is displayed.

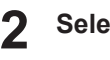

### **Select "Scan direction" or "Feed direction", then press the [ENTER] key.**

• Test printing starts.

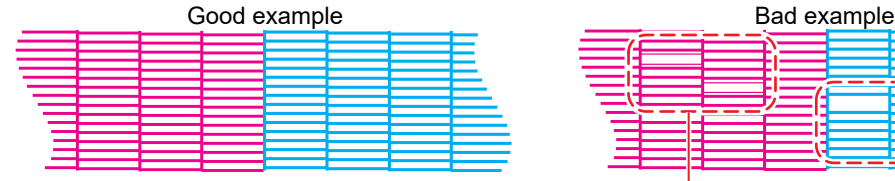

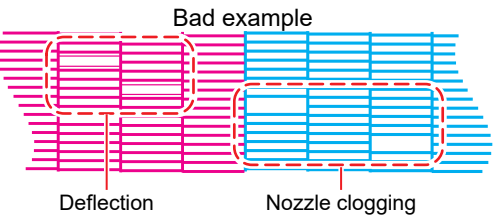

**3 Check the print results.**

# <span id="page-61-0"></span>**Checking White Ink Ejection**

The following two methods are available for checking white ink:

- Print on clear film.
- Print the background for the test pattern using black ink.

## **• White Ink Confirmation Test Pattern**

- **On the LOCAL mode screen, select [TEST PRINT/CLEANING] > [Test Print], then press the [ENTER] key.**
	- The Test Print menu is displayed.

#### **Select [SpotColor Check], then press the [ENTER] key.**

- Test printing starts.
- The layout direction is fixed at "Scan direction".

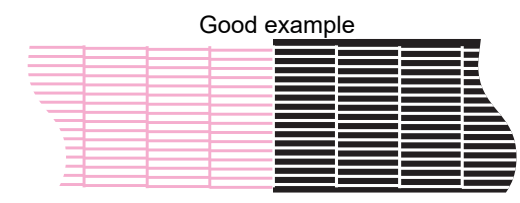

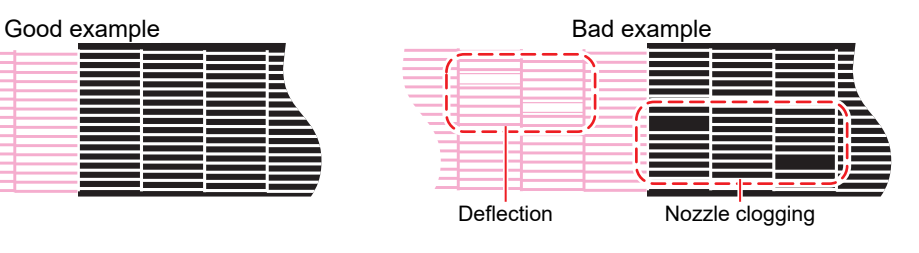

#### **Check the print results.**

# <span id="page-61-1"></span>**Printing Defects**

Typical examples of print defects (e.g., nozzle clogging, deflection) are as shown below. In order to prevent printing in such a state, check whether the ink has been properly ejected regularly before printing.

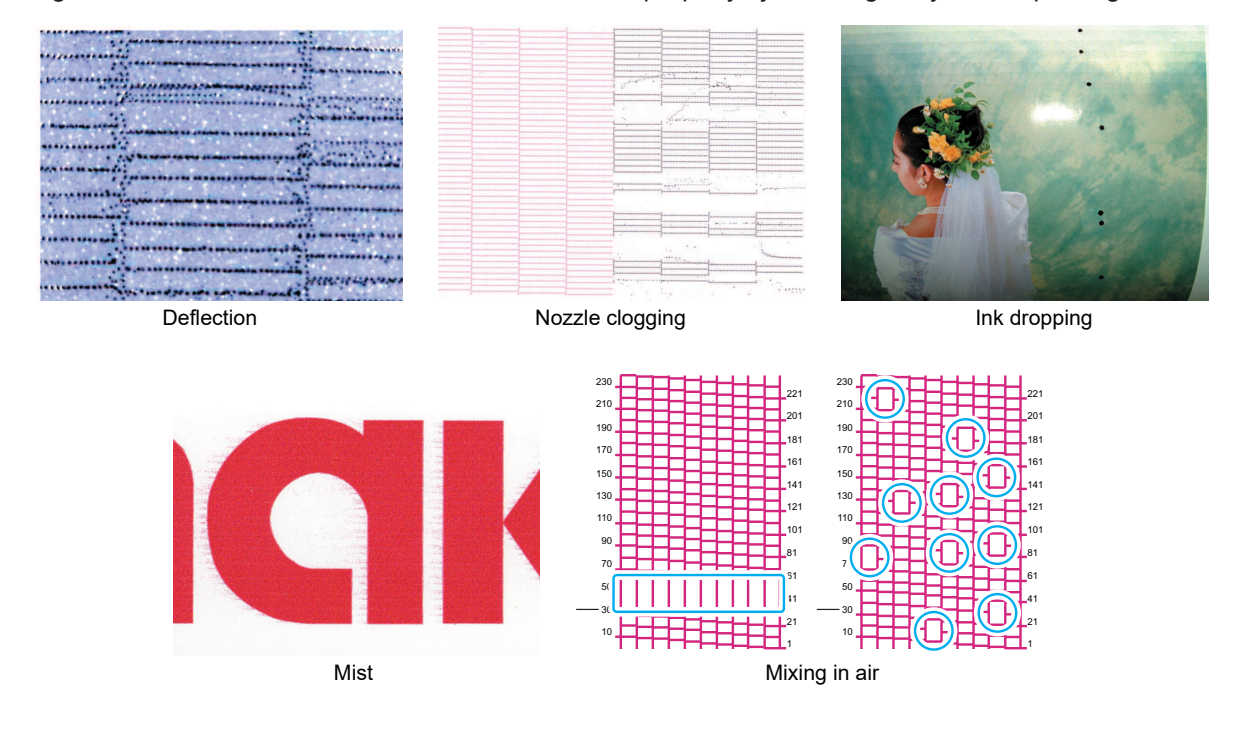

# <span id="page-62-0"></span>2.5 Head Cleaning

The following head cleaning methods are available. Choose the method based on test results.

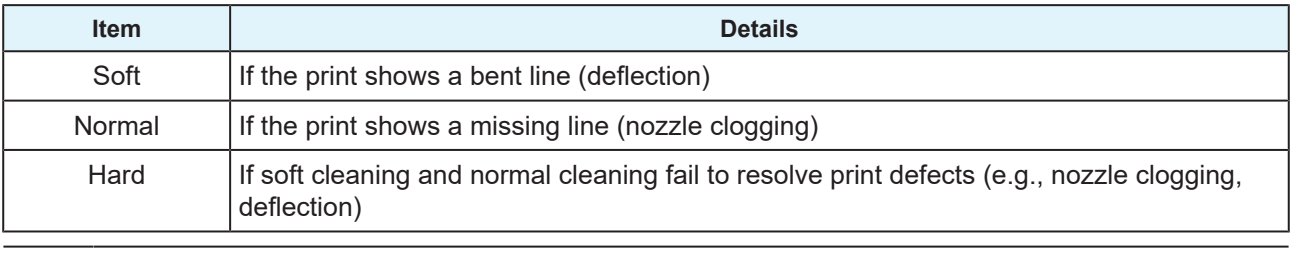

• Cleaning is not possible when [Ink Near End] or [Ink End] are displayed. Replace with new ink. **(** $29$  **"Ink Replacement Method"**(P. 39)

- The ink used in this machine is warmed before printing. Printing is disabled while the ink is warmed.
- **1 On the LOCAL mode screen, select [TEST PRINT/CLEANING] > [Cleaning], then press the [ENTER] key.**
	- The Cleaning menu is displayed.
- **2 Select the cleaning type, then press the [ENTER] key.**

#### **3 Select the Head to clean and press the [ENTER] key.**

• Check the check box. Heads with checked check boxes will be cleaned.

#### **4 Run another test print and check the print results.**

• Repeat the cleaning and test printing process until the print results appear normal.

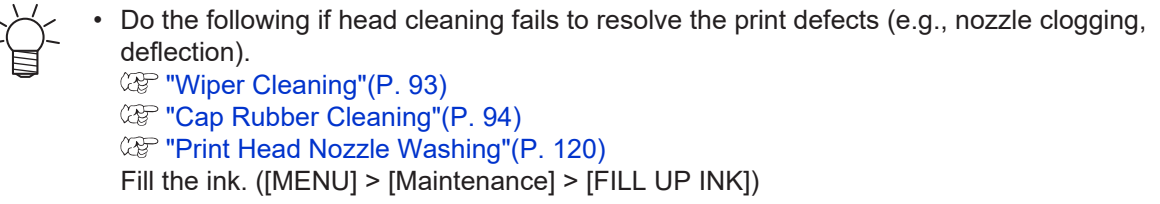

# <span id="page-63-0"></span>2.6 Feed Correction

Changing the media may affect the feed amount due to various factors, including the weight and thickness of the media and whether the take-up unit is used. Correct the drop position to suit the type of media used. Image defects (e.g., dark or light streaks) will result if the feed is not properly corrected.

### **Check beforehand**

- Is media loaded?  $\mathbb{Q}$  ["Loading the Media"\(P. 55\)](#page-54-0)
- For roll media, is the rear roll media free of sagging?
- When using the take-up unit, was the media mounted on the core of the take-up unit?  $\mathbb{CP}^n$  ["Loading the](#page-56-0) [Roll Media"\(P. 57\)](#page-56-0)

• The ink used in this machine is warmed before printing. Printing is disabled while the ink is warmed.

## <span id="page-63-1"></span>**Feed Correction Procedure**

Print a correction pattern, then enter the correction value. The value corrected here will also be updated on the settings menu.

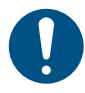

• When using the take-up unit, load media on the take-up unit before correcting.

#### **1 On the LOCAL mode screen, select [ADJUST].**

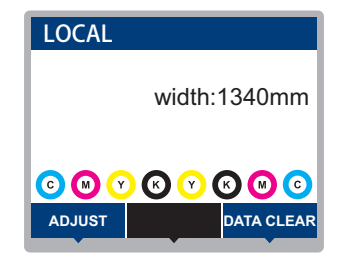

**2 Select [Feed Comp.], then press the [ENTER] key.**

• Correction pattern printing starts.

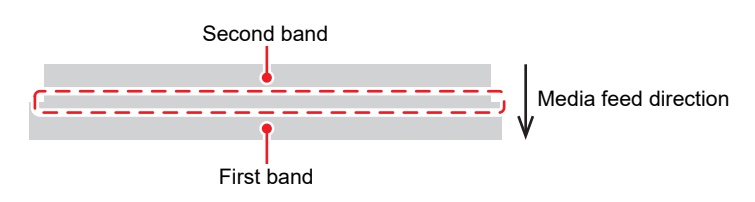

#### **3 Check the print results.**

- A correction value input screen appears.
- Adjust the bands so that the region between them is evenly colored.

#### **4 Enter the correction value, then press the [ENTER] key.**

- Enter "+" to increase the separation between bands.
- Enter "-" to reduce the separation between bands.
- Increment the correction value by "30" to move the bands by approximately 0.1 mm.

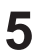

### **Press the [ENTER] key.**

• Print another correction pattern to check.

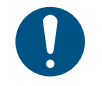

• Once adjustment is complete, the medium will be fed to the print origin. Sagging may occur in the rear roll medium. Rewind roll media by hand to eliminate any sagging.

## **Correcting the Media Feed During Printing**

You can also correct the media feed amount in REMOTE mode or while printing.

#### **1 Press [ADJUST] in REMOTE mode or while printing.**

#### **2 Enter the correction value, then press the [ENTER] key.**

- Correction value: -9999 to 9999
- The value entered here will be updated immediately.

# <span id="page-65-0"></span>2.7 Correcting the Drop Position

Changing the media and print head height will also alter the drop positions. Correct the drop position to suit the type of media used. Image defects (e.g., overlaid lines or blurred images) will result if the drop position is not properly corrected.

#### **Check beforehand**

- Was the print head adjusted?  $\mathbb{G}^n$  ["Adjusting Print Head Height"\(P. 53\)](#page-52-0)
- Is media loaded? ( $\mathbb{Q}^3$  ["Loading the Media"\(P. 55\)](#page-54-0)

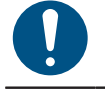

• Load media at least 500 mm wide. You cannot print the entire pattern if media less than 500 mm wide is used.

• The ink used in this machine is warmed before printing. Printing is disabled while the ink is warmed.

## <span id="page-65-1"></span>**Drop Position Correction Procedure**

Print a correction pattern, then enter the correction value. The value corrected here will also be updated on the settings menu.

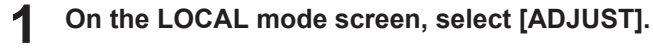

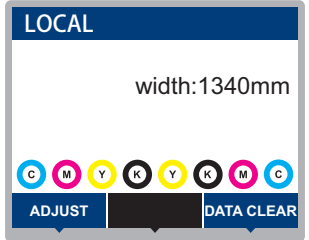

**2 Select [Drop.PosCorrect], then press the [ENTER] key.**

**3 Select the resolution and press the [ENTER] key.**

• Select the resolution to be adjusted. When "All" is selected, correction patterns for all resolutions will be printed.  $\mathbb{CP}$  ["Setup Menu"\(P. 74\)](#page-73-0)

The indicated resolutions are those in the scan direction. (This is supported from firmware version 3.0.)

# **4 Check the print results.**

- A correction value input screen appears.
- Enter the position where the two upper and lower lines coincide.

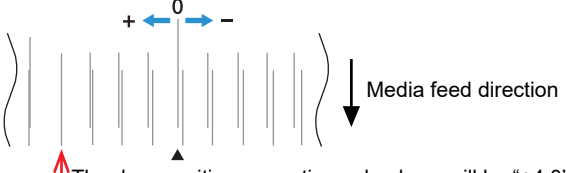

The drop position correction value here will be "+4.0".

**5 Enter the correction value, then press the [ENTER] key.**

• Correction value: -40 to 40

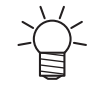

• If the lines do not coincide when the correction value is within the range -40 to 40, the print head height may have been improperly adjusted. Adjust the print head height. **COP** ["Adjusting Print Head Height"\(P. 53\)](#page-52-0)

**6 Enter the correction value in the same way for pattern 2 and subsequent patterns.**

# <span id="page-67-0"></span>2.8 Preparing RIP Data

The explanation here applies to MIMAKI RIP software (RasterLink).

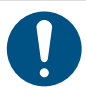

**1**

• Prepare suitable image data for printing.

### **Launch RasterLink.**

• Click the icon on the PC desktop.

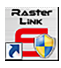

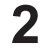

### **Select the image data to print.**

- (1) Select [File] > [Open].
- (2) Select the desired image data, then click [Open].
	- If multiple printers are registered, select UJV100-160 in "Printer name".

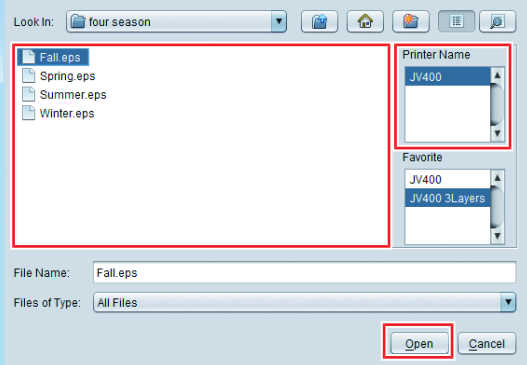

#### **3 Select the image data imported.**

• The image is displayed in the tab for UJV100-160 selected in "Printer name".

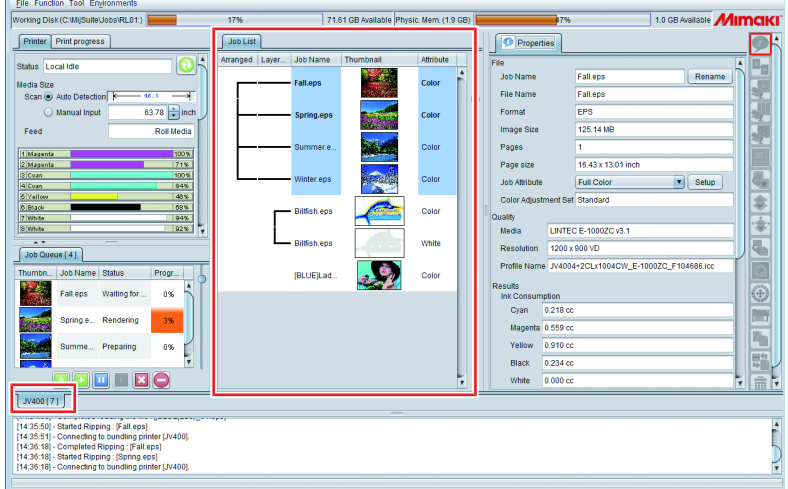

- **4 Check the settings and alter as necessary.**
	- Specify the following settings by clicking the function icons shown on the right-hand side of the screen:
		- $\mathbb{R}^{\mathsf{G}}$  (normal printing): Specifies settings like enlargement/reduction and number of copies.
		- (print conditions): Selects a color profile for the media and ink set loaded in this machine.

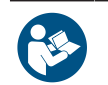

• For more information, refer to the RasterLink reference guide. [https://mimaki.com/](https://japan.mimaki.com/download/software.html) [download/software.html](https://japan.mimaki.com/download/software.html)

# **5 Print image data.**

- Click (execute) from the function icons on the right-hand side of the screen. Select "Immediate Print" or "RIP and Print", then click [Start].
- Media width must be reacquired after replacing media.
	- (1) Select the tab for UJV100-160 in the main window.
	- (2) Click  $\bigodot$  (display latest printer status) in the Printer tab.

# <span id="page-69-0"></span>2.9 Printing RIP Data

### **Check beforehand**

- Was the print head adjusted? ( $\mathbb{G}$  "Adjusting Print Head Height"(P, 53)
- Is media loaded?  $\mathbb{Q}^3$  ["Loading the Media"\(P. 55\)](#page-54-0)
- For roll media, is the rear roll media free of sagging?
- When using the take-up unit, was the media mounted on the core of the take-up unit?  $\mathbb{CP}$  ["Loading the](#page-56-0) [Roll Media"\(P. 57\)](#page-56-0)

# <span id="page-69-1"></span>**Changing the Origin**

The print start position can be altered. Use the LED pointer to set the origin.

- Print origin default value
	- Feed (longitudinal, X') direction: Approx. 75 mm to rear from platen cutting slot
	- Scan (lateral, Y') direction: 15 mm from right edge of media

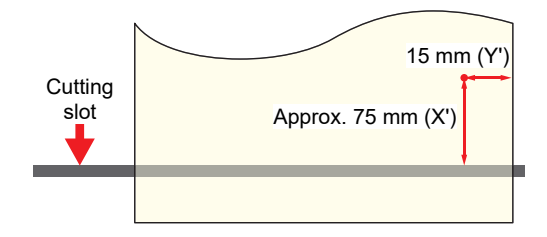

- **1** On the LOCAL mode screen, press  $\textcircled{1}\textcircled{2}\textcircled{2}$ .
	- The Origin Setup screen appears.
- **2 Press**  $\textcircled{0} \odot \textcircled{0} \odot \textcircled{b}$  **to move the origin to the desired position.** 
	- The carriage moves left and right and feeds the medium.

#### **3 Press the [ENTER] key.**

• The origin is updated.

# <span id="page-69-2"></span>**Starting Printing**

#### **1 Send the RIP data from the PC.**

• *Co* **"Preparing RIP Data"**(P. 68)

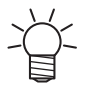

• When the message "Attention20A Driver version" appears, install the latest Mimaki driver available from: <https://mimaki.com/download/inkjet.html>

#### **2 Start printing.**

• Printing starts once RIP data is received.

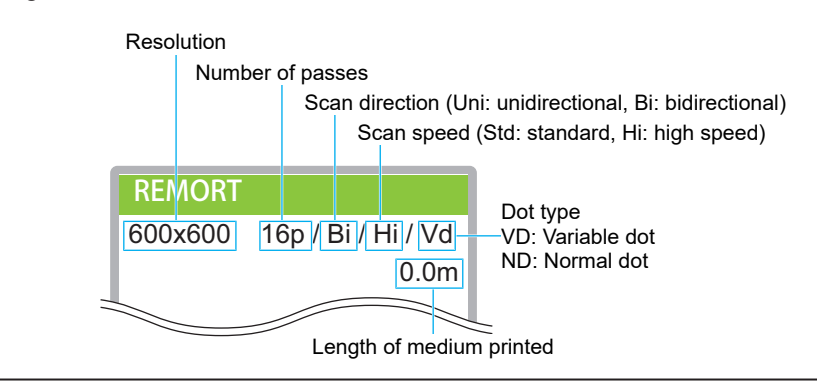

- Print speeds may differ for the same image data, depending on the width of the medium loaded, print origin position, and resolution.
	- If an error occurs, the machine switches to LOCAL mode once printing is completed. Further printing is not possible.
	- The ink used in this machine is warmed before printing. Printing is disabled while the ink is warmed.

## **Pausing Printing**

#### **1 Press [LOCAL] while printing is in progress.**

- Printing is paused.
- If data is being sent from a PC, data transmission is paused at the PC.

#### **2 Press [REMOTE].**

• Printing resumes.

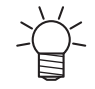

• No other functions can be used when printing is paused.

# <span id="page-70-0"></span>**Stopping Printing (Data Clear)**

**1 On the LOCAL mode screen, select [DATA CLEAR].**

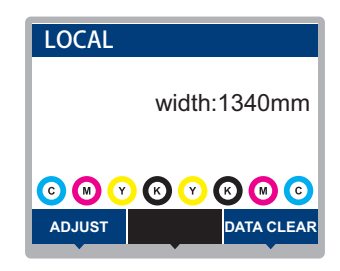

- **2 Press the [ENTER] key to clear the received data.**
	- The receive buffer is cleared.

# <span id="page-71-0"></span>2.10 Cutting the Media

- **1** On the LOCAL mode screen, press  $\textcircled{\textcircled{\textcirc}} \odot \textcircled{\textcirc}$ .
	- The Origin Setup screen appears.
- **2** Press  $\textcircled{10}$  to feed the media to the position required for cutting.
- **3 Select [CUT], then press the [ENTER] key.**
	- The media is cut.

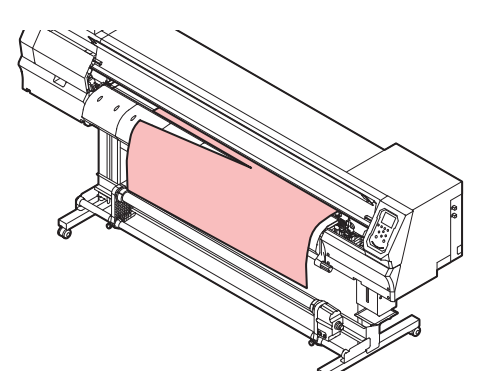
# **Chapter 3 SETUP**

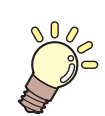

**This chapter**

This chapter describes the methods for replacing maintenance parts.

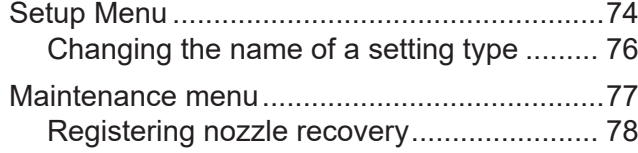

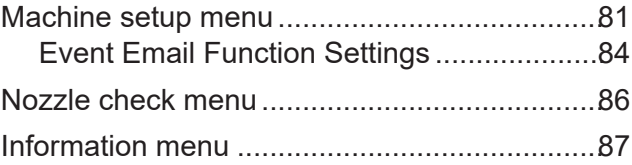

# <span id="page-73-0"></span>3.1 Setup Menu

Print conditions (settings 1 to 4) can be saved in advance for specific media.

## $\bullet$  Menu List

The user can select to prioritize the settings on the machine or the settings on the PC. Setting individual menus to "HOST" prioritizes PC settings. To prioritize settings for this machine, select a setting other than "HOST".

• For more information on how to specify RIP software, refer to the RIP software operating manual.

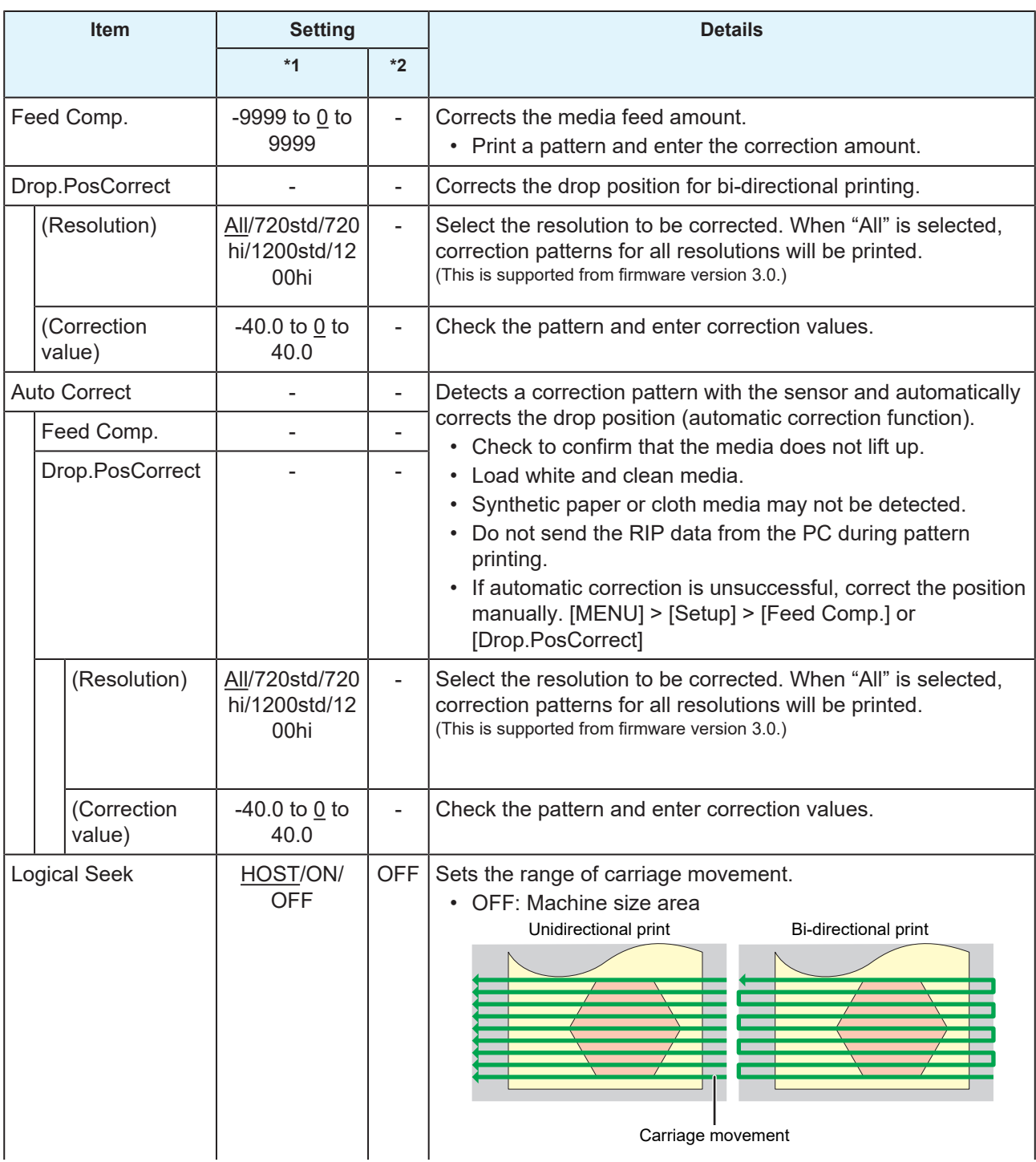

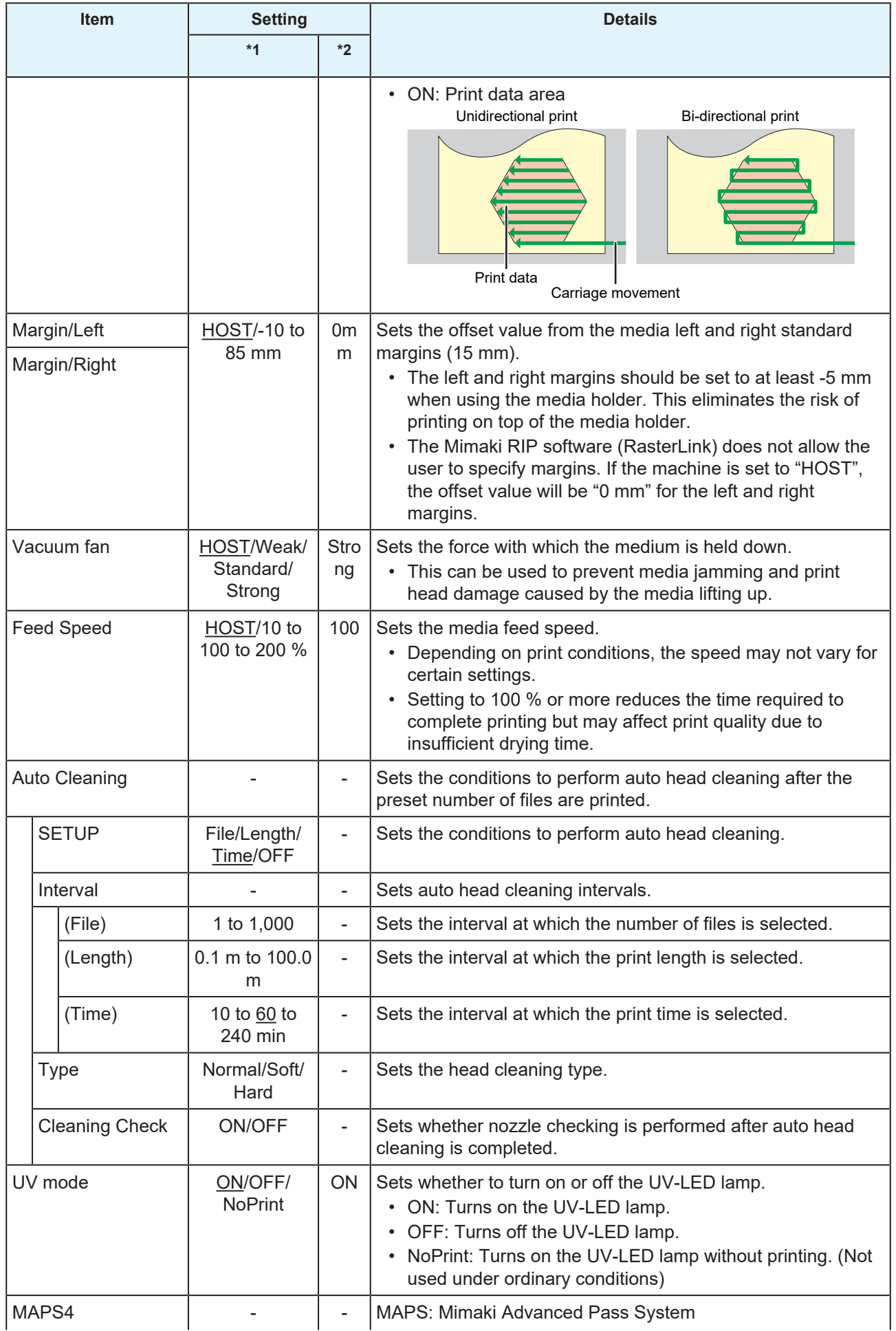

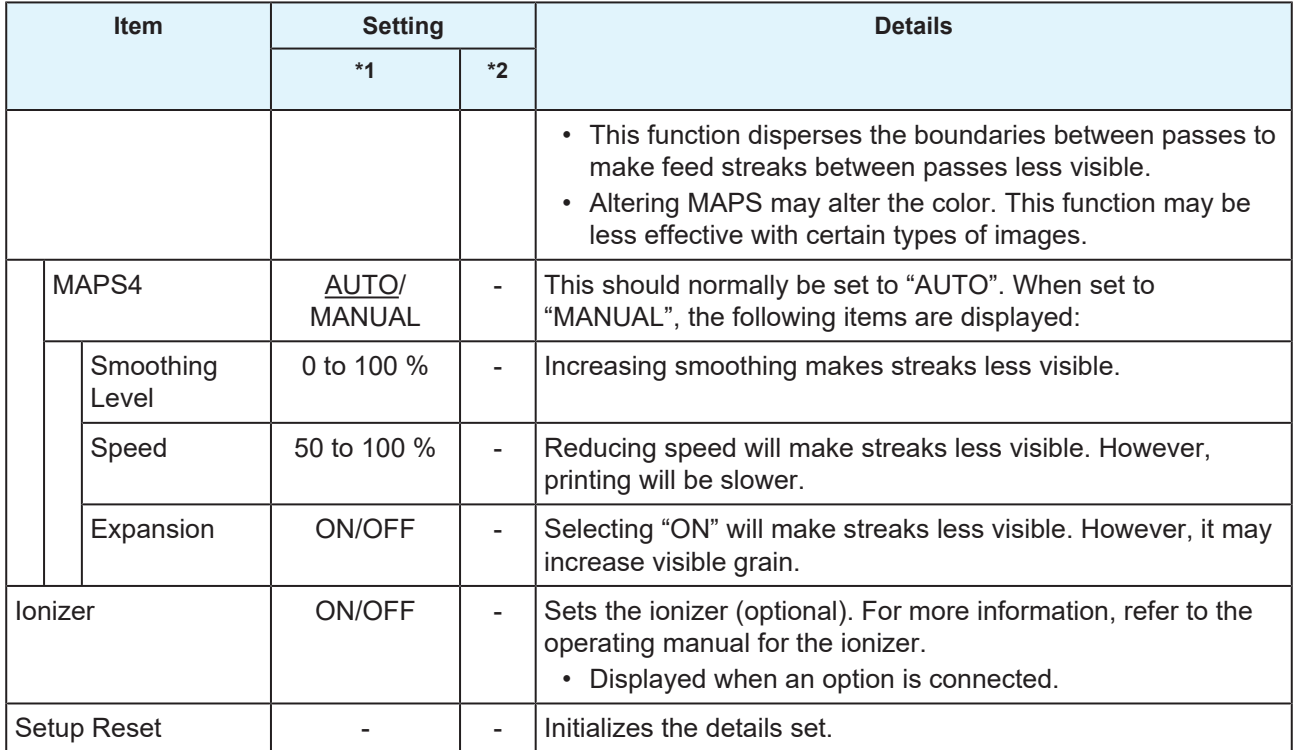

\*1. The default settings are shown underlined.

\*2. Settings applied if no settings can be made in the RIP software (host) or if this machine is prioritized.

# <span id="page-75-0"></span>**Changing the name of a setting type**

You can change the name of a setting type. The name can include alphanumeric characters or symbols.

**1 On the LOCAL mode screen, select [MENU] > [Setup], then press the [ENTER] key.**

• The setting types are displayed.

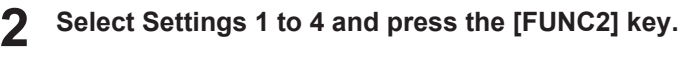

• The rename screen appears.

**3 Enter the desired name, then press the [ENTER] key.**

• The setting type is renamed.

# <span id="page-76-0"></span>3.2 Maintenance menu

This menu is used for maintenance actions. It also lets the user perform nozzle recovery if nozzle clogging persists even after cleaning and nozzle washing.

### $\bullet$  Menu List

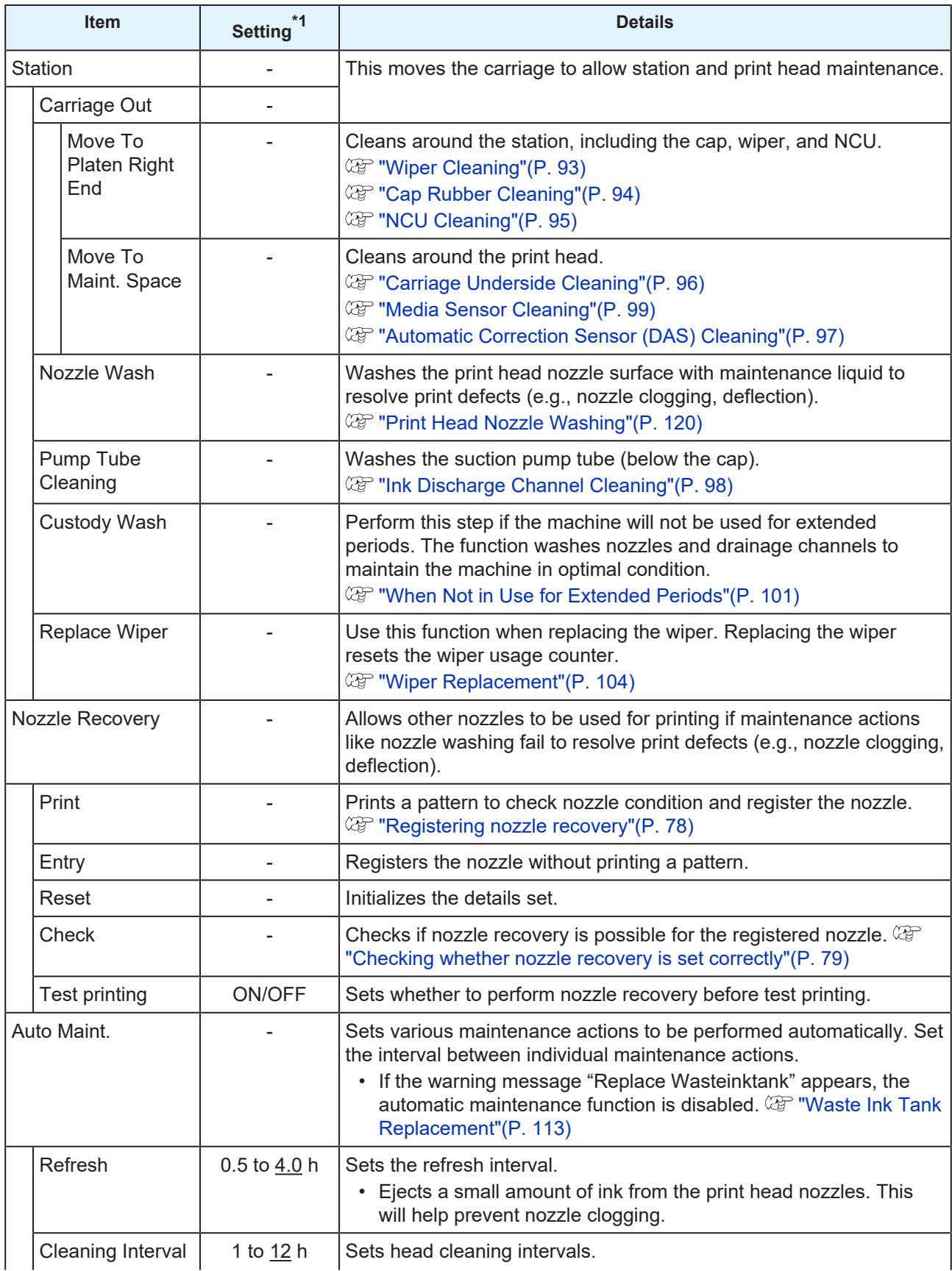

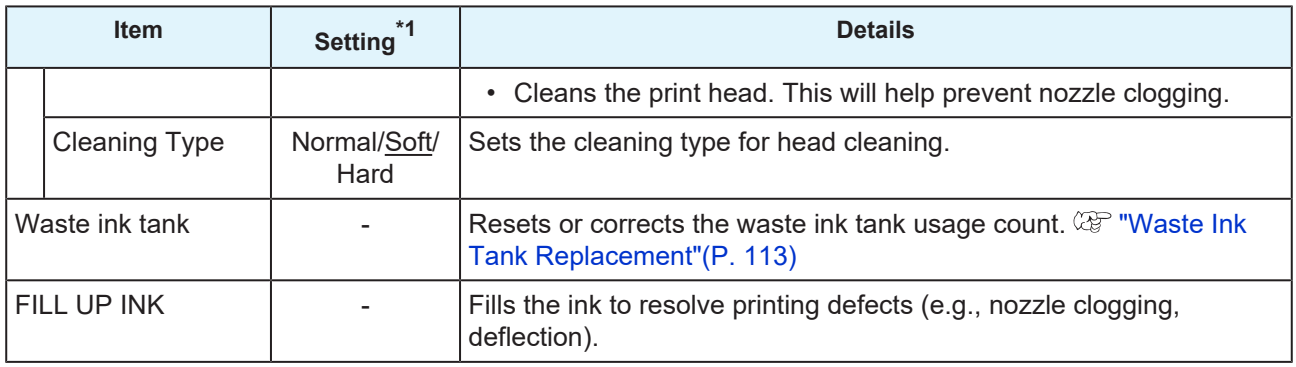

\*1. The default settings are shown underlined.

# <span id="page-77-0"></span>**Registering nozzle recovery**

Allows other nozzles to be used for printing if maintenance actions like nozzle washing fail to resolve print defects (e.g., nozzle clogging, deflection).

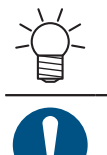

• Nozzle recovery can be specified for up to ten nozzles per row. The time taken for printing remains unchanged even when nozzle recovery is set.

• Load media at least 500 mm wide. You cannot print the entire pattern if media less than 500 mm wide is used.

#### **1 Load the media.**

- **2 On the LOCAL mode screen, select [MENU] > [Maintenance], then press the [ENTER] key.**
	- The Maintenance menu is displayed.
- **3 Select [Nozzle Recovery] > [Print], then press the [ENTER] key.**
- **4 Select the head for nozzle recovery, then press the [ENTER] key.**
- **5 Select "Print Start", then press the [ENTER].**
	- Print a nozzle recovery pattern.
	- The Select Entry Nozzle screen appears once printing is complete.

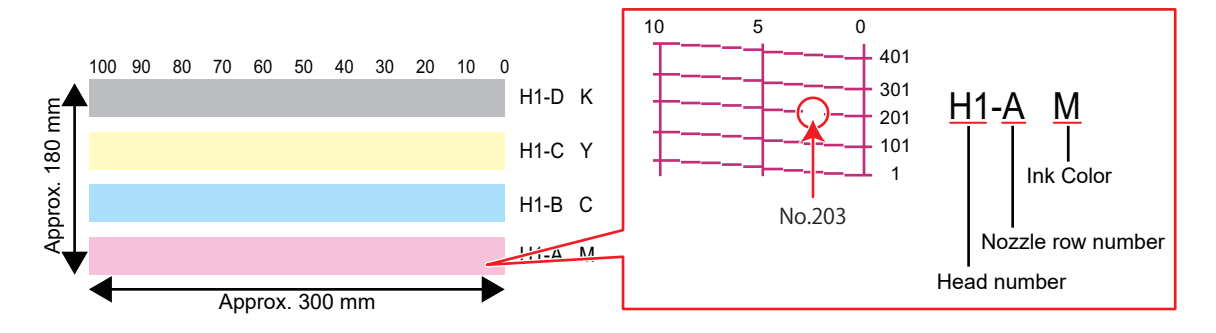

**6 Select the "head number and nozzle row" for nozzle recovery, then press the [ENTER] key.**

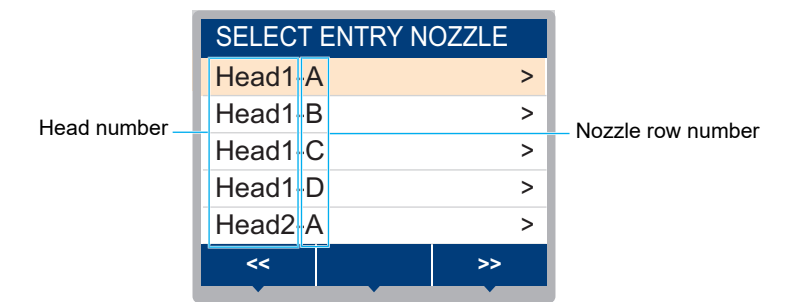

**7 Enter the "nozzle number" for nozzle recovery, then press the [ENTER] key.**

- Select the entry number before entering the nozzle number.
- Nozzle recovery is set.

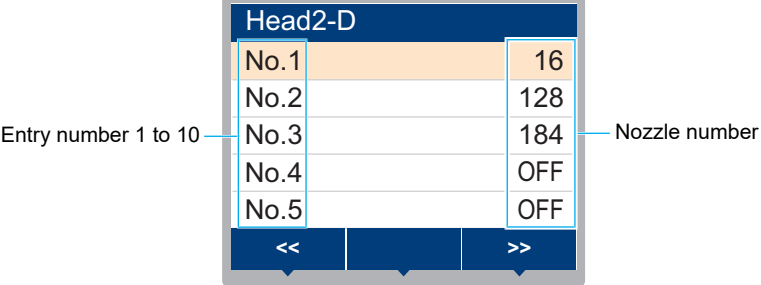

**8 Press the [ENTER] key once entry is complete.**

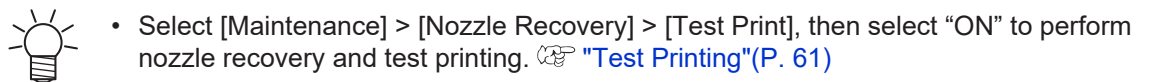

#### <span id="page-78-0"></span>**Checking whether nozzle recovery is set correctly**

#### **1 Load the media.**

- **2 In LOCAL mode, select [MENU] > [Maintenance], then press the [ENTER] key.**
	- The Maintenance menu is displayed.
- **3 Select [Nozzle Recovery] > [Check], then press the [ENTER] key.**
	- The Judgement screen will be displayed.
- **4 Enter the desired printing conditions.**

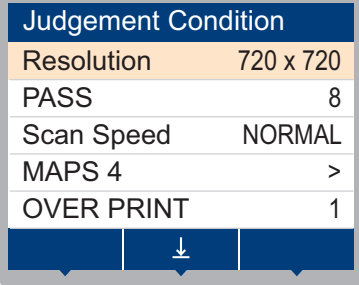

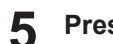

### **Press the [FUNC2] key.**

• The judgment result is displayed.

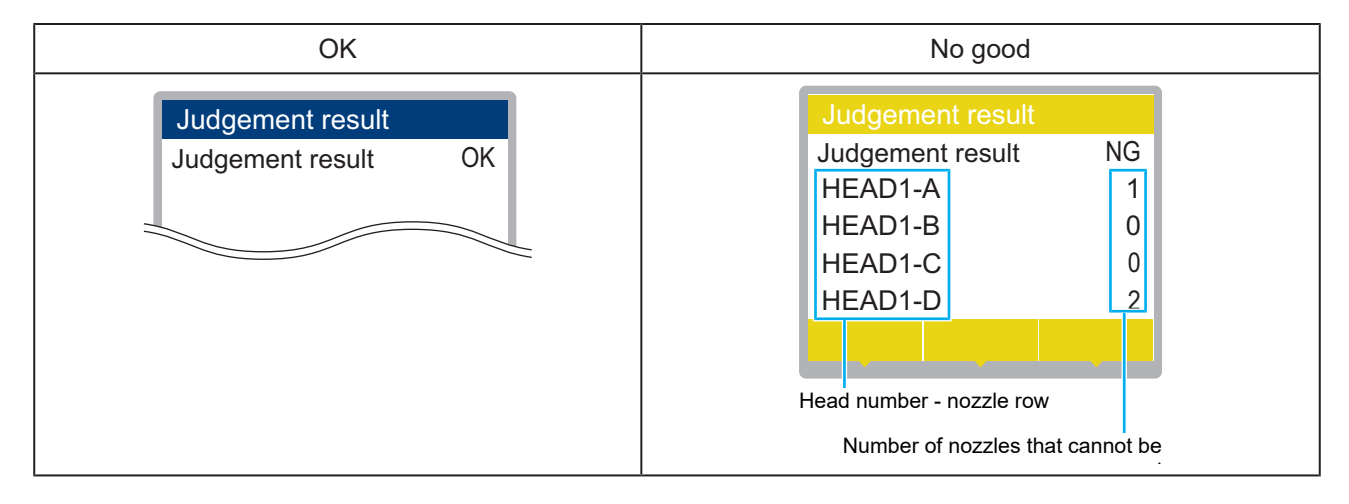

**6 Press the [ENTER] key once entry is complete.**

# <span id="page-80-0"></span>3.3 Machine setup menu

This is used to set various operations to ensure optimal machine performance.

## $\bullet$  Menu List

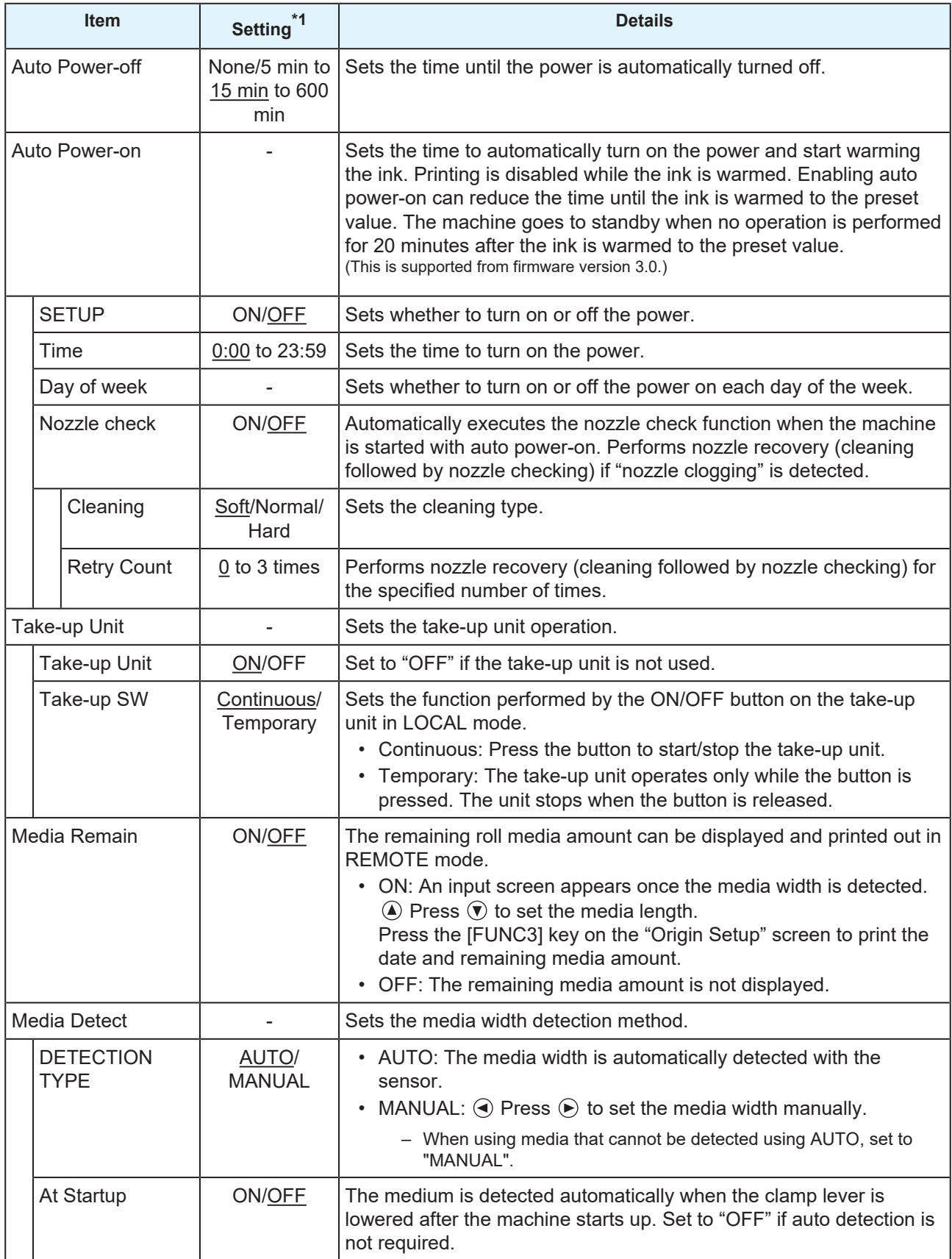

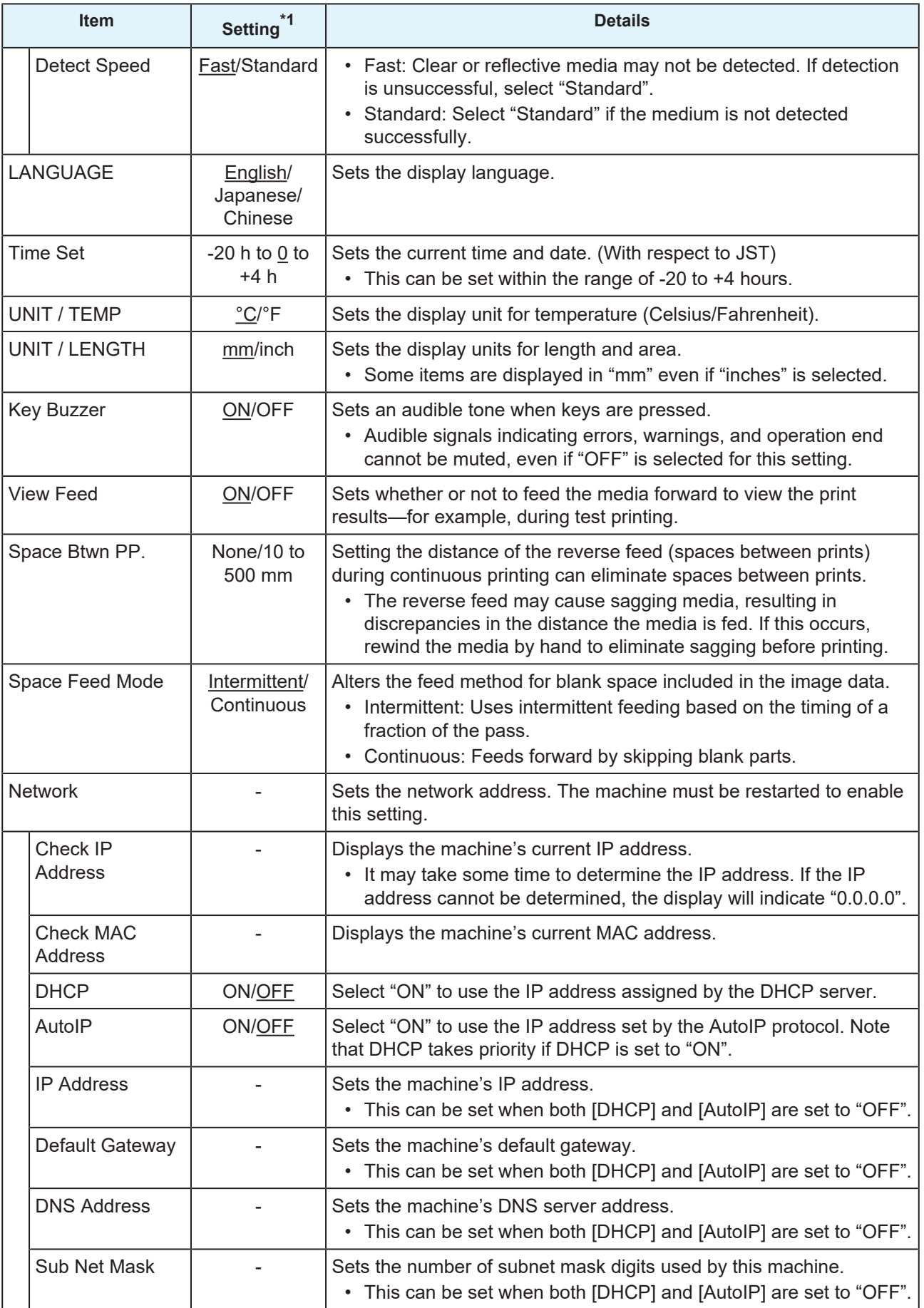

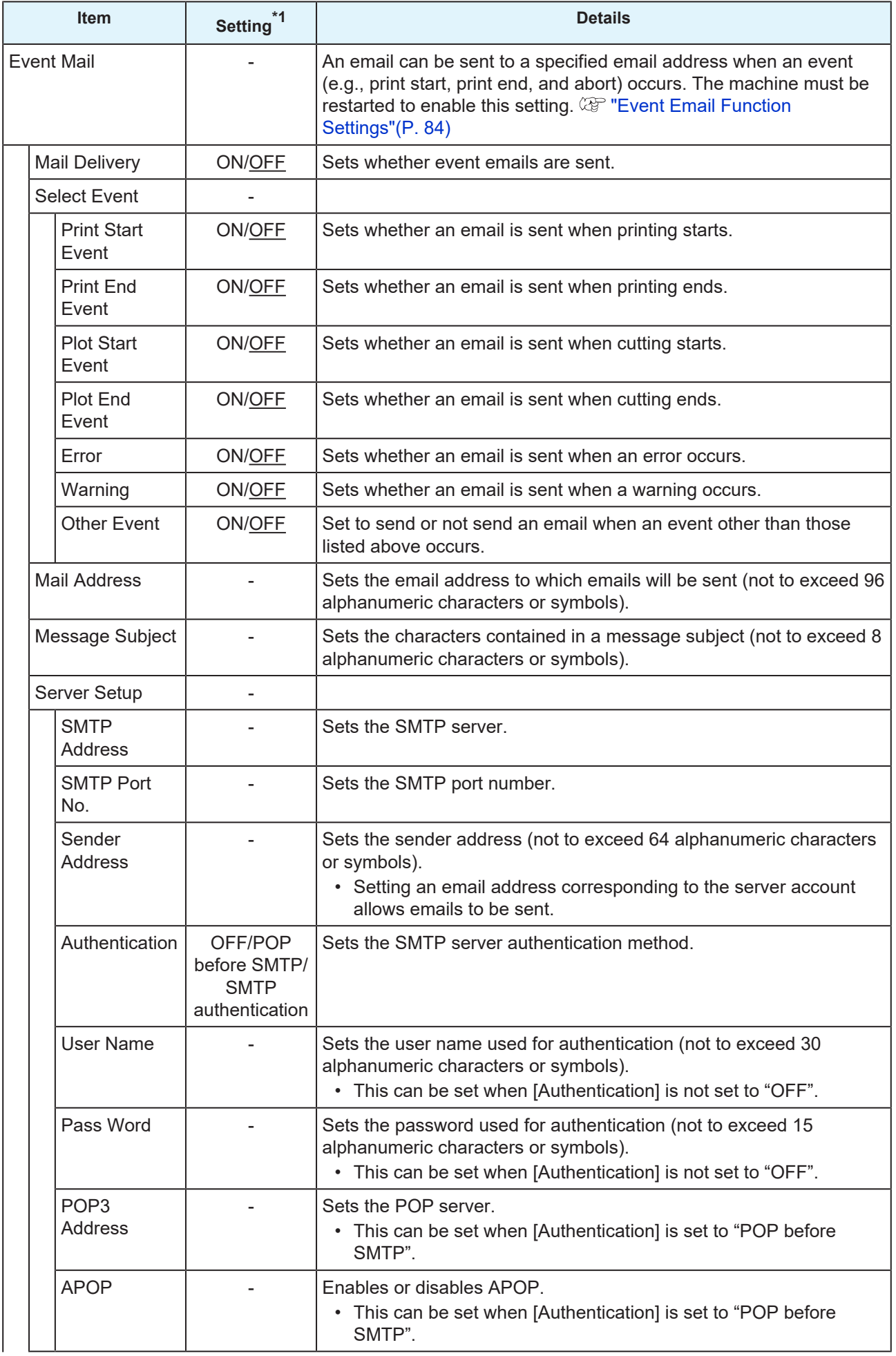

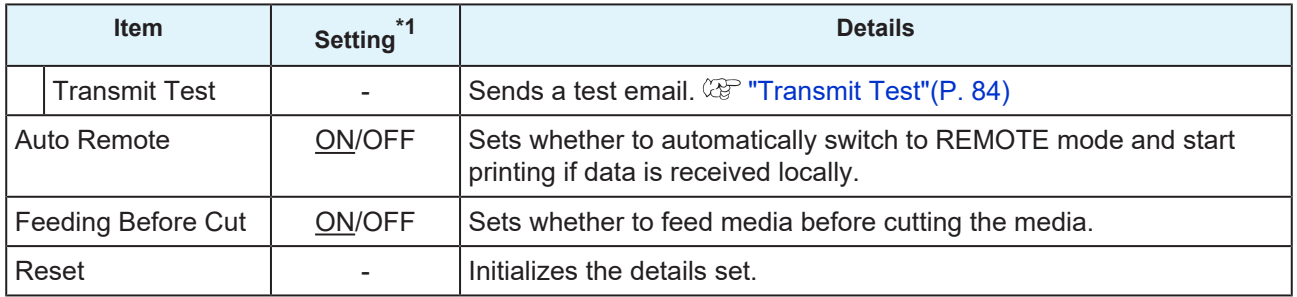

\*1. The default settings are shown underlined.

## <span id="page-83-0"></span>**Event Email Function Settings**

An email can be sent to a specified email address when an event (e.g., print start, print end, and abort) occurs.

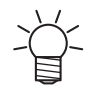

• SSL (Secure Socket Layer) encoding is not supported.

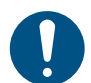

• Connect the LAN cable to use the event mail function. **(** $x^2$  **["Using a LAN Cable"\(P. 33\)](#page-32-0)** 

#### **Disclaimers**

- Internet communication charges for email notifications, etc. are the responsibility of the customer.
- Event emails may not be delivered if problems arise with the Internet setup or equipment. Mimaki rejects all liability for damages resulting from delivery failure or delay.

### <span id="page-83-1"></span>**Transmit Test**

**1 On the LOCAL mode screen, select [MENU] > [Machine Setup], then press the [ENTER] key.**

• The Machine Setup menu is displayed.

**2 Select [Event Mail] > [Transmit Test], then press the [ENTER] key.**

#### **3 Press the [ENTER] key.**

- The transmission results are displayed.
- An error code will be displayed if the test email transmission is unsuccessful. Refer to the error code list and take appropriate action.

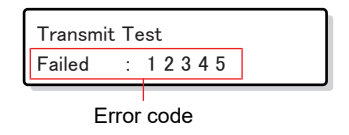

- Emails may not necessarily be delivered even if they have been sent. Check the terminal receiving the email for spam email filters.
	- For more information on server settings or other topics, contact your network administrator or service provider.

**4 Press the [ENTER] key once the test is complete.**

## **e** Error Code List

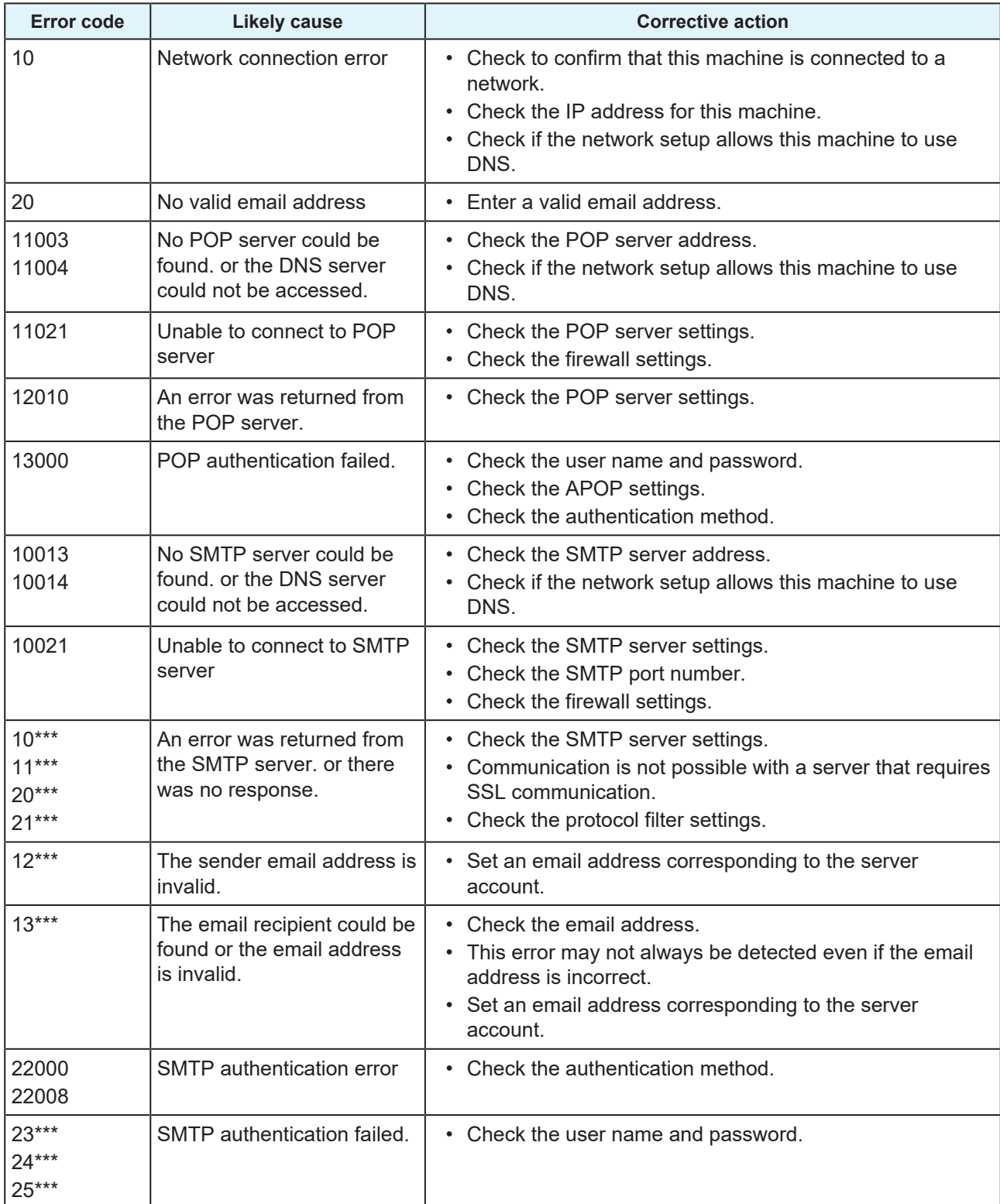

1. \*\*\* is the error code received from the mail server

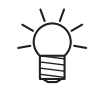

• If the error persists, wait a while before retrying.

# <span id="page-85-0"></span>3.4 Nozzle check menu

This is used to check if the nozzles are clogged before printing. Sets whether to perform maintenance functions automatically if nozzle clogging is detected.

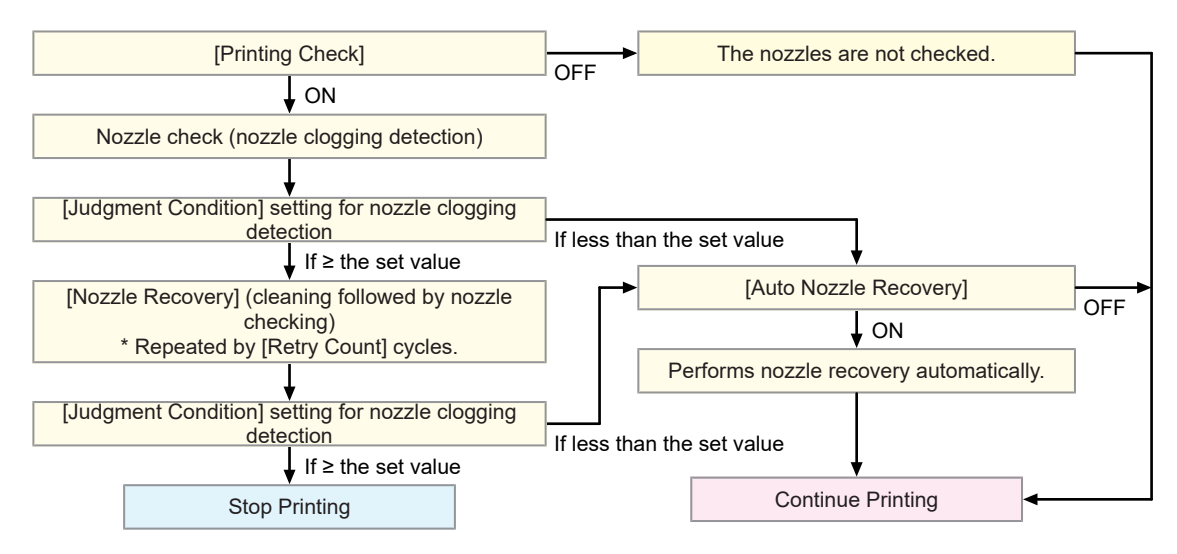

### **• Menu List**

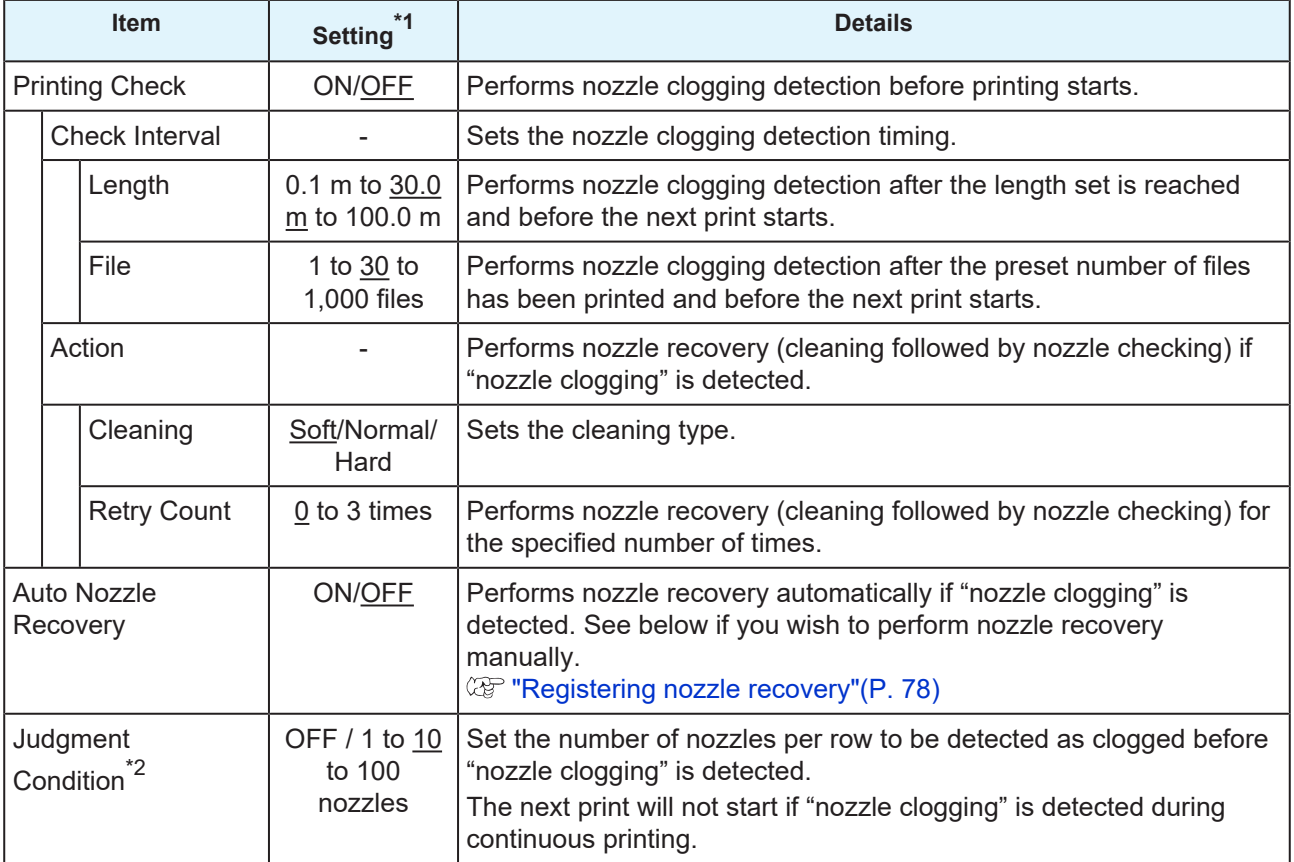

\*1. The default settings are shown underlined.

\*2. Nozzle recovery is not available for certain print conditions.

• If an error occurs during the nozzle check operation, the next print will be automatically stopped, and [Printing Check] will be set to "OFF". Clear the error, then set [Printing Check] to "ON" manually.

# <span id="page-86-0"></span>3.5 Information menu

This is used to check machine information.

## $\bullet$  Menu List

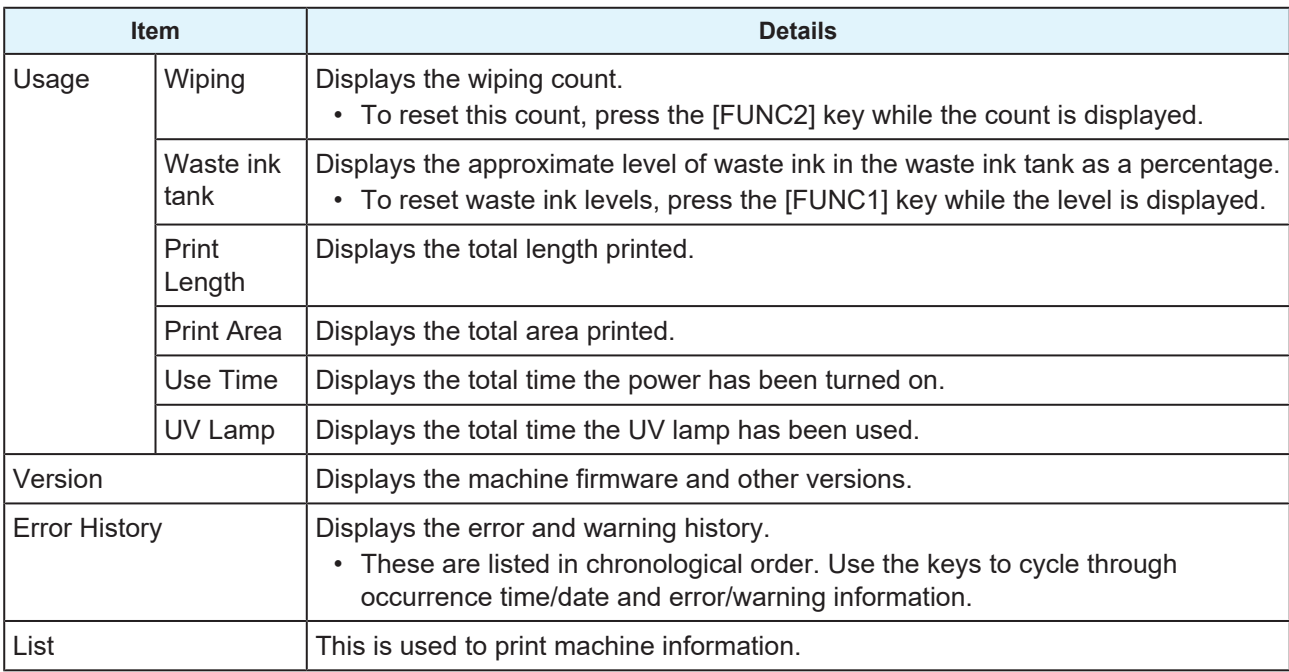

# **Chapter 4 Maintenance**

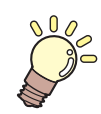

#### **This chapter**

To ensure years of precise performance, maintain this product periodically based on frequency of use. Read the maintenance precautions thoroughly before maintaining this product.

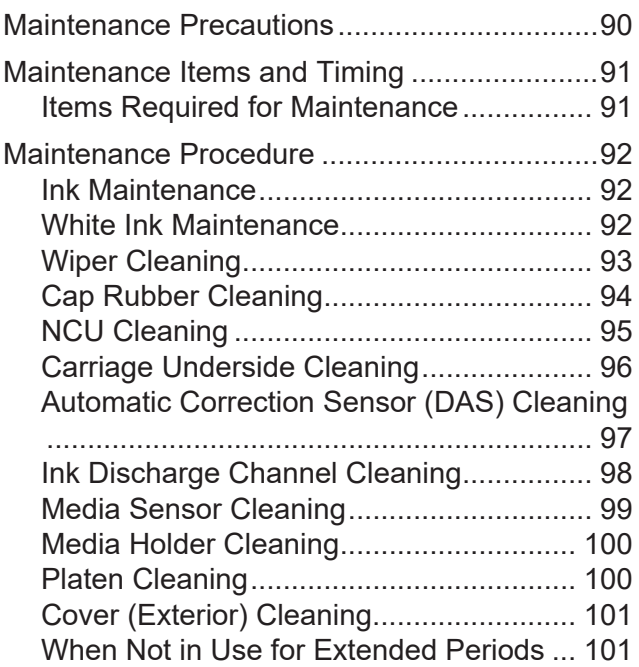

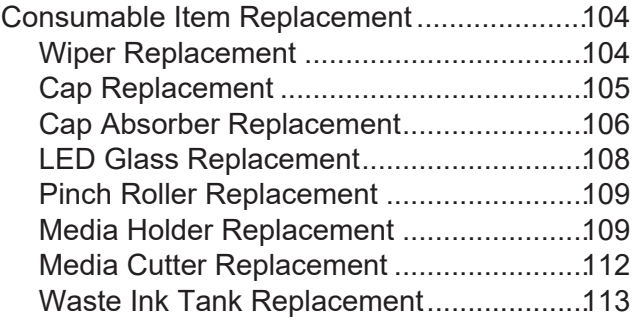

# <span id="page-89-0"></span>4.1 Maintenance Precautions

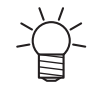

• This machine includes parts that must be replaced periodically. We therefore recommend taking out a maintenance contract. We also recommend cleaning this machine and replacing consumable items to prevent quality defects and accidents.

### $\bigwedge$  WARNING

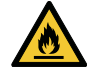

- Clean periodically. Debris and dust will accumulate on electrical components when this machine is used for extended periods. There is a risk of failure, electric shock, or fire due to current leakage.
- Do not clean by blowing—e.g., avoid using air blowers. Doing so may lead to failure, electric shock, or fire involving the machine if airborne debris or dust gets inside electrical components. Wipe using a soft cloth soaked in dilute detergent and thoroughly wrung out. A vacuum cleaner may also be used for cleaning.

• Do not allow liquids to get inside the product. Otherwise there is a risk of failure, electric shock, or fire.

# $\bigwedge$ CAUTION

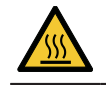

• The UV-LED unit becomes extremely hot. Do not touch the unit until it cools down after turning off the LED.

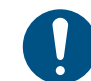

• For heavy soiling, wipe using a soft cloth soaked in dilute detergent and thoroughly wrung out.

• Pay close attention to ventilation and be sure to wear safety glasses, gloves, and a mask when handling ink, maintenance liquid, waste ink, or other solutions used with this machine. Leaking ink may adhere to the skin or get into the eyes or mouth.

# **NOTICE**

- Never touch the print head nozzle surface. Do not allow water or alcohol to come into contact with the print nozzle surface. This will increase the risk of machine failure or printing defects (e.g., nozzle clogging or deflection).
- Do not use cotton swabs to clean around the head or carriage. Fibers from cotton swabs may adhere to the head nozzle surface and lead to printing defects (e.g., nozzle clogging or deflection).
- Be careful to avoid splashing ink or maintenance liquid on the covers. Exposure to splashing ink or maintenance liquid may damage or deform the cover.
- Do not use benzine, thinner, or any chemical agent containing abrasives. Use of these chemicals may result in damage to or deformation of parts.
- Do not move the carriage by hand. To move the carriage, use the carriage out function on the menu.

# <span id="page-90-0"></span>4.2 Maintenance Items and Timing

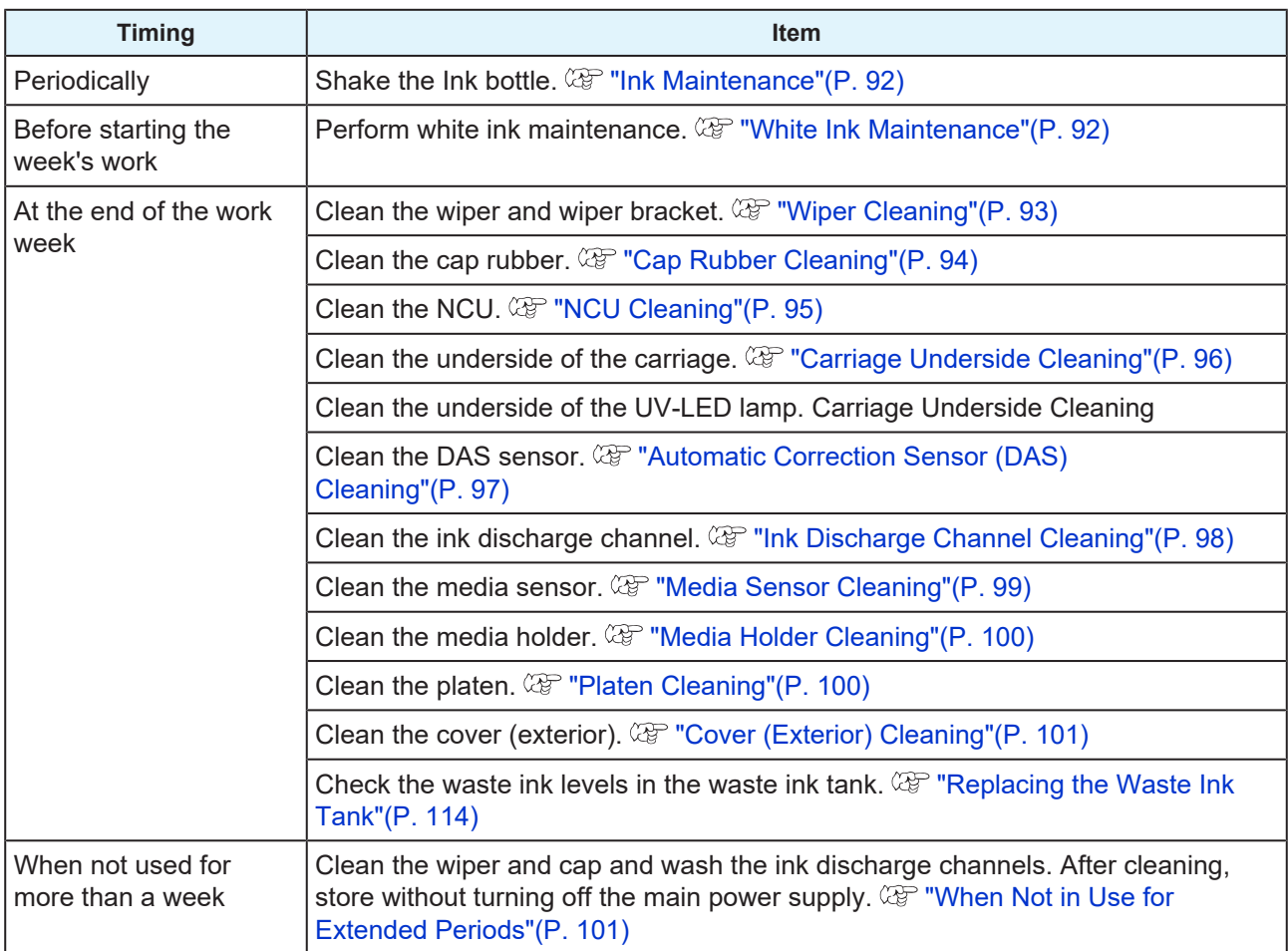

# <span id="page-90-1"></span>**Items Required for Maintenance**

To order replacement consumable items, contact your local dealer or our service office.

For more information on consumable items, refer to our website.<https://mimaki.com/supply/inkjet.html>

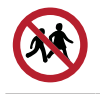

• Avoid storing this product in locations accessible to children.

# <span id="page-91-0"></span>4.3 Maintenance Procedure

# <span id="page-91-1"></span>**Ink Maintenance**

If ink constituents are sedimented, the ink density may become uneven. We recommend shaking the Ink bottle periodically to keep printing consistent.

UV ink: once a month.

White ink: once a day.

### $\bullet$  White Ink

This machine counts the time elapsed after stirring the white ink. The "Shake White Ink Bottle" message appears when a preset count is reached. If the message appears, shake the white ink by following the instructions below:

- Timing when the message appears
	- Every 24 hours (or when the power is turned on if the power was turned off).

### **9** Shake the Ink bottle

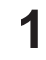

#### **Shake the Ink bottle to the left and right slowly at least 20 times.**

• Tighten the ink bottle lid securely, then shake the bottle slowly from left to right to ensure that the ink moves inside, holding the ink bottle lid with a paper towel.

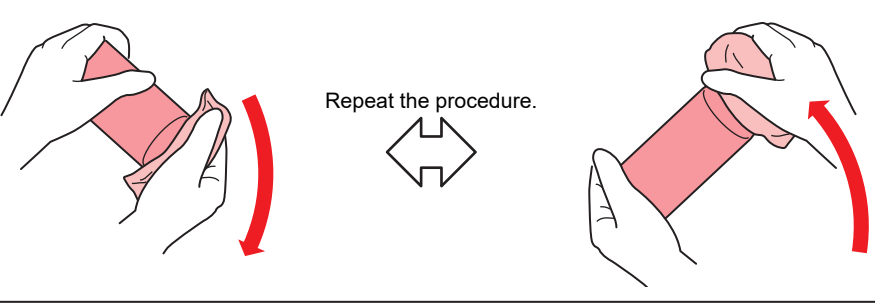

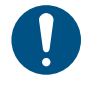

• Shake slowly. If the bottle is shaken too violently, ink may leak out or the air mixed in the ink may cause nozzle clogging.

• If the ink bottle is partially used, tilt it slowly until the ink bottle is upright.

# <span id="page-91-2"></span>**White Ink Maintenance**

White ink constituents are more easily sedimented than other ink colors. If ink constituents are sedimented, the ink density may become uneven. Perform maintenance once a week as follows before using the machine.

- **1 Shake the white ink Ink bottle.**
	- $\mathbb{C}\mathbb{F}$  ["Ink Maintenance"\(P. 92\)](#page-91-1)

**2 Close the front cover.**

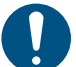

Be sure to close the front cover. Ink stirring starts.

- **3 On the LOCAL mode screen, select [MENU] > [Maintenance], then press the [ENTER] key.**
	- The Maintenance menu is displayed.

**4 Select [White Maintenance], then press the [ENTER] key.**

**5 Remove the media, then press the [ENTER] key.**

#### **6 Press the [ENTER] key.**

- Discharging/filling/cleaning starts automatically.
- The elapsed time is displayed.

## <span id="page-92-0"></span>**Wiper Cleaning**

The wiper wipes off ink adhering to the print head nozzle surface. Continuing to use the dirty wiper may cause the wiper to which dried ink and dust are attached to rub against the nozzle surface, leading to printing defects (e.g., nozzle clogging or deflection).

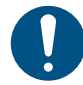

**5**

• Be careful to avoid leaving fragments from the cleaning stick behind when cleaning. These fragments will increase the risk of printing defects (e.g., nozzle clogging or deflection).

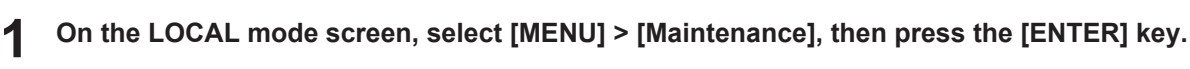

• The Maintenance menu is displayed.

**2 Select [Station] > [Carriage Out] > [Move To Platen Right End], then press the [ENTER] key.**

- The carriage moves over the platen.
- **3 Open the front cover.**

#### **4 Remove the wiper.**

• Hold the lug at the rear of the wiper bracket, then pull out the wiper.

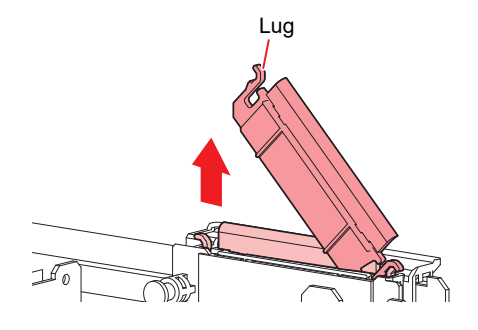

#### **Clean the wiper and bracket.**

• Wipe off any ink and dust adhering using a cleaning stick moistened with maintenance liquid. Wipe off the maintenance liquid. Make sure none remains.

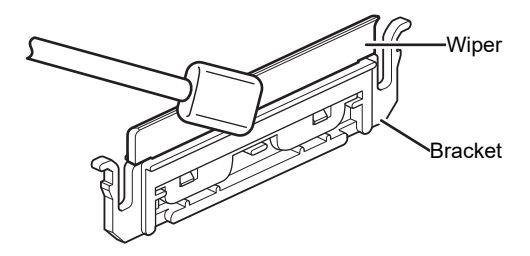

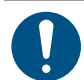

**6**

Replace dirty or warped wipers with new ones. ( $\mathbb{G}^n$  ["Wiper Replacement"\(P. 104\)](#page-103-0)

### **Clean the wiper slider.**

• Wipe off any ink and dust adhering using a cleaning stick moistened with maintenance liquid. Wipe off the maintenance liquid. Make sure none remains.

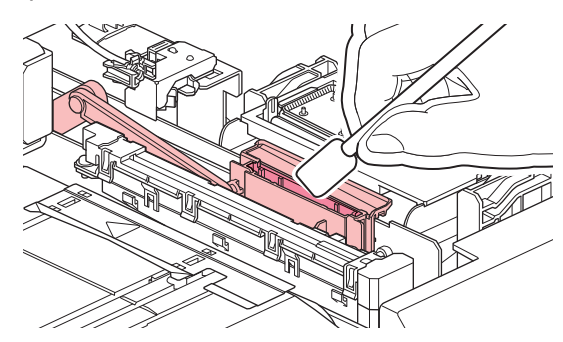

**7 Reattach the wiper at the original position.**

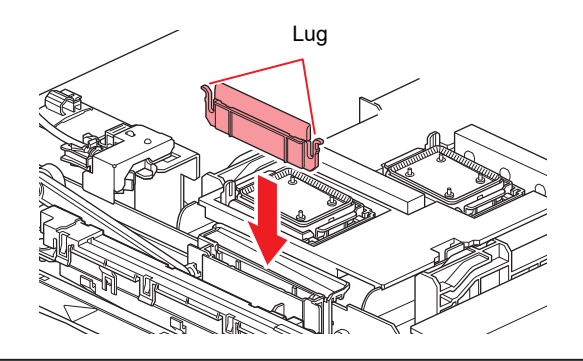

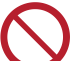

• Do not remove the absorbent material in the absorbent material case. Doing so may result in leaking ink.

**8 Once cleaning is complete, close the cover, then press the [ENTER] key.**

# <span id="page-93-0"></span>**Cap Rubber Cleaning**

The cap prevents the print head nozzle surface from drying out. Continuing to use a dirty cap may affect ink take-up and lead to print defects (e.g., nozzle clogging, deflection).

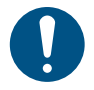

**1**

• Be careful to avoid leaving fragments from the cleaning stick behind when cleaning. These fragments will increase the risk of printing defects (e.g., nozzle clogging or deflection).

**On the LOCAL mode screen, select [MENU] > [Maintenance], then press the [ENTER] key.**

- The Maintenance menu is displayed.
- **2 Select [Station] > [Carriage Out] > [Move To Platen Right End], then press the [ENTER] key.**
	- The carriage moves over the platen.

**3 Open the front cover.**

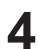

**5**

#### **Clean the cap rubber.**

• Wipe off any ink and dust adhering using a cleaning stick moistened with maintenance liquid. Wipe off the maintenance liquid. Make sure none remains.

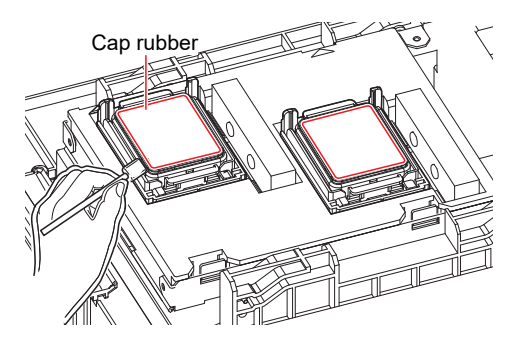

**Check to confirm that the cap slider is not tilted once cleaning is complete.**

If the cap slider is tilted, move the slider block to the left or right to correct the tilt.

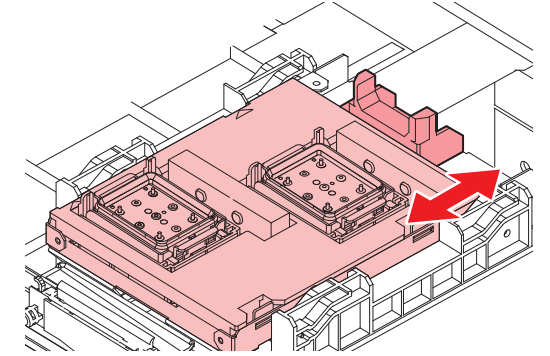

**6 Close the front cover, then press the [ENTER] key.**

# <span id="page-94-0"></span>**NCU Cleaning**

The NCU uses a sensor to monitor the ink droplets ejected from the print head nozzles. Continuing to use the dirty NCU may prevent the nozzle check function from operating correctly.

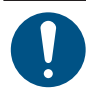

**1**

• Be careful to avoid leaving fragments from the cleaning stick behind when cleaning. These fragments will increase the risk of printing defects (e.g., nozzle clogging or deflection).

**On the LOCAL mode screen, select [MENU] > [Maintenance], then press the [ENTER] key.**

• The Maintenance menu is displayed.

**2 Select [Station] > [Carriage Out] > [Move To Platen Right End], then press the [ENTER] key.**

• The carriage moves over the platen.

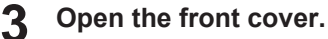

**4**

#### **4 Clean the NCU.**

• Wipe off any ink and dust adhering using a cleaning stick moistened with maintenance liquid. Wipe off the maintenance liquid. Make sure none remains.

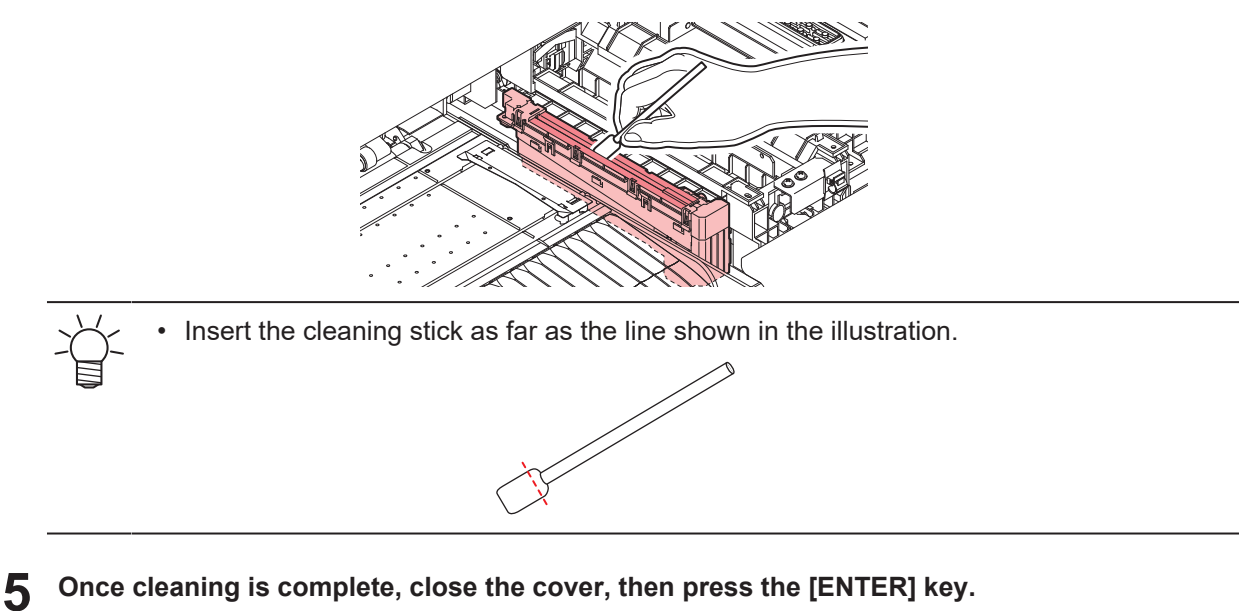

## <span id="page-95-0"></span>**Carriage Underside Cleaning**

The underside of the carriage becomes coated with ink wiped off by the wiper. Continuing to use the dirty carriage underside will rub dried ink and attached dust on to the media, resulting in contaminated prints.

The print head uses an extremely delicate mechanism. Take great care when handling it.

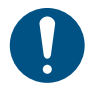

**1**

• Be careful to avoid leaving fragments from the cleaning stick behind when cleaning. These fragments will increase the risk of printing defects (e.g., nozzle clogging or deflection).

- **On the LOCAL mode screen, select [MENU] > [Maintenance], then press the [ENTER] key.**
	- The Maintenance menu is displayed.
- **2 Select [Station] > [Carriage Out] > [Move To Maint. Space], then press the [ENTER] key.**
	- The carriage moves to the maintenance space.
- **3 Open the maintenance covers.**

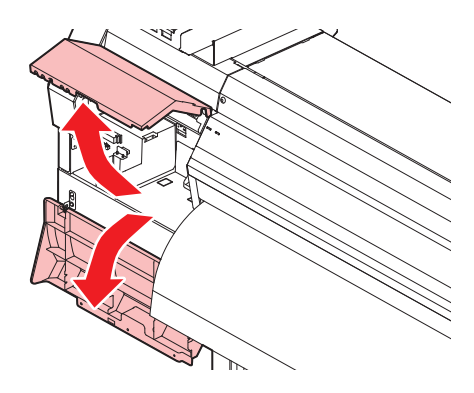

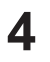

#### **Clean the UV-LED lamp.**

• Wipe off any ink adhering using a cleaning stick moistened with maintenance liquid. Wipe off the maintenance liquid. Make sure none remains.

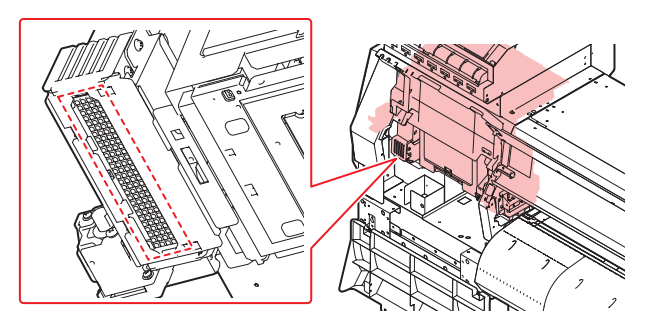

#### **5 Clean around the print head.**

• Wipe off any ink and dust adhering using a cleaning stick moistened with maintenance liquid. Wipe off the maintenance liquid. Make sure none remains.

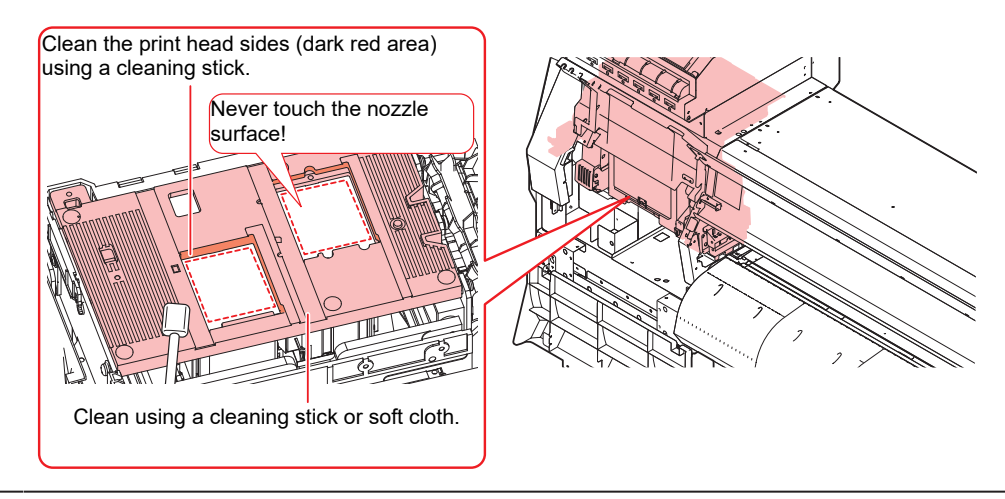

• Never touch the print head nozzle surface.

**6 Once cleaning is complete, close the cover, then press the [ENTER] key.**

# <span id="page-96-0"></span>**Automatic Correction Sensor (DAS) Cleaning**

The DAS sensor is located on the carriage underside. If dust or debris accumulates on the sensor, an error may occur in the automatic correction function (Automatic correction of drop position).

**On the LOCAL mode screen, select [MENU] > [Maintenance], then press the [ENTER] key.**

• The Maintenance menu is displayed.

**1**

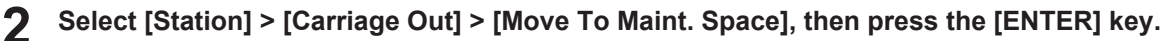

• The carriage moves to the maintenance space.

#### **3 Open the maintenance covers.**

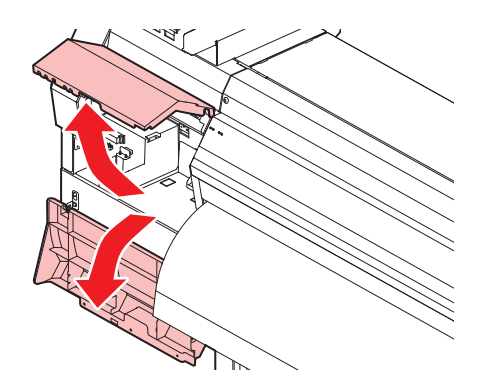

#### **4 Clean the DAS sensor.**

• Wipe clean using cotton swabs or a soft cloth.

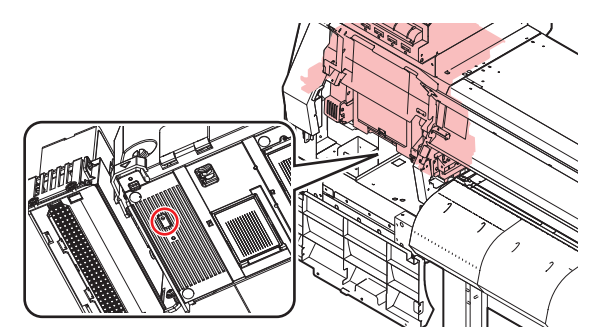

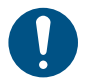

**1**

• For heavy soiling, wipe using a soft cloth soaked in dilute detergent and thoroughly wrung out.

**5 Once cleaning is complete, close the cover, then press the [ENTER] key.**

# <span id="page-97-0"></span>**Ink Discharge Channel Cleaning**

Clean the ink discharge channel regularly to prevent clogging of the ink discharge channel below the cap.

**On the LOCAL mode screen, select [MENU] > [Maintenance], then press the [ENTER] key.**

- The Maintenance menu is displayed.
- **2 Select [Station] > [Disway Wash], then press the [ENTER] key.**
	- The carriage moves over the platen.
	- "Fill the Liquid. Exit Next [ENT]" appears on the display.

#### **3 Open the front cover.**

**4**

#### **4 Fill the cap with maintenance liquid.**

• Use a syringe to draw up some maintenance liquid and fill it until it almost overflows from the cap.

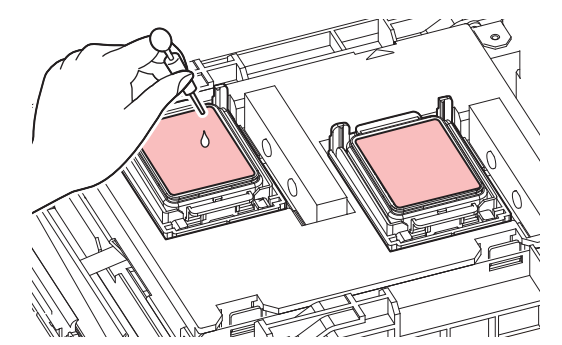

**5 Close the front cover, then press the [ENTER] key.**

• Pump tube (ink discharge channel below the cap) washing starts.

### <span id="page-98-0"></span>**Media Sensor Cleaning**

Media sensors are located on the rear cover and carriage underside. The media cannot be detected correctly if dust or debris accumulates on the sensors. Remove any debris using cotton swabs or a soft cloth.

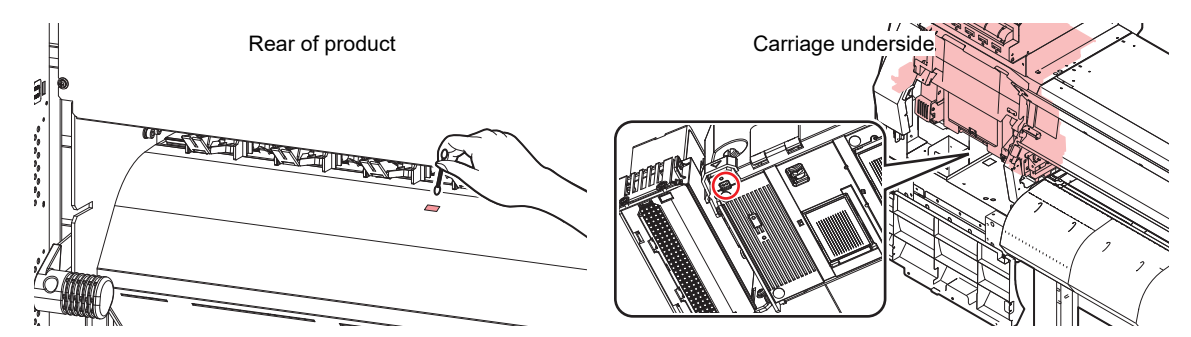

- **Cleaning the carriage underside sensor** 
	- **1 On the LOCAL mode screen, select [MENU] > [Maintenance], then press the [ENTER] key.**
		- The Maintenance menu is displayed.
	- **2 Select [Station] > [Carriage Out] > [Move To Maint. Space], then press the [ENTER] key.**
		- The carriage moves to the maintenance space.
	- **3 Open the maintenance covers.**

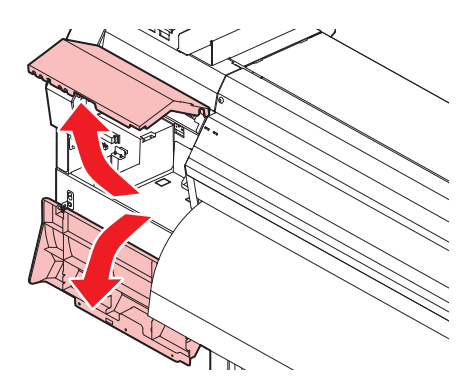

**Clean the media sensor.**

**4**

**5 Once cleaning is complete, close the cover, then press the [ENTER] key.**

# <span id="page-99-0"></span>**Media Holder Cleaning**

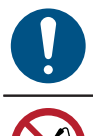

• Turn off the main power and unplug the power cable before carrying out maintenance.

• Do not allow liquids to get inside the product. Otherwise there is a risk of failure, electric shock, or fire.

Continuing to use the dirty platen will prevent proper feeding of the media. It will also cause dried ink and attached dust to rub against the head nozzle surface and lead to print defects (e.g., nozzle clogging, deflection).

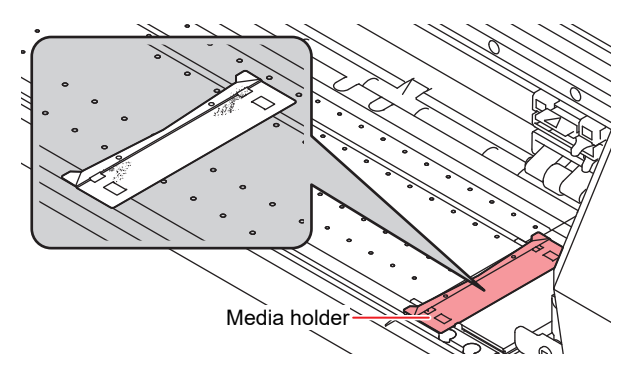

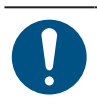

• For heavy soiling, wipe using a soft cloth soaked in dilute detergent and thoroughly wrung out.

# <span id="page-99-1"></span>**Platen Cleaning**

• Turn off the main power and unplug the power cable before carrying out maintenance.

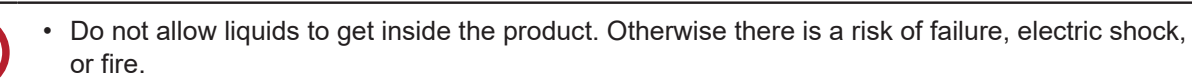

Continuing to use the dirty platen will prevent proper feeding of the media. It will also cause dried ink and attached dust to rub against the head nozzle surface and lead to print defects (e.g., nozzle clogging, deflection).

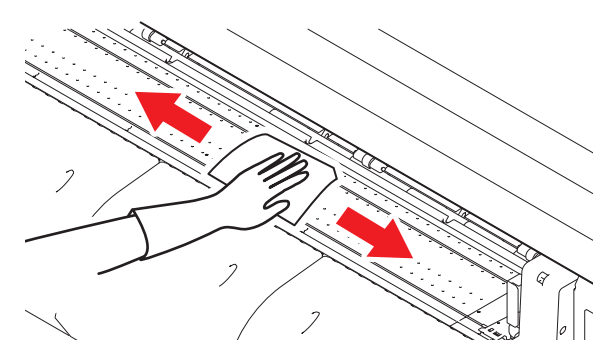

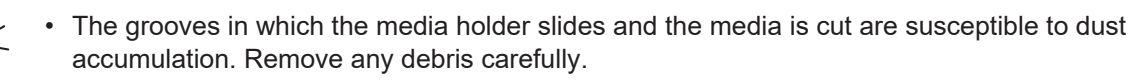

**4**

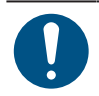

• For heavy soiling, wipe using a soft cloth soaked in dilute detergent and thoroughly wrung out.

# <span id="page-100-1"></span>**Cover (Exterior) Cleaning**

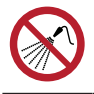

• Do not allow liquids to get inside the product. Otherwise there is a risk of failure, electric shock, or fire.

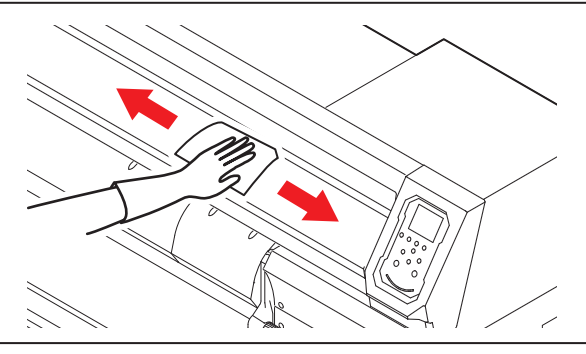

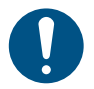

• For heavy soiling, wipe using a soft cloth soaked in dilute detergent and thoroughly wrung out.

# <span id="page-100-0"></span>**When Not in Use for Extended Periods**

Clean as follows if the product is not used for one week or longer:

#### **Check beforehand**

Is [Near End] or [Ink End] displayed?

• Maintenance liquid and ink is aspirated during the washing operation. Washing is not possible if an error occurs during this process. Replace with new ink.

- **1 On the LOCAL mode screen, select [MENU] > [Maintenance], then press the [ENTER] key.**
	- The Maintenance menu is displayed.
- **2 Select [Station] > [Custody Wash], then press the [ENTER] key.**
	- The carriage moves over the platen.
- **3 Open the front cover.**
- **4 Clean the wiper and bracket.**
	- *Cop* "Wiper Cleaning" (P. 93)

**5 Press the [ENTER] key once cleaning is complete.**

- "Cap Cleaning Completed (Next)[ENT]" appears on the display.
- **6 Clean the cap rubber.**

**7**

• **(** $\mathbb{Q}$  **"Cap Rubber Cleaning"**(P. 94)

#### **Once cleaning is complete, close the cover, then press the [ENTER] key.**

• "Fill the Liquid. Exit Next [ENT]" appears on the display.

#### **8 Fill the cap with maintenance liquid.**

• Use a syringe to draw up some maintenance liquid and fill it until it almost overflows from the cap.

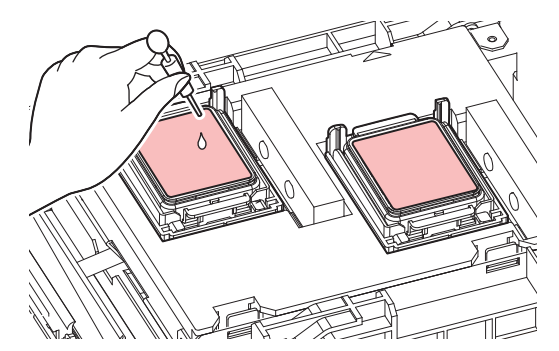

**9 Close the front cover, then press the [ENTER] key.**

- Print nozzle washing starts. The elapsed time is displayed on the display. Nozzle washing takes approximately one minute.
- Cleaning is performed automatically once print nozzle washing has ended.
- "Fill the Liquid. Exit Next [ENT]" appears on the display.

### **10** Open the front cover.

#### **11 Fill the cap with maintenance liquid.**

• Use a syringe to draw up some maintenance liquid and fill it until it almost overflows from the cap.

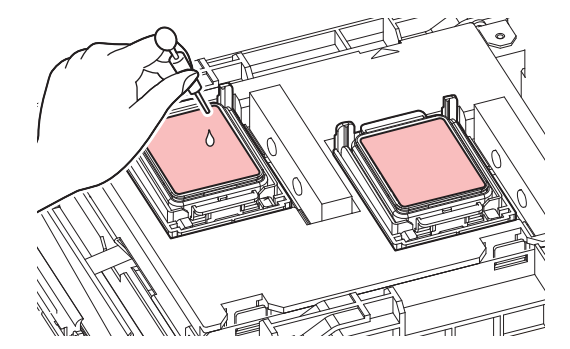

### **12 Close the front cover, then press the [ENTER] key.**

- Pump tube (ink discharge channel below the cap) washing starts.
- Do not turn off the main power supply. Turning off the main power supply will disable the automatic maintenance function (including nozzle clogging prevention function and ink discharge channel cleaning function). This will increase the risk of print defects (e.g., nozzle clogging, deflection).

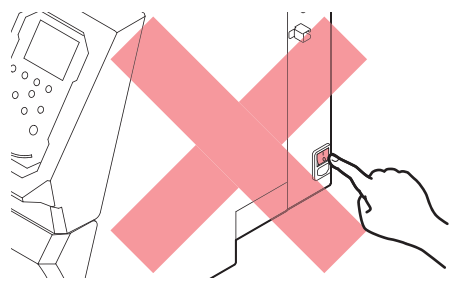

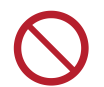

• Do not leave media loaded on the platen. This may leave irregularities or ripples in the media.

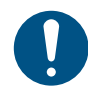

• When this product is not in use, raise the clamp lever to separate the pinch rollers from the grid rollers. Leaving the pinch rollers in the lowered position for an extended period of time may cause the pinch rollers to become deformed. Deformation of the pinch rollers may prevent the media from being fed correctly.

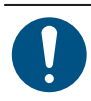

• Perform the following if the "Check Waste Ink Tank" message appears on the display. **(** $x \rightarrow y$  **["Waste Ink Tank Replacement"\(P. 113\)](#page-112-0)** 

# <span id="page-103-1"></span>4.4 Consumable Item Replacement

To order replacement consumable items, contact your local dealer or our service office.

For more information on consumable items, refer to our website. [https://mimaki.com/supply/inkjet.html](https://japan.mimaki.com/supply/inkjet.html)

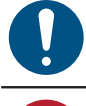

• When disposing of the product, contact an industrial waste disposal operator or dispose of the product in accordance with the local laws and regulations.

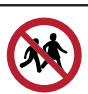

• Avoid storing this product in locations accessible to children.

# <span id="page-103-0"></span>**Wiper Replacement**

This product maintains a count of the number of wiping cycles. The "Replace Wiper" message appears when a preset count is reached. Replace dirty or warped wipers with new ones.

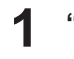

- **"Replace Wiper" appears on the display.**
- **2 On the LOCAL mode screen, select [MENU] > [Maintenance], then press the [ENTER] key.**
	- The Maintenance menu is displayed.
- **3 Select [Station] > [Replace Wiper], then press the [ENTER] key.**
	- The carriage moves over the platen.
- **4 Open the front cover.**

#### **5 Remove the wiper.**

• Hold the lug at the rear of the wiper bracket, then pull out the wiper.

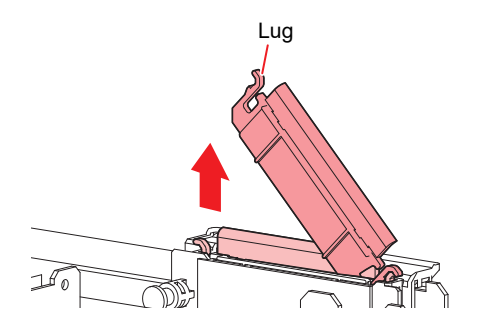

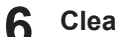

#### **Clean the wiper slider.**

• Wipe off any ink and dust adhering using a cleaning stick moistened with maintenance liquid. Wipe off the maintenance liquid. Make sure none remains.

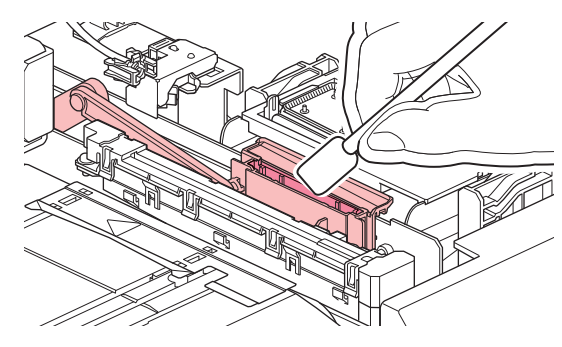

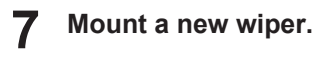

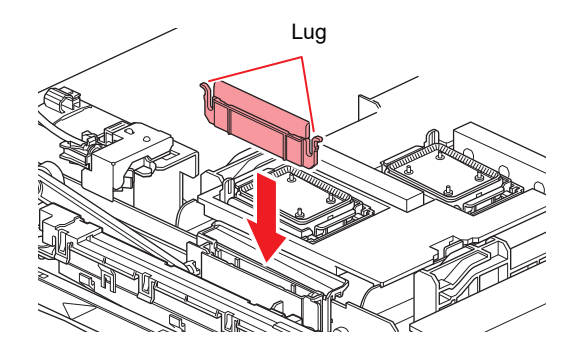

- **8 Once replacement is complete, close the cover, then press the [ENTER] key.**
	- The wiper usage count is reset.

## <span id="page-104-0"></span>**Cap Replacement**

If print defects (e.g., nozzle clogging, deflection) remain unresolved even after cleaning, replace with a new cap.

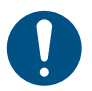

• Be sure to replace the cap if you observe any scratches or other damage on the rim.

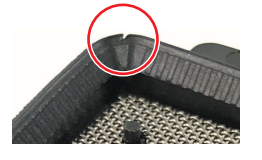

- **1 On the LOCAL mode screen, select [MENU] > [Maintenance], then press the [ENTER] key.**
	- The Maintenance menu is displayed.
- **2 Select [Station] > [Carriage Out] > [Move To Platen Right End], then press the [ENTER] key.**
	- The carriage moves over the platen.
- **3 Open the front cover.**

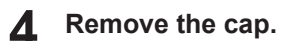

• Squeeze the lugs on either side of the cap and pull off.

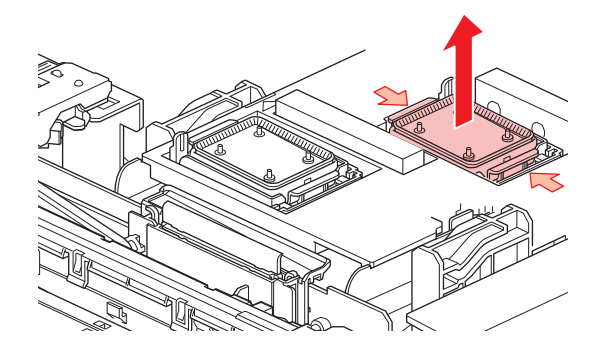

#### **5 Apply maintenance liquid.**

• Use a syringe to apply two or three drops of maintenance liquid to the hole at the front.

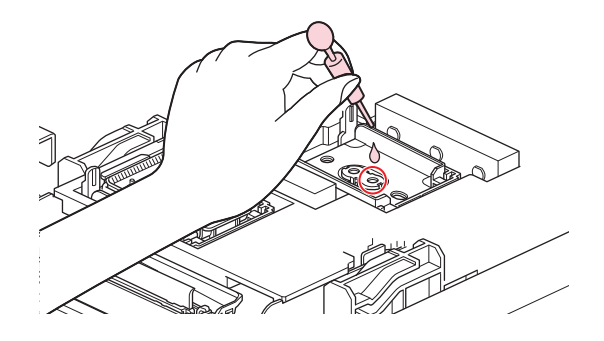

#### **6 Mount a new cap.**

• Position with the slot at the front and push in until it clicks.

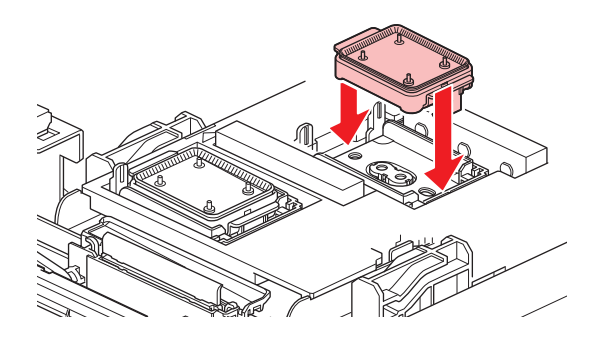

**7 Once replacement is complete, close the cover, then press the [ENTER] key.**

## <span id="page-105-0"></span>**Cap Absorber Replacement**

If the cap absorber is very dirty or if ink drips on to the media, replace with a new cap absorber.

- **1 On the LOCAL mode screen, select [MENU] > [Maintenance], then press the [ENTER] key.**
	- The Maintenance menu is displayed.
- **2 Select [Station] > [Carriage Out] > [Move To Platen Right End], then press the [ENTER] key.**
	- The carriage moves over the platen.
- **3 Turn off the power.**
- **4 Open the front cover.**

**4**

### **Remove the cap absorber.**

**5**

• Push up the two tabs at the front to remove the cap absorber.

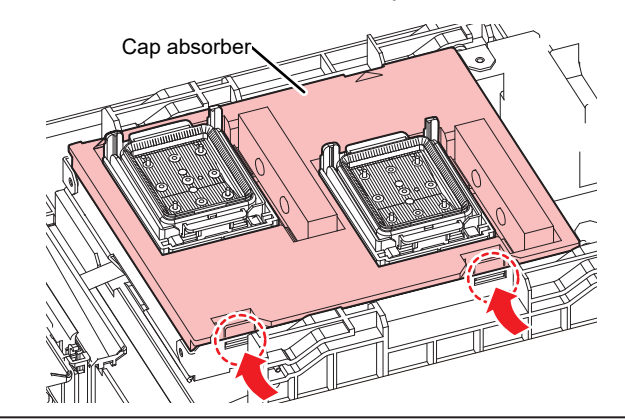

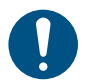

• Avoid ink dripping when removing the cap absorber.

**6 Clean the carriage base.**

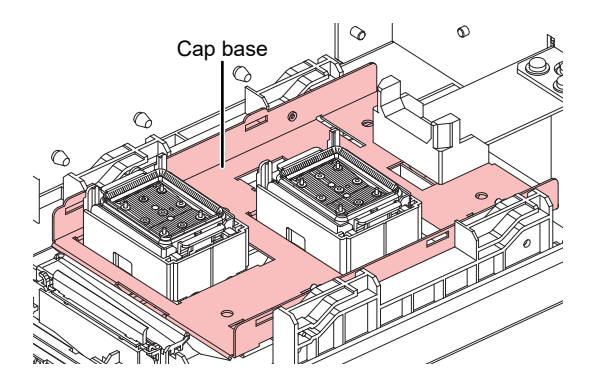

#### **7 Mount a new cap absorber.**

• Push the tabs on the cap absorber into the slits at the rear of the C slider, and clip in the tabs at the front.

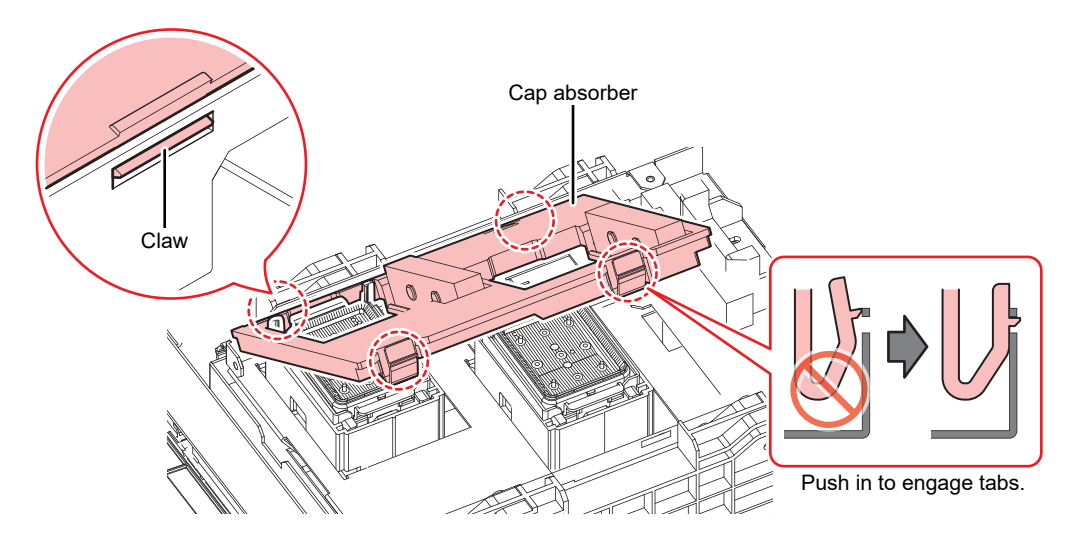

**8 Once replacement is complete, move the wiper back to the rear by hand.**

**Close the front cover, then turn on the power.**

**9**

• Check to confirm that the carriage returns to the station.

# <span id="page-107-0"></span>**LED Glass Replacement**

Replace with new LED glass if the ink hardens and the existing LED glass becomes dirty.

**1 On the LOCAL mode screen, select [MENU] > [Maintenance], then press the [ENTER] key.**

- The Maintenance menu is displayed.
- **2 Select [Station] > [Carriage Out] > [Move To Maint. Space], then press the [ENTER] key.**
	- The carriage moves to the maintenance space.

#### **3 Open the maintenance covers.**

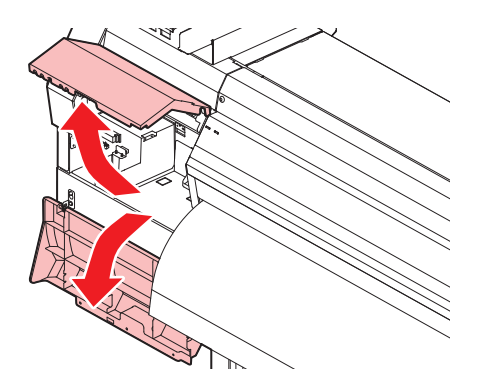

# **4 Remove the LED glass.**

- Unclip the tabs and slide to the side to remove.
- Be careful not to apply too much force when unclipping the tabs. Disregarding this precaution may break the tabs.

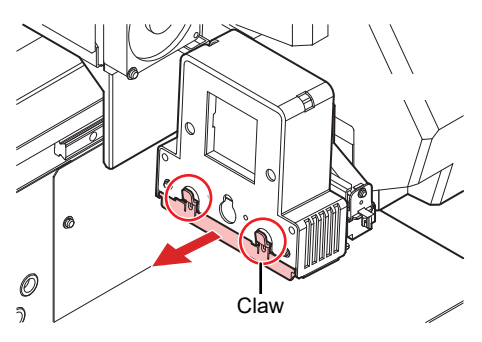

#### **Mount a new LED glass.**

**5**

**6**

• Insert until it clicks into place, and confirm that the tabs are engaged.

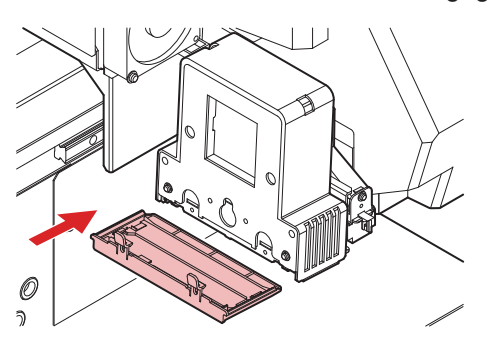

**Once replacement is complete, close the cover, then press the [ENTER] key.**
## **Pinch Roller Replacement**

<span id="page-108-0"></span>Replace worn or dirty pinch rollers with new ones.

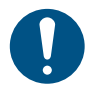

• Turn off the main power and unplug the power cable before replacing the pinch rollers.

- **1 Open the front cover.**
- **2 Raise the clamp lever.**
- **3 Remove the O-ring retaining the pinch rollers.**

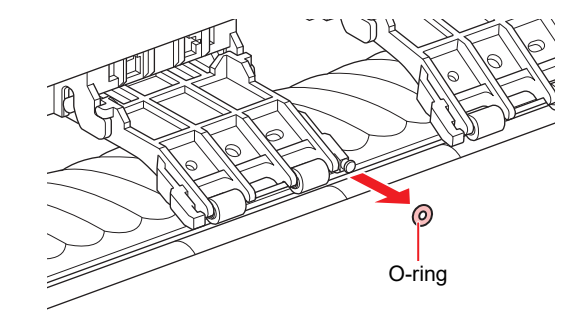

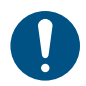

• The pinch rollers are small. Be careful to avoid dropping them into the product interior.

#### **4 Remove the pinch rollers.**

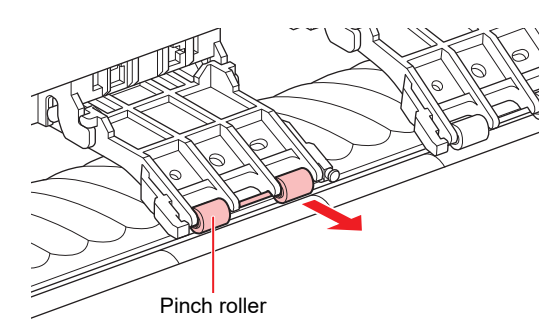

- **5 Mount new pinch rollers, and secure them using the O-ring.**
- **6 Close the front cover.**

### **Media Holder Replacement**

If the media holder becomes deformed and touches the carriage or print head, replace with a new media holder.

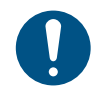

• Turn off the main power and unplug the power cable before replacing the pinch rollers.

**1 Open the maintenance covers.**

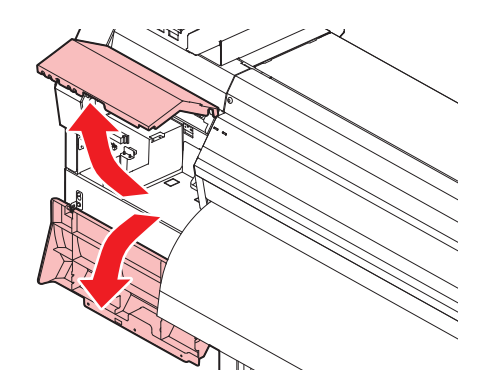

**2 Remove the side screw, and detach the media holder stopper.**

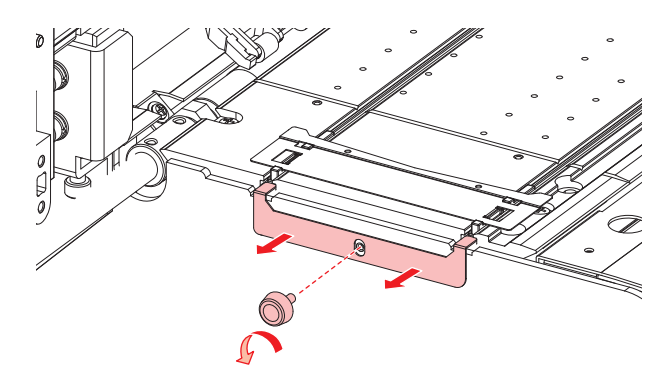

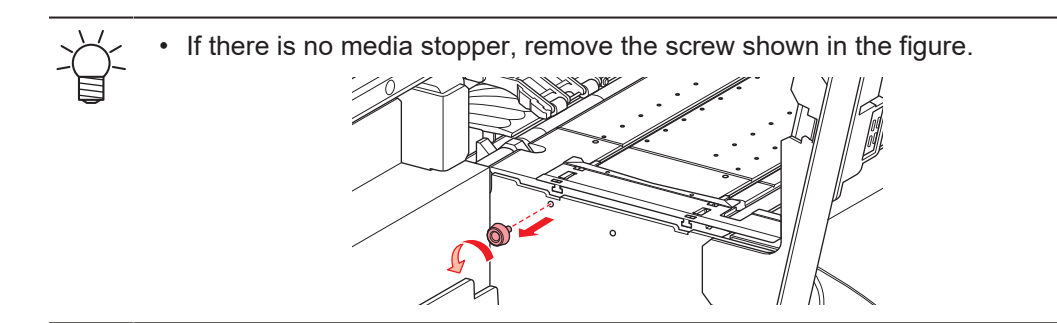

**3 Remove the media holder.**

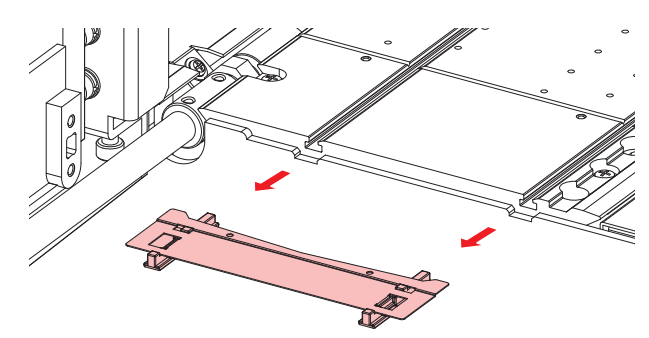

**4**

**4 Remove the sliders from the media holder.**

• Be careful to avoid misplacing the sliders.

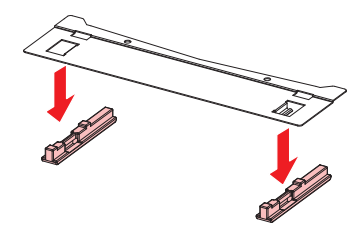

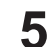

- **Mount the sliders on to the new media holder.**
	- Engage the holes in the sliders on to the lugs on the media holder.

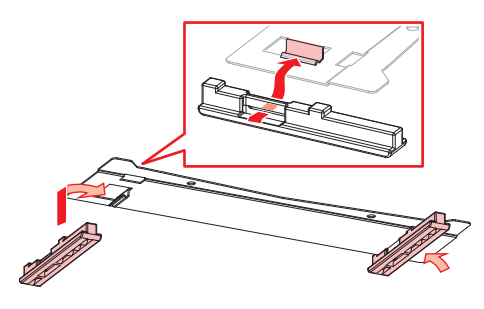

**6 Mount the new media holder on to the platen.**

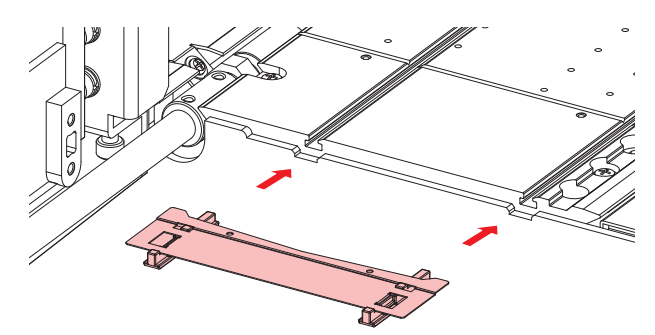

**7 Secure the media holder stopper with the screw.**

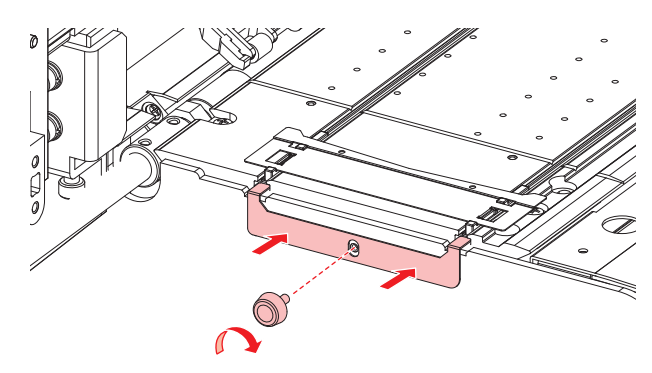

If there is no media stopper, secure the screw in the screw hole shown in the figure.

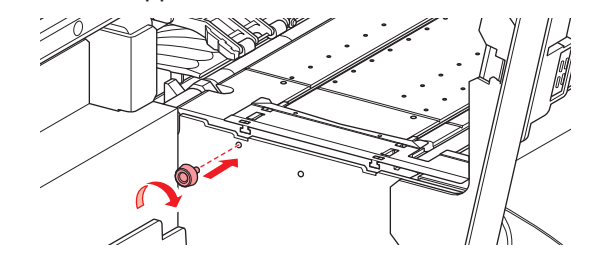

**8 Close the maintenance covers.**

## **Media Cutter Replacement**

Replace cutters when blades are chipped or blunt.

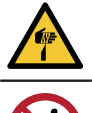

• Avoid touching the cutter blade. Failure to do so may result in injury.

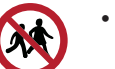

• Avoid storing this product in locations accessible to children.

- **1 On the LOCAL mode screen, select [MENU] > [Maintenance], then press the [ENTER] key.**
	- The Maintenance menu is displayed.
- **2 Select [Station] > [Carriage Out] > [Move To Platen Right End], then press the [ENTER] key.**
	- The carriage moves over the platen.

#### **3 Open the front cover.**

The carriage can be moved by hand. Move the carriage slowly to a position allowing easy access for replacing the cutter.

#### **4 Unscrew the screw, then open the carriage cover hatch.**

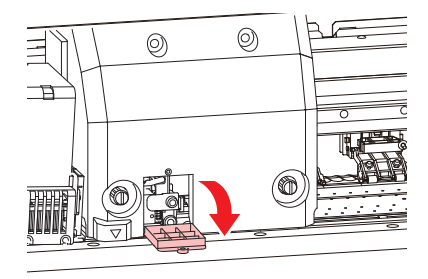

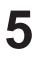

### **Replace the media cutter.**

(1) Unscrew the cutter screw.

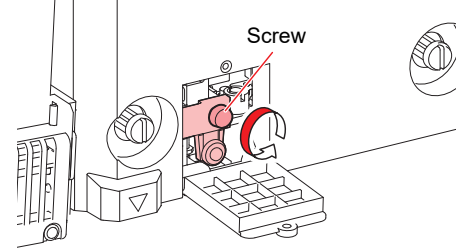

(2) Remove the cutter.

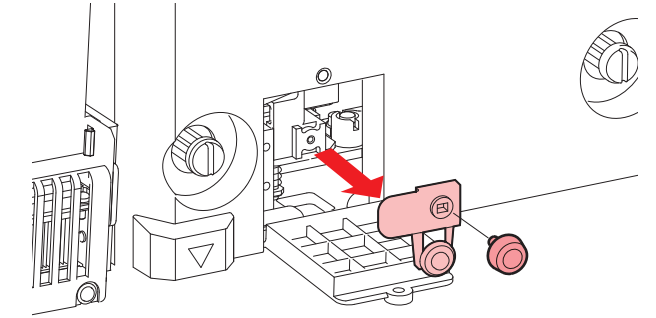

- (3) Mount a new cutter.
- (4) Tighten the screw to clamp the cutter.

**6 Close the carriage cover hatch, then retighten the screw.**

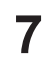

**Once replacement is complete, close the cover, then press the [ENTER] key.**

• When disposing of the product, contact an industrial waste disposal operator or dispose of the product in accordance with the local laws and regulations.

## **Waste Ink Tank Replacement**

Ink used during head cleaning and other processes is collected in the waste ink tank at the lower right of the product.

This product keeps track of the waste ink level. A "Check Waste Ink Tank" message appears when the preset level is reached. Use this a guide for replacing the waste ink tank.

- 
- <span id="page-112-0"></span>• For a 2-liter tank, the preset level is 80 % (1.6 liters).
- Continuing to use the product without disposing of the waste ink may result in waste ink overflowing from the waste ink tank. Visually check ink levels in the waste ink tank about once a week.

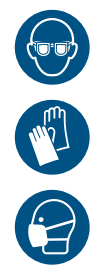

• Pay close attention to ventilation and be sure to wear safety glasses, gloves, and a mask when handling ink, maintenance liquid, waste ink, or other solutions used with this machine. Leaking ink may adhere to the skin or get into the eyes or mouth.

### <span id="page-113-1"></span>**When "Check Waste Ink Tank" message appears**

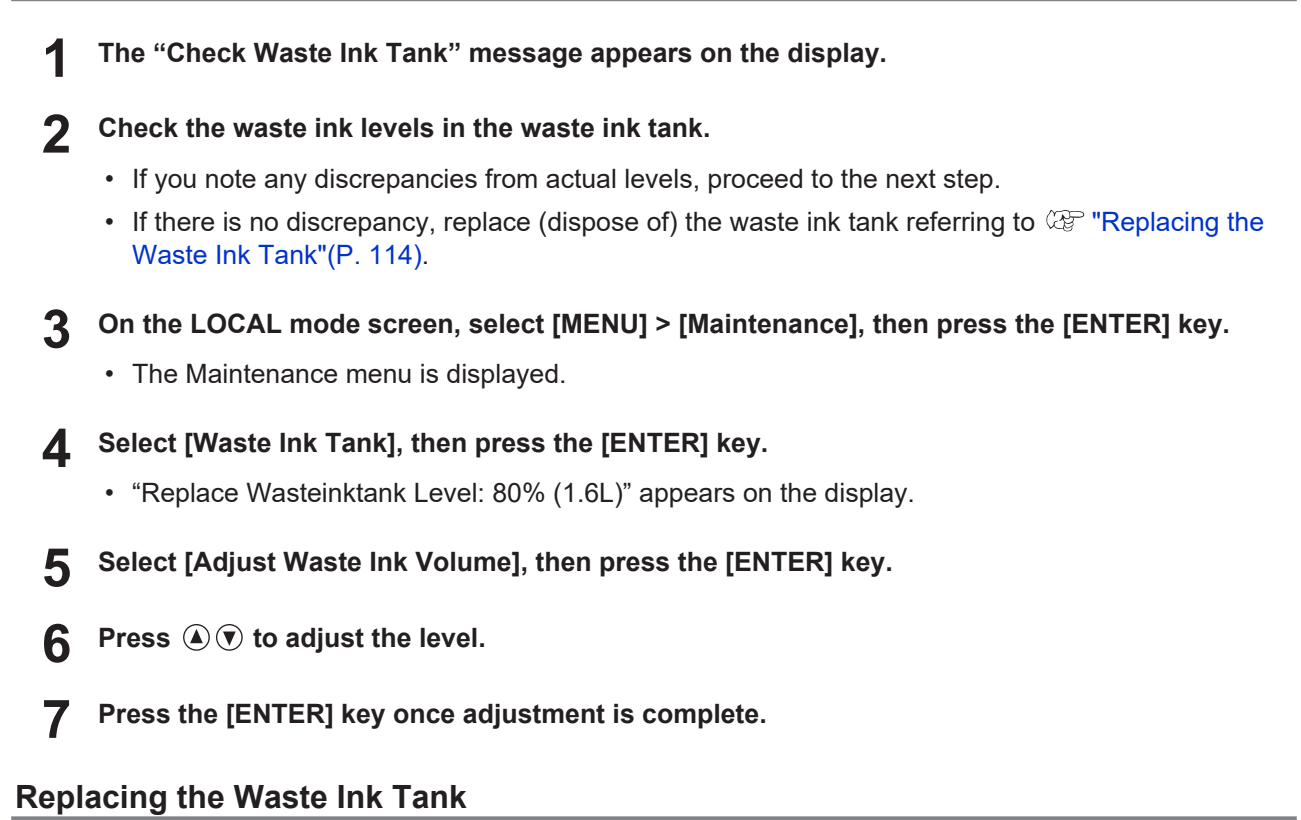

- <span id="page-113-3"></span><span id="page-113-2"></span><span id="page-113-0"></span>**1 On the LOCAL mode screen, select [MENU] > [Maintenance], then press the [ENTER] key.**
	- The Maintenance menu is displayed.
- **2 Select [Waste Ink Tank], then press the [ENTER] key.**
	- "Replace Wasteinktank Level: 80% (1.6L)" appears on the display.
- **3 Select [Reset Waste Ink Volume], then press the [ENTER] key.**
- **4 Pull the waste ink tank stopper forward.**

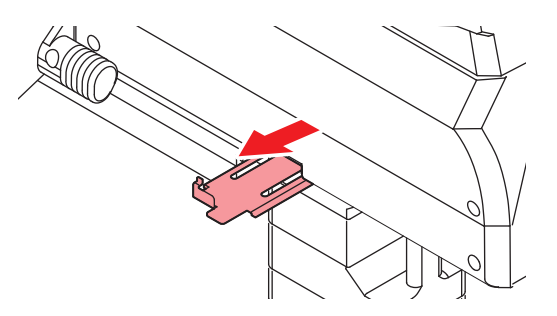

**4**

**5 Hold the handle on the waste ink tank and slide out.**

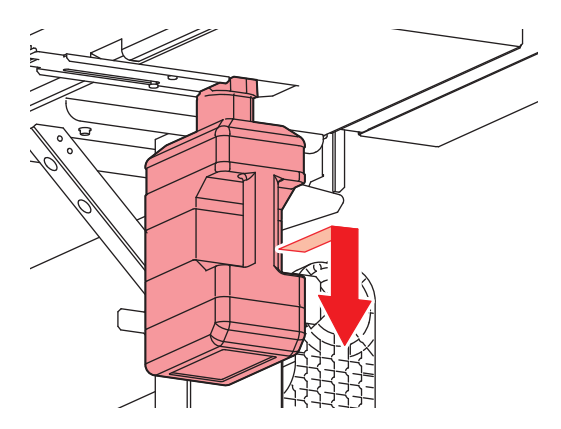

**6 Attach the cap to the removed waste ink tank, and use tape to prevent leakage of waste ink.**

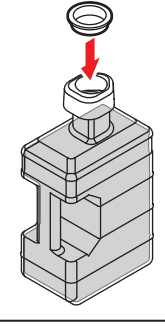

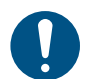

• When disposing of the product, contact an industrial waste disposal operator or dispose of the product in accordance with the local laws and regulations.

**7 Mount a new waste ink tank.**

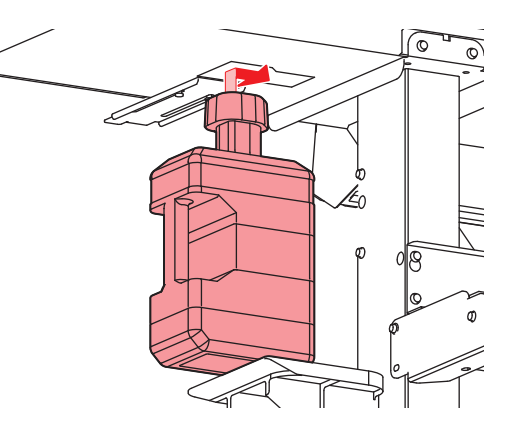

**8 Close the waste ink tank stopper.**

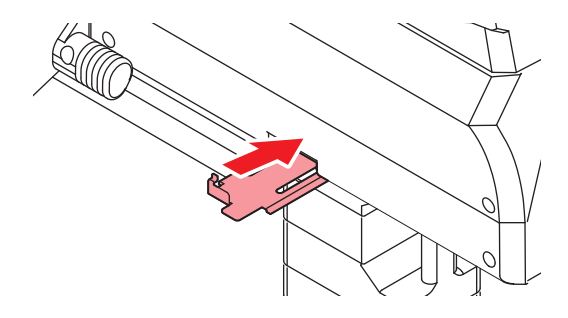

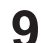

### **Press the [ENTER] key.**

• The waste ink level will be reset.

# **Chapter 5 Dealing with Problems**

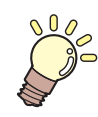

### **This chapter**

This chapter explains procedures for troubleshooting and addressing messages on the display.

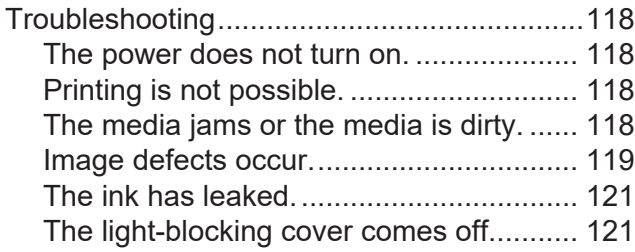

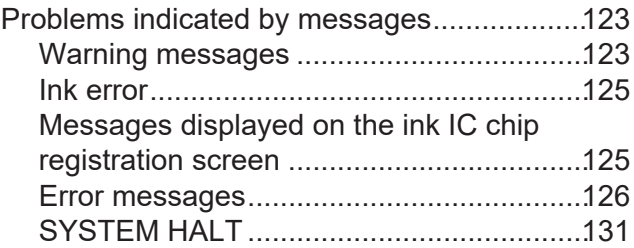

# <span id="page-117-0"></span>5.1 Troubleshooting

For information on troubleshooting, refer to this chapter. Refer to the following URL for frequently asked questions (FAQs) about this product and customer support videos. <https://mimaki.com/support/>

If the recommended corrective action does not resolve the problem, contact your local dealer or our service office.

# <span id="page-117-1"></span>**The power does not turn on.**

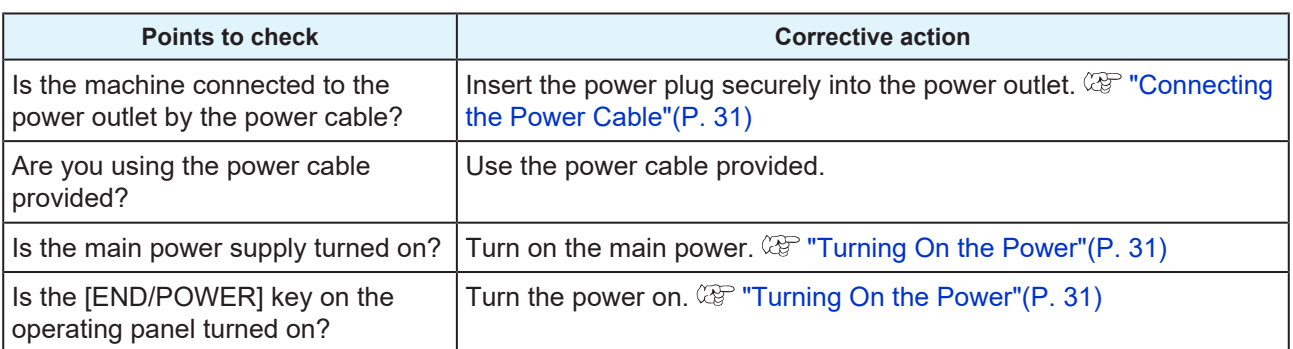

## <span id="page-117-2"></span>**Printing is not possible.**

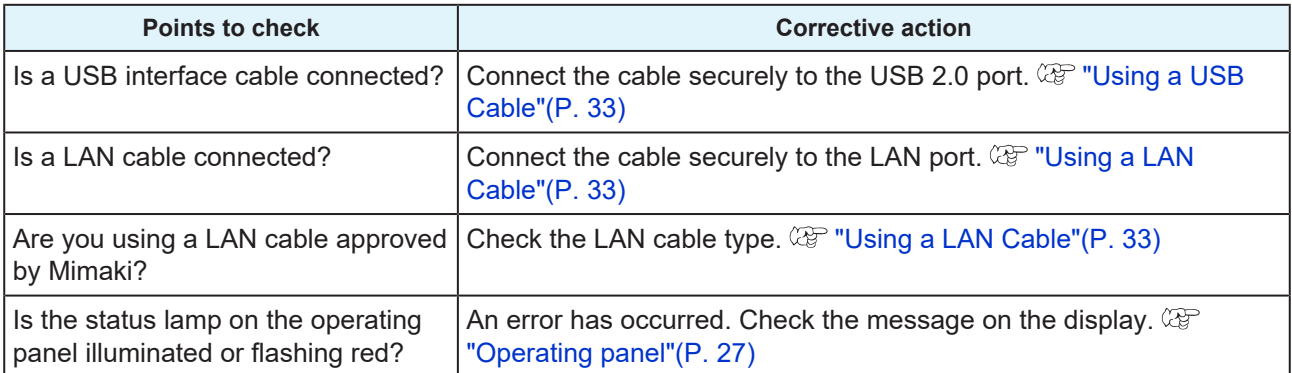

## <span id="page-117-3"></span>**The media jams or the media is dirty.**

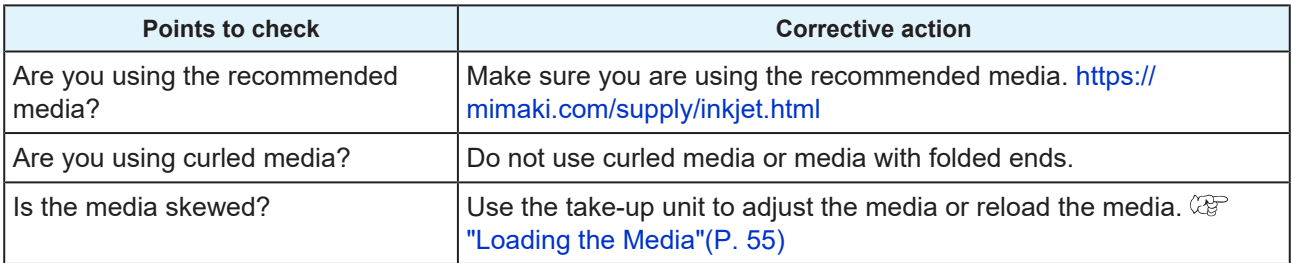

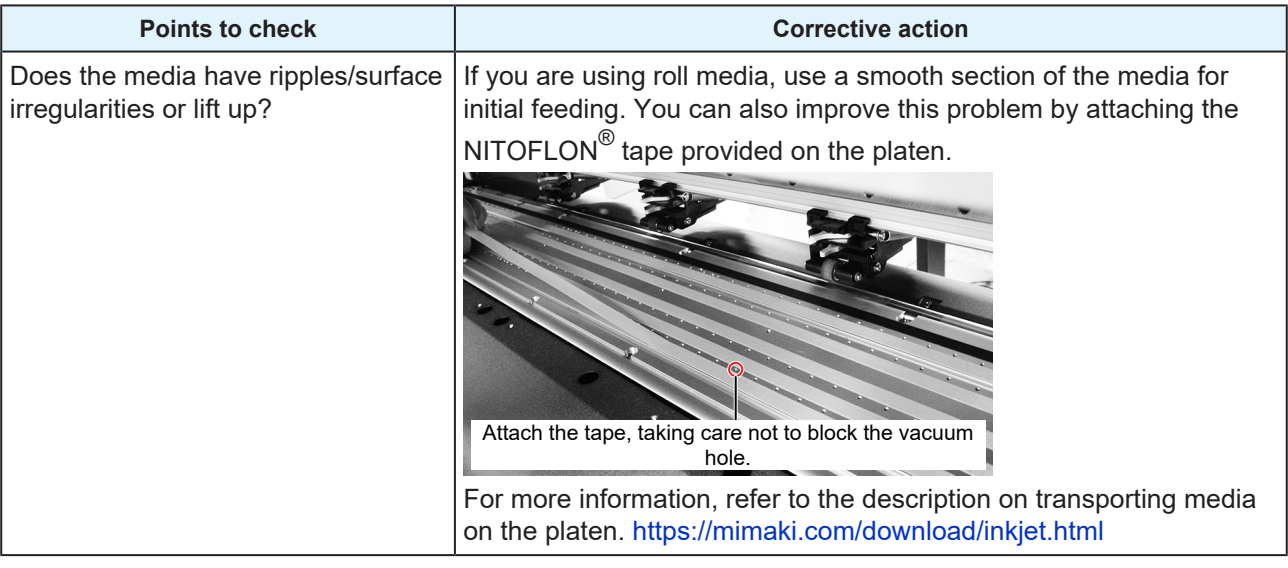

# <span id="page-118-0"></span>**Image defects occur.**

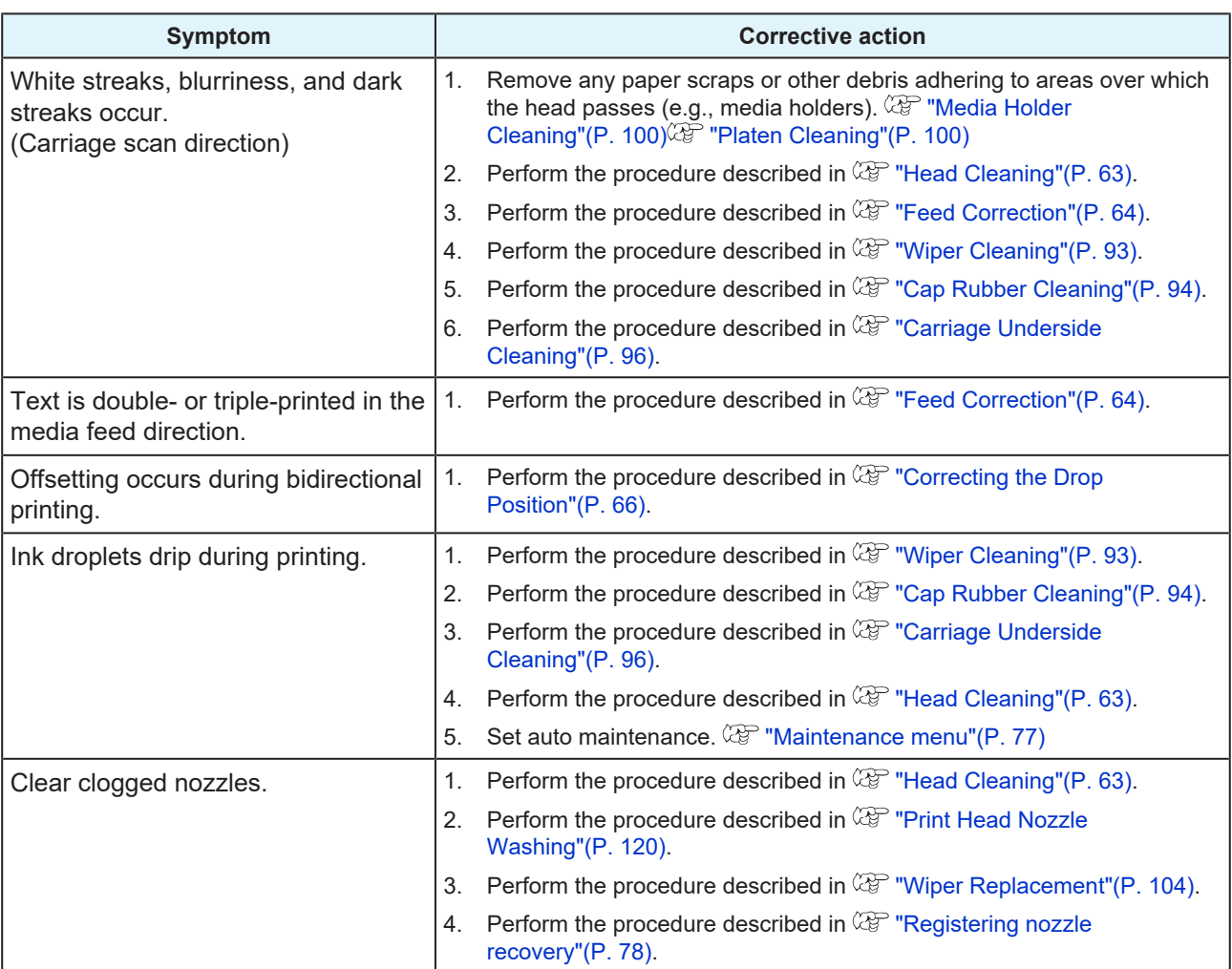

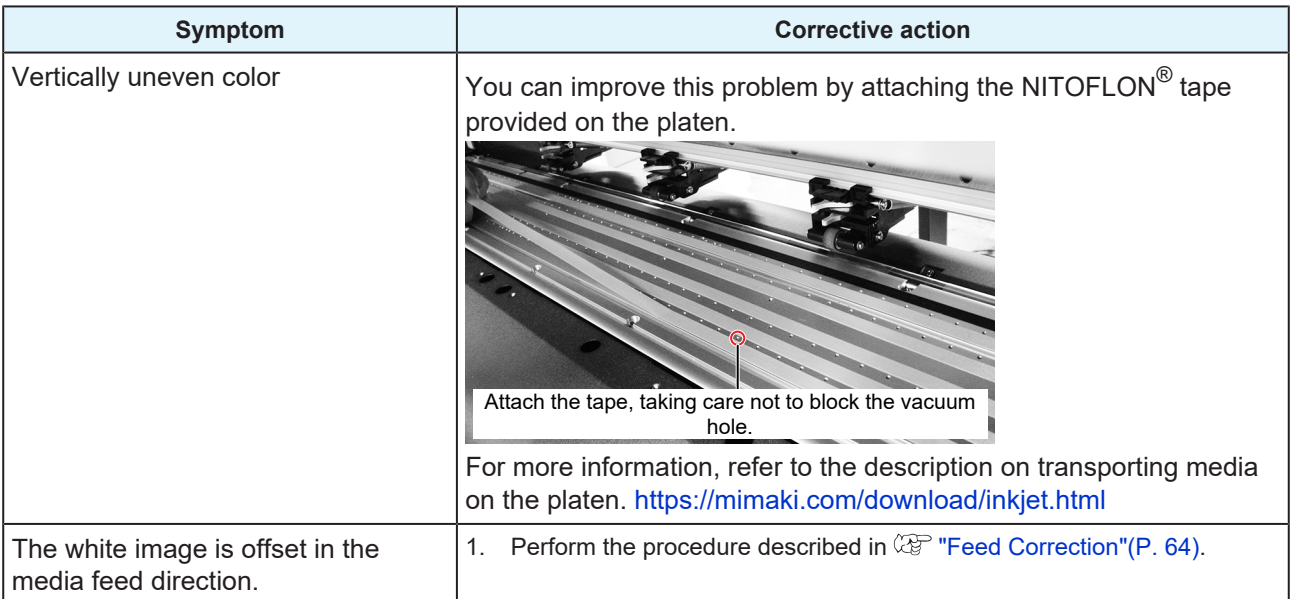

### <span id="page-119-0"></span>**Print Head Nozzle Washing**

If printing defects (e.g., nozzle clogging or deflection) remain unresolved even after head cleaning ( $\mathbb{Q}^{\mathbb{P}}$ ["Head Cleaning"\(P. 63\)\)](#page-62-0), apply nozzle washing to the print head.

#### **1 On the LOCAL mode screen, select [MENU] > [Maintenance], then press the [ENTER] key.**

- <span id="page-119-1"></span>• The Maintenance menu is displayed.
- **2 Select [Station] > [Nozzle Wash], then press the [ENTER] key.**
	- The carriage moves over the platen.
- **3 Open the front cover.**

# **4 Clean the wiper and bracket.**

• **(** $\circledcirc$  **"Wiper Cleaning"**(P. 93)

# **5 Press the [ENTER] key once cleaning is complete.**

- "Cap Cleaning Completed (Next)[ENT]" appears on the display.
- **6 Clean the cap rubber.**
	- $\mathbb{CP}$  ["Cap Rubber Cleaning"\(P. 94\)](#page-93-0)

#### **7 Once cleaning is complete, close the cover, then press the [ENTER] key.**

• "Fill the Liquid. Exit Next [ENT]" appears on the display.

#### **8 Fill the cap with maintenance liquid.**

• Use a syringe to draw up some maintenance liquid and fill it until it almost overflows from the cap.

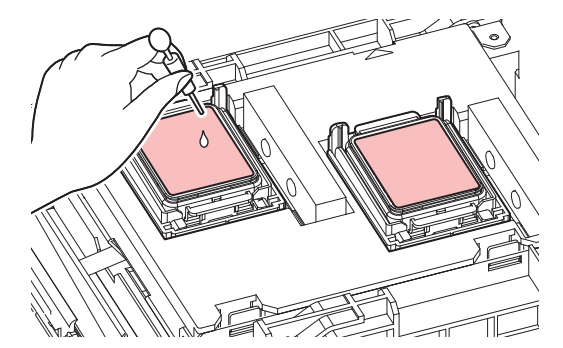

**9 Close the front cover, then press the [ENTER] key.**

- Print nozzle washing starts. The elapsed time is displayed on the display. Nozzle washing takes approximately one minute.
- Cleaning is performed automatically once print nozzle washing has ended.

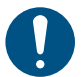

• If print defects (e.g., nozzle clogging, deflection) remain unresolved even after washing the nozzles several times, contact your local dealer or our service office.

### <span id="page-120-0"></span>**The ink has leaked.**

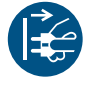

• If an ink leak occurs, turn off the main power immediately and unplug the power cable. Contact your local dealer or our service office.

## <span id="page-120-1"></span>**The light-blocking cover comes off.**

If the light-blocking cover comes loose, the ink inside the tank may be exposed to light and begin to harden. If the light-blocking cover comes loose, reattach as follows:

**1 Insert the lug on one side of the light-blocking cover into the corresponding hole in the tank.**

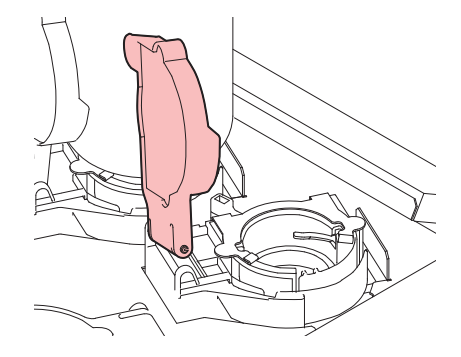

**2 Insert the lug on the other side while pushing in toward the first hole in Step 1.**

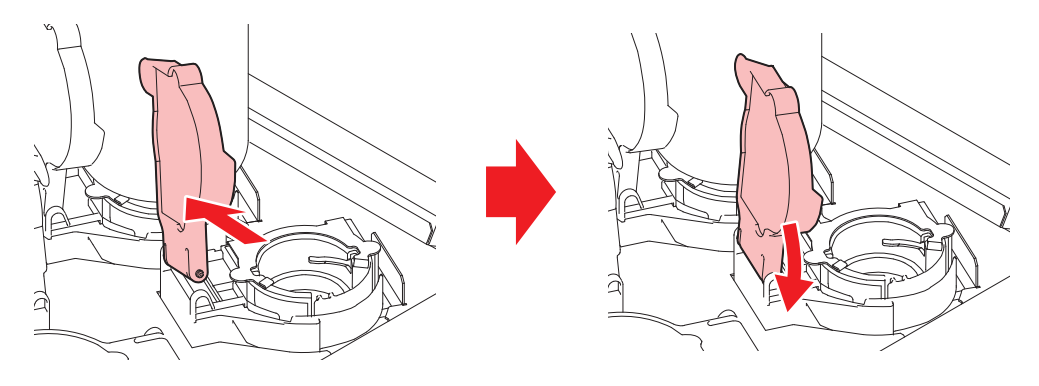

# <span id="page-122-0"></span>5.2 Problems indicated by messages

If a problem occurs, the buzzer will sound, and a message will appear on the display.

You can also use local guidance when checking.  $\mathbb{CP}$  ["Displaying Machine Information \(Local](#page-29-0) [Guidance\)"\(P. 30\)](#page-29-0)

Take appropriate measures based on the message. If a message is displayed again even after you take the recommended corrective action, contact your local dealer or our service office.

### <span id="page-122-1"></span>**Warning messages**

<span id="page-122-2"></span>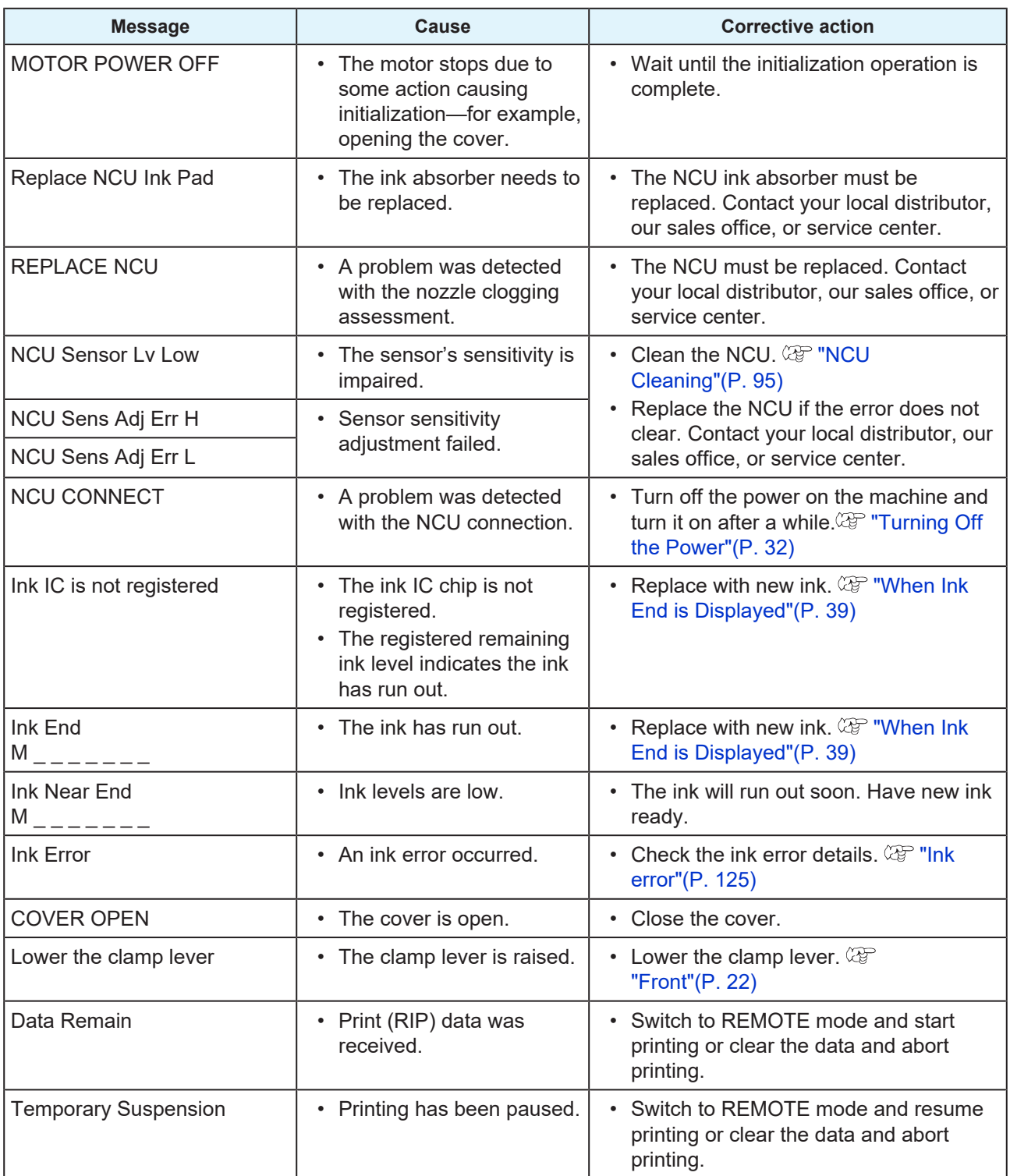

<span id="page-123-0"></span>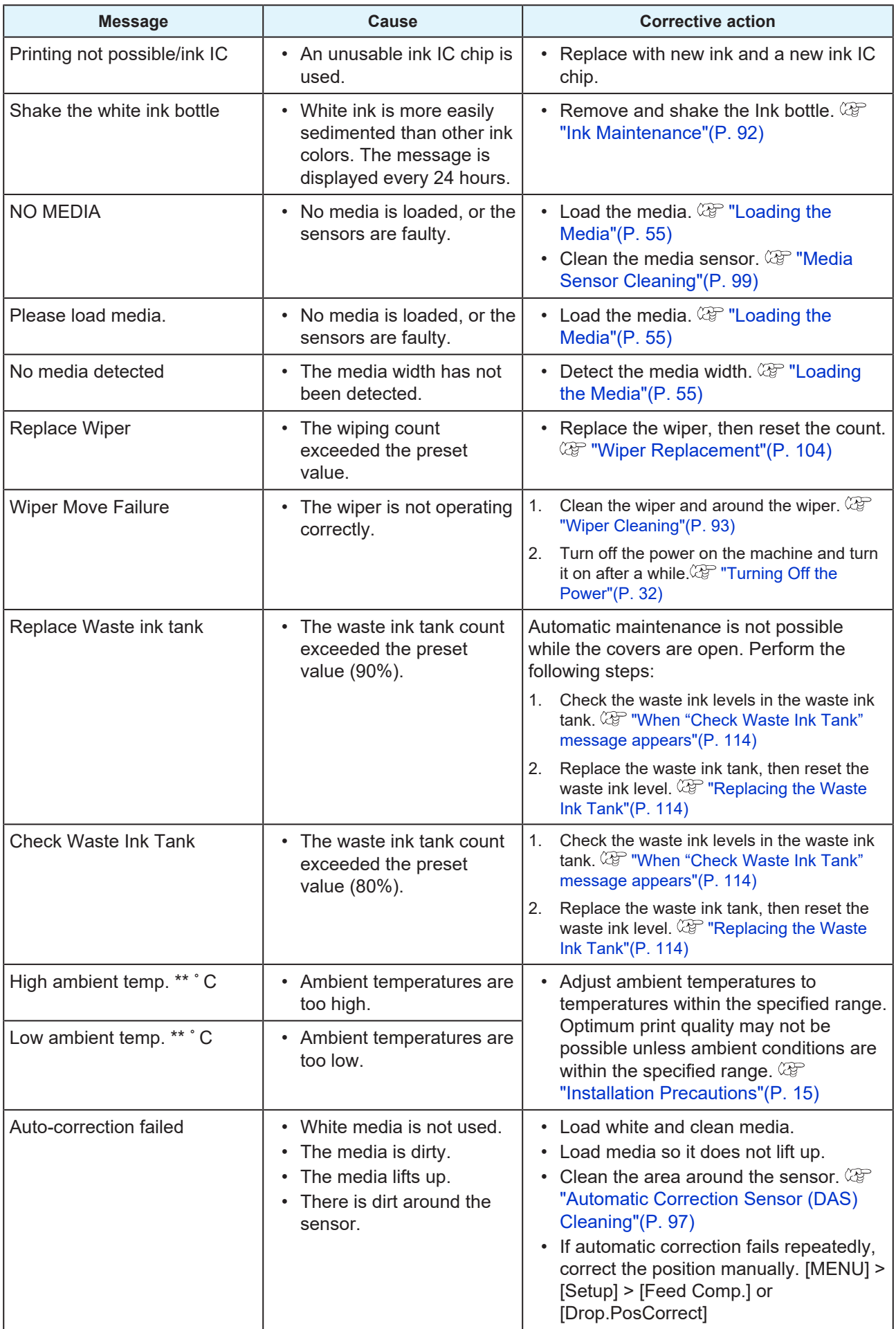

# <span id="page-124-0"></span>**Ink error**

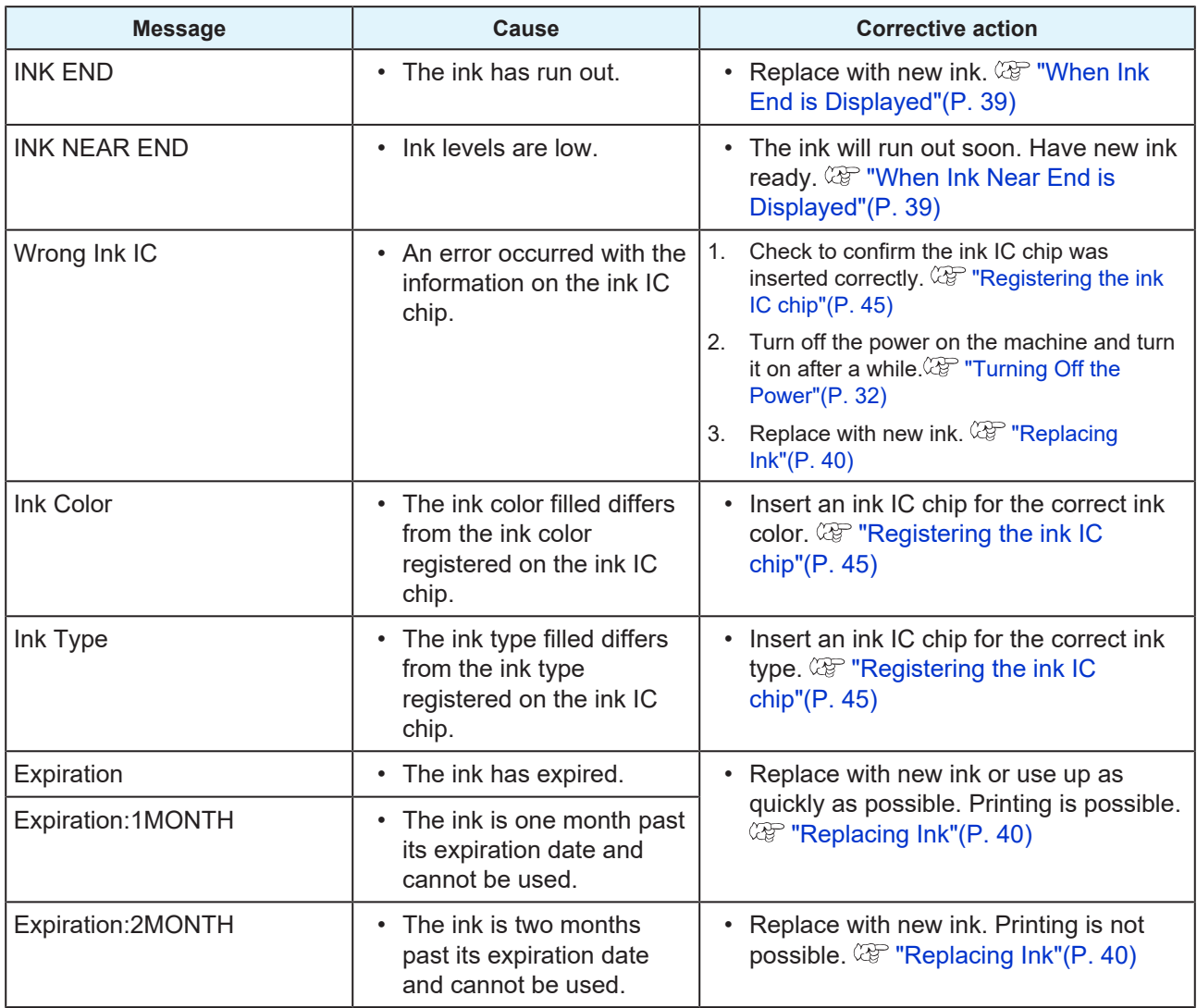

# <span id="page-124-1"></span>**Messages displayed on the ink IC chip registration screen**

<span id="page-124-2"></span>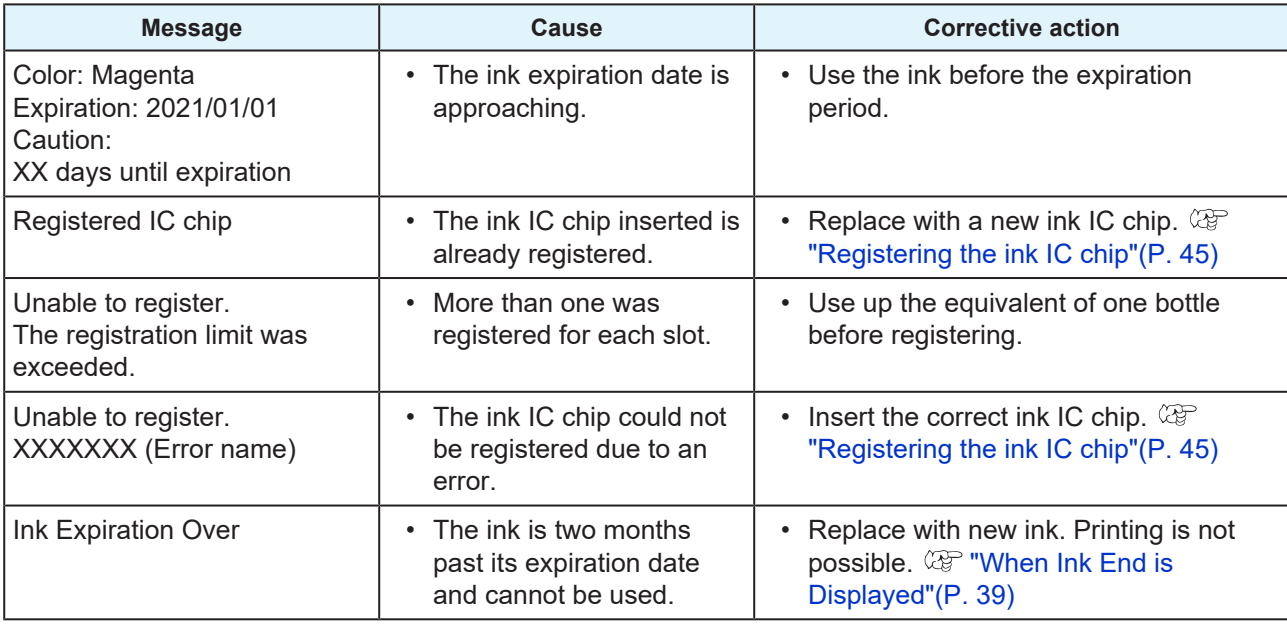

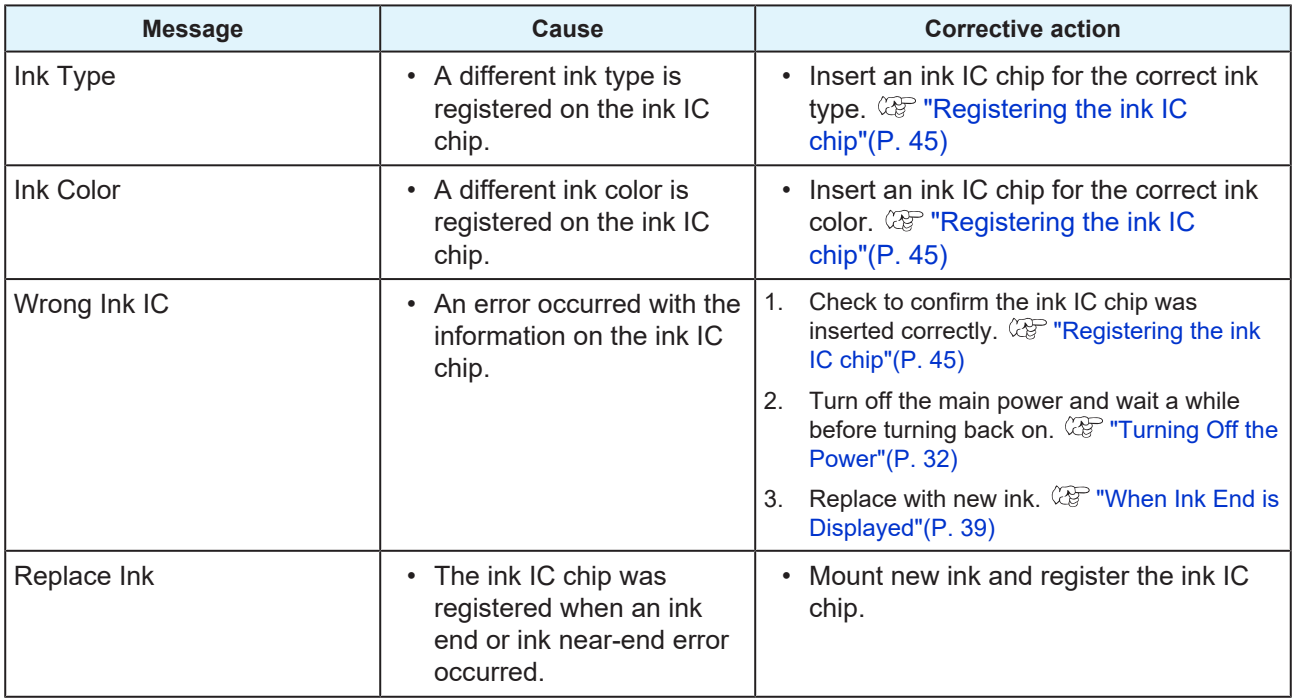

<span id="page-125-0"></span>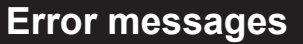

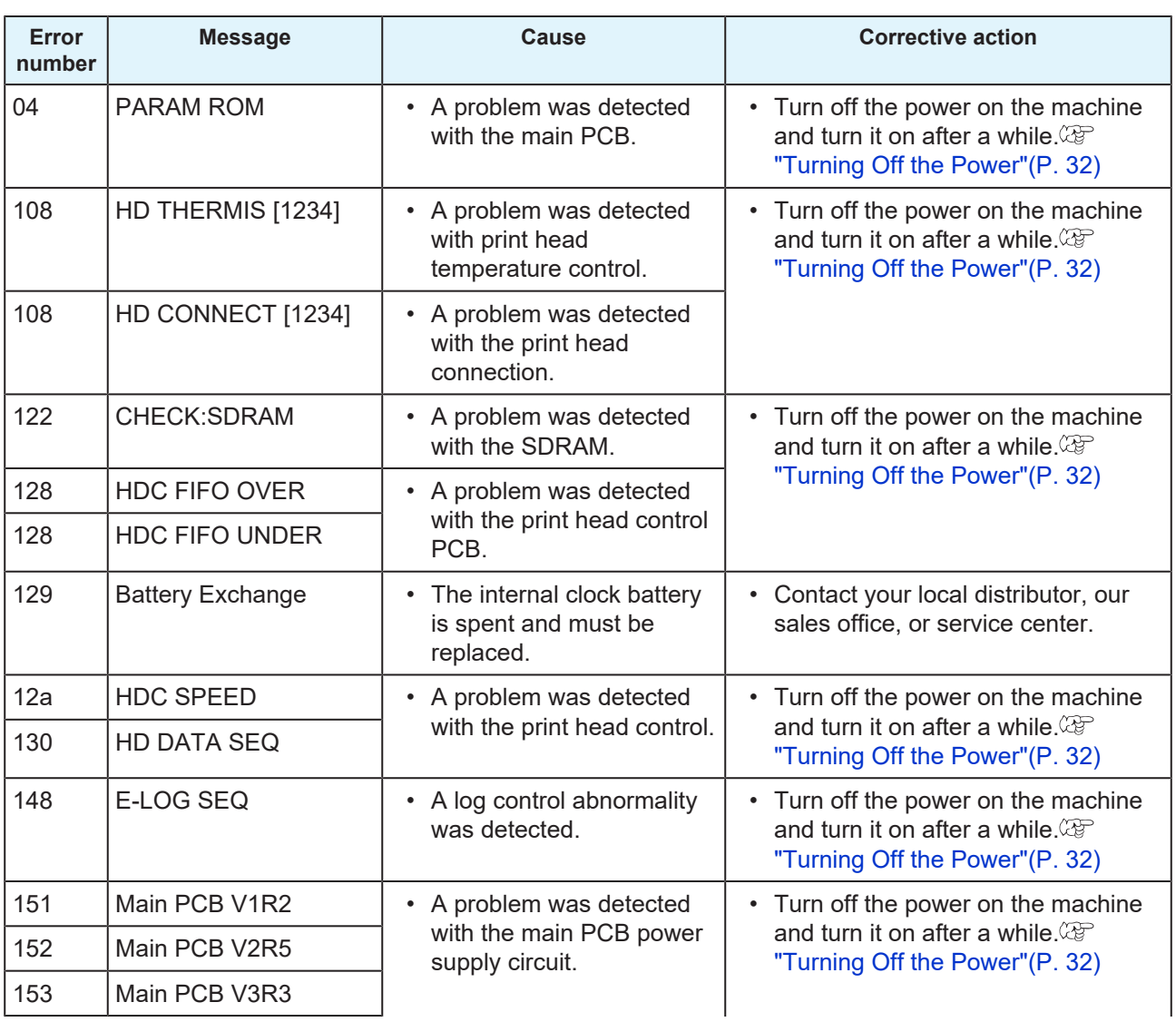

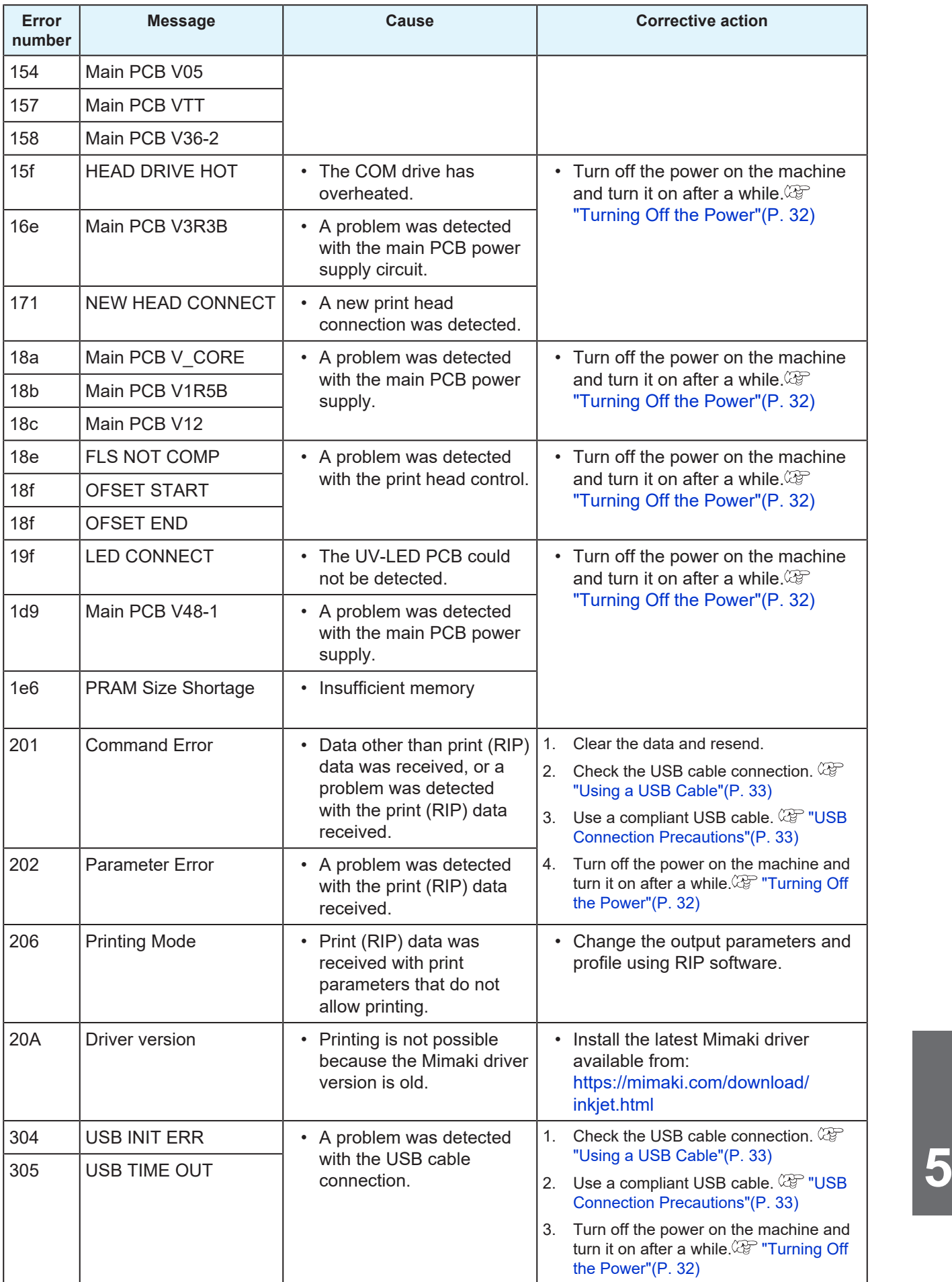

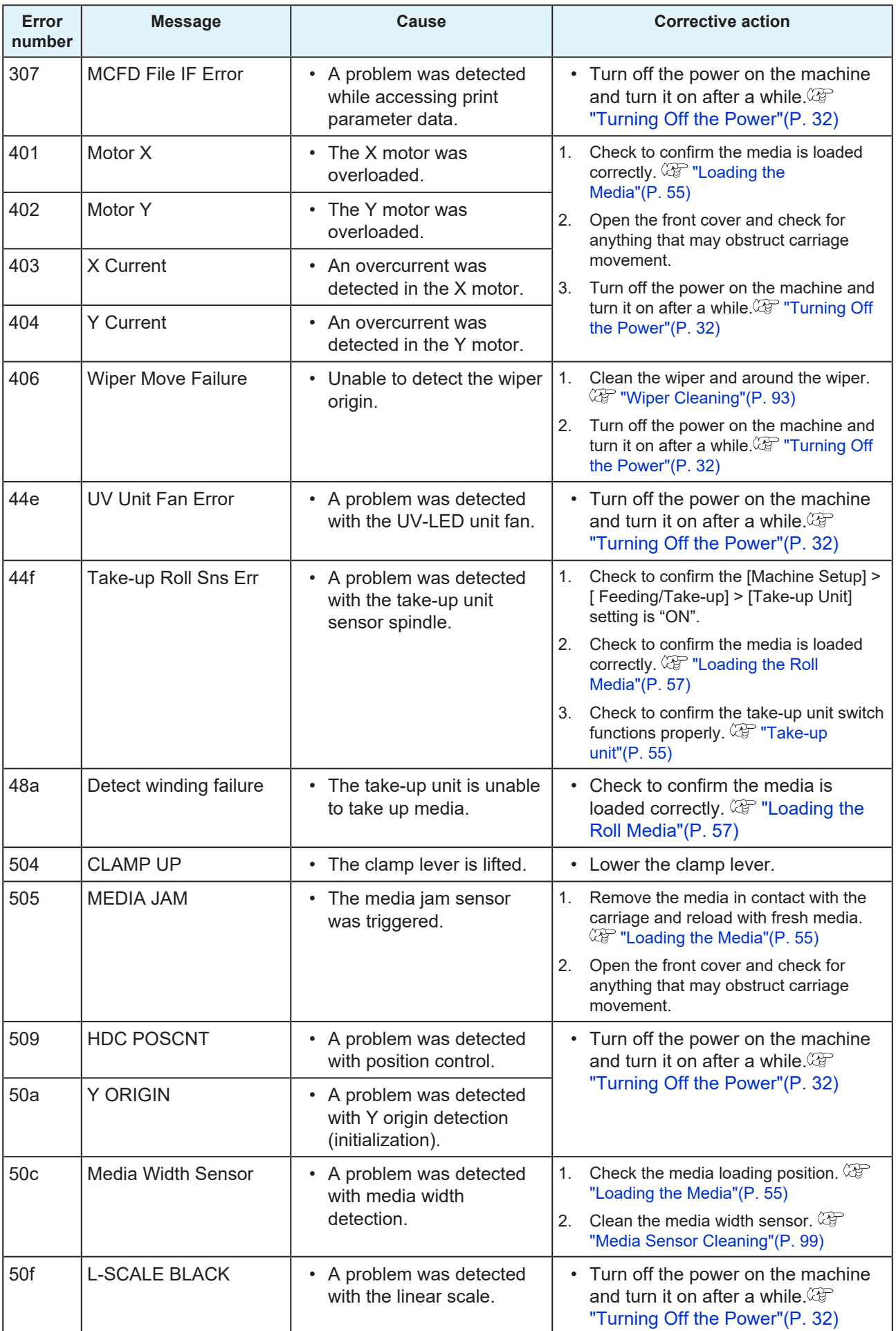

<span id="page-128-0"></span>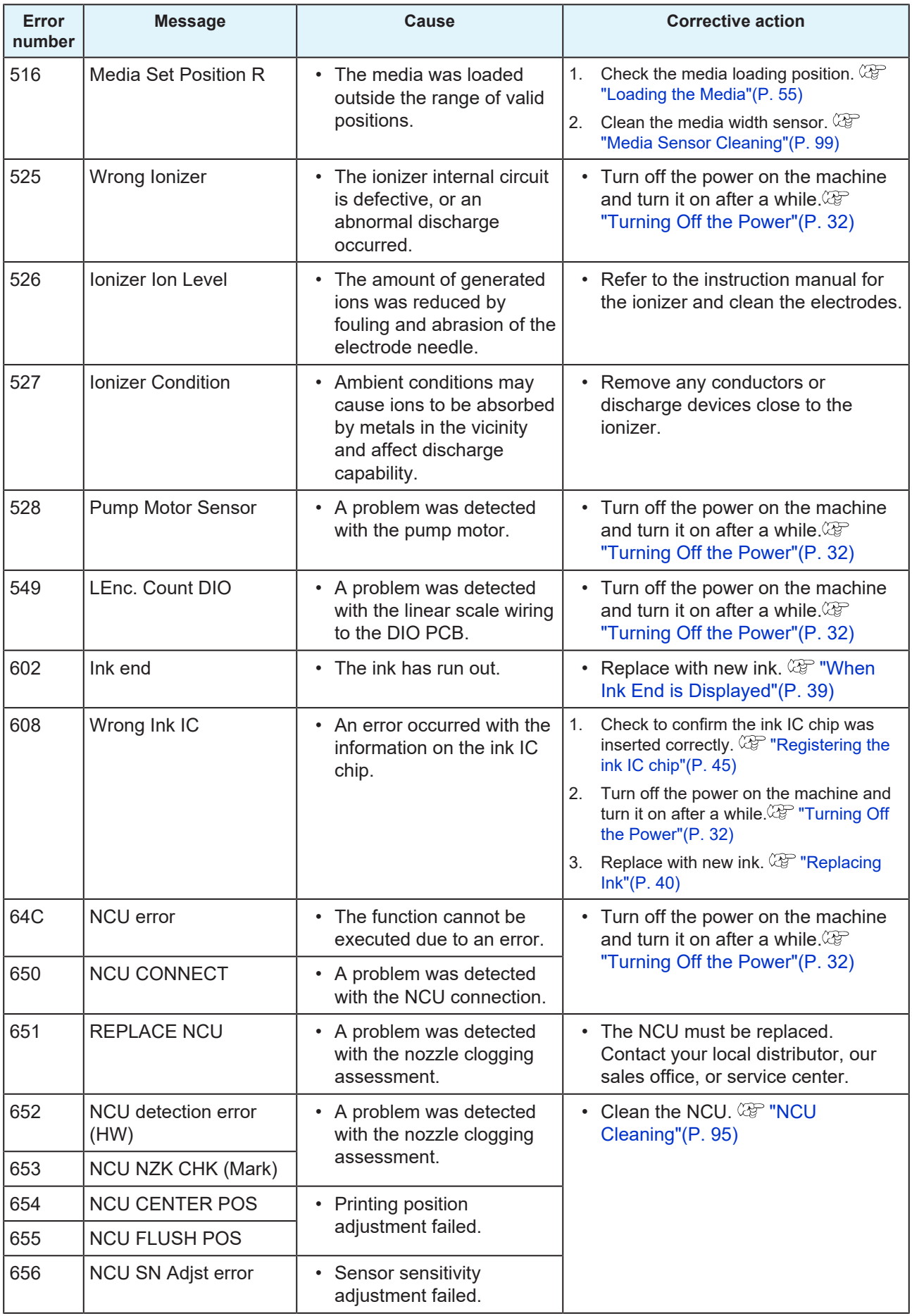

<span id="page-129-0"></span>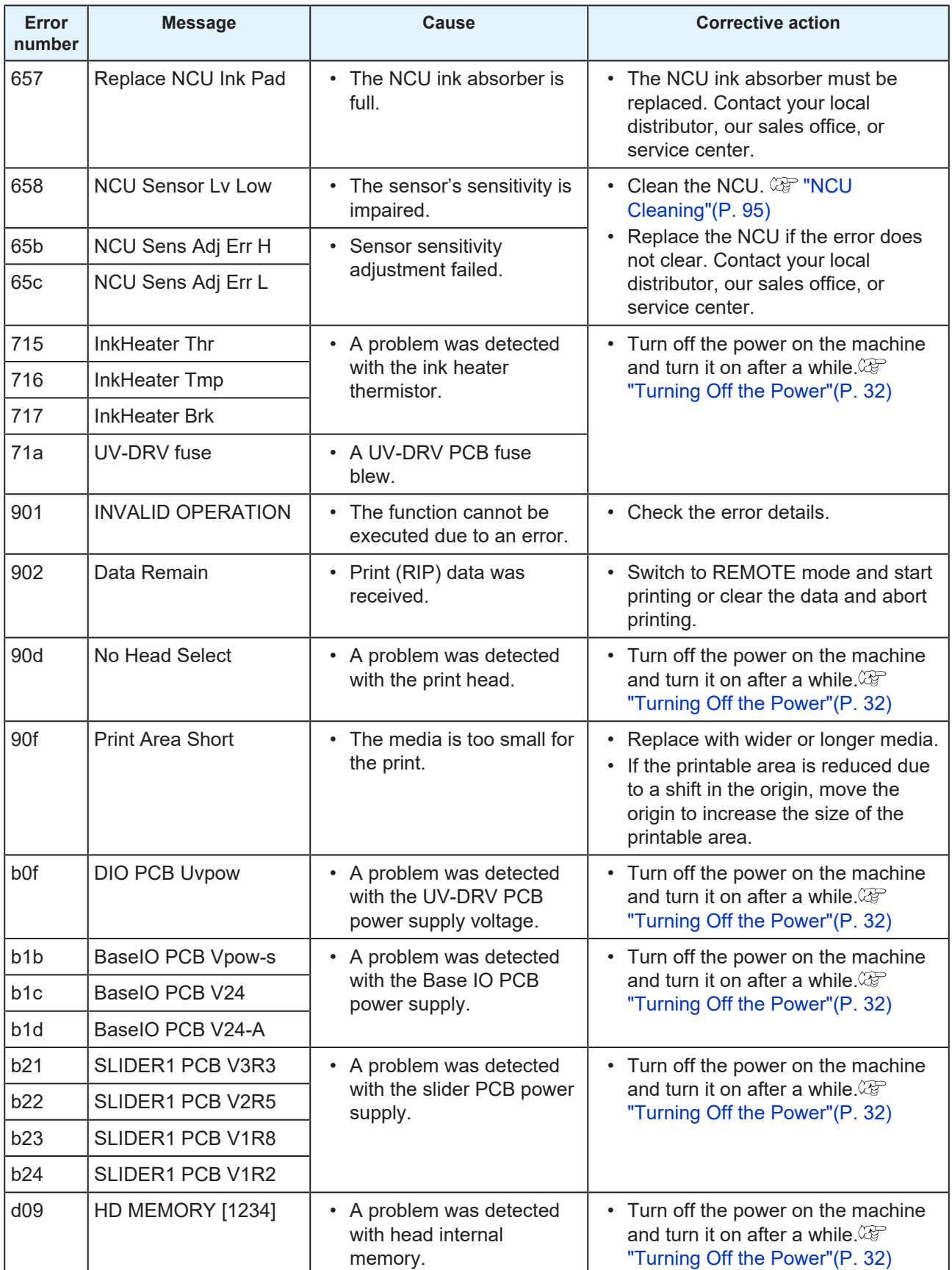

# <span id="page-130-0"></span>**SYSTEM HALT**

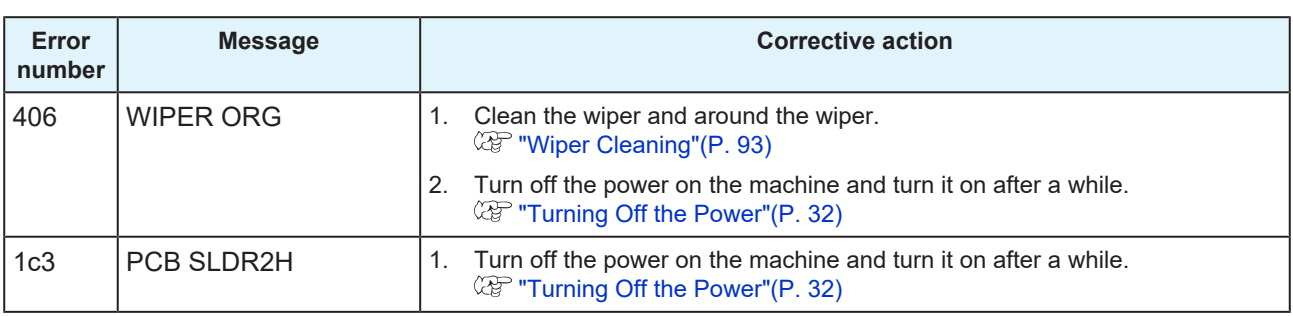

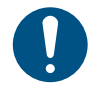

• If any other SYSTEM HALT number is displayed, Turn off the power on the machine and turn it on after a while.  $\mathbb{CP}$  ["Turning Off the Power"\(P. 32\)](#page-31-0)

# **Chapter 6 Appendix**

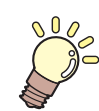

**This chapter**

This chapter explains the specifications of this machine.

[Specifications](#page-133-0) [................................................134](#page-133-0) [LICENSE Library](#page-136-0) [............................................137](#page-136-0)

# <span id="page-133-0"></span>6.1 Specifications

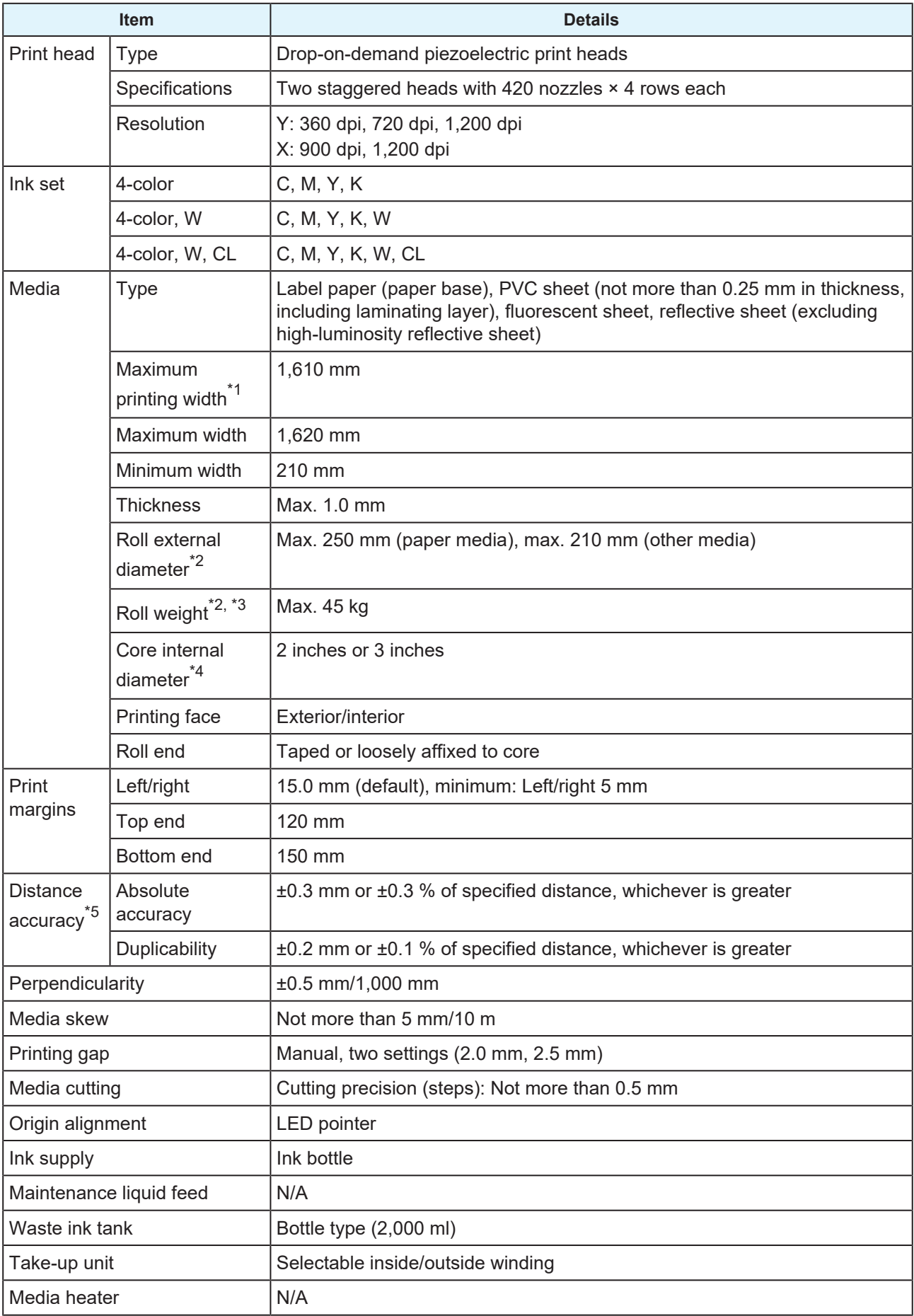

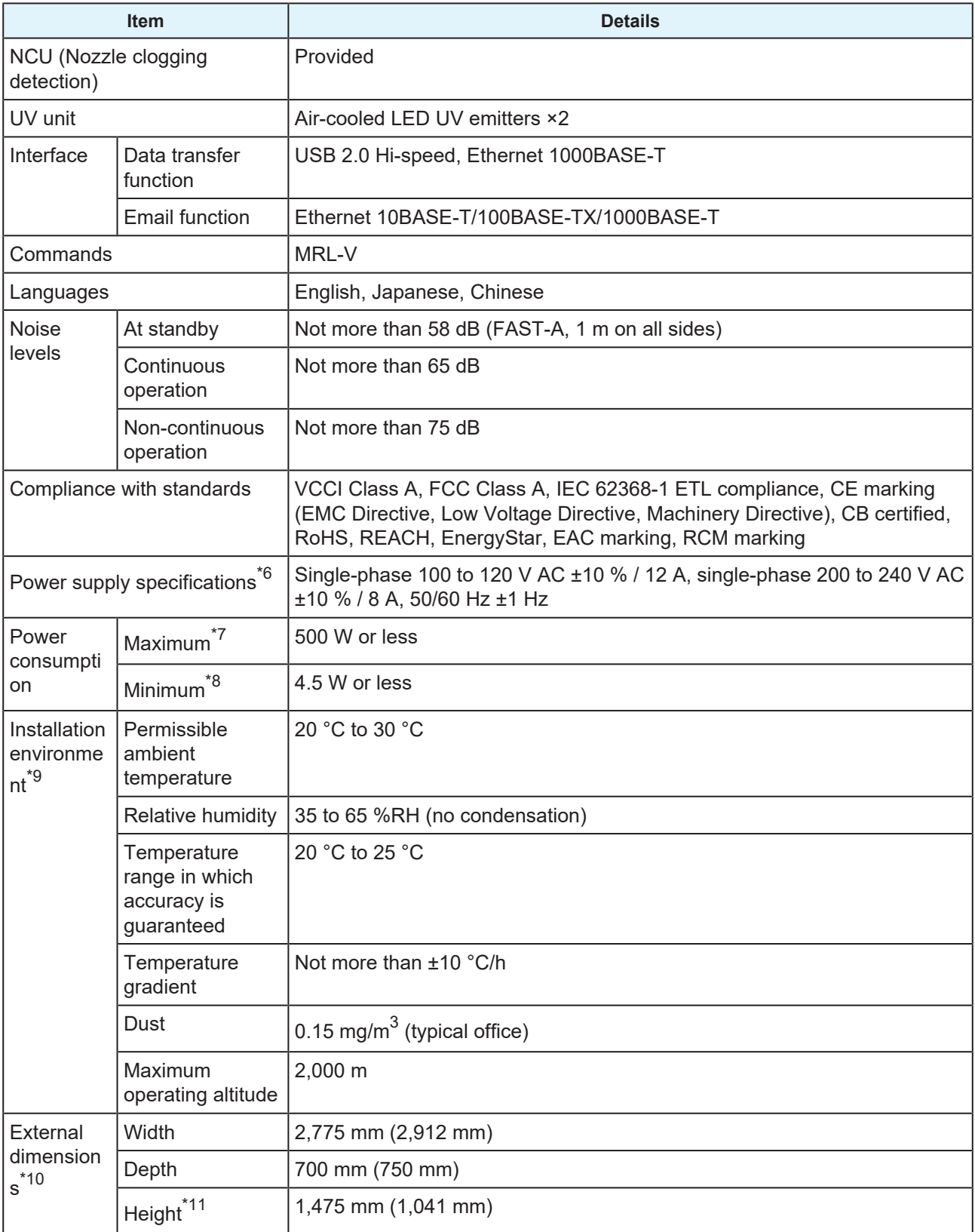

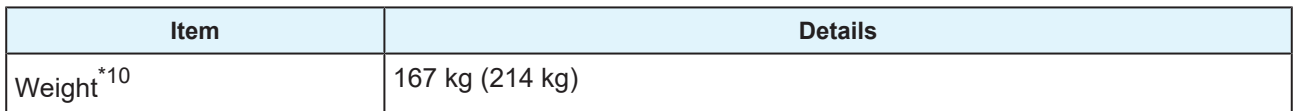

\*1. Setup menu margins set to the minimum (5 mm) on either side

- \*2. External diameter and weight after winding media
- \*3. Free of sagging due to weight
- \*4. High-speed printing is possible only with 3-inch.
- \*5. Excluding media size variation and fluctuations at initial loading
- \*6. Excluding options
- \*7. Varies depending on print mode
- \*8. In sleep
- \*9. Ink printing consistency will decrease in conditions outside this range.
- \*10. The figures in parentheses indicate package dimensions.
- \*11. Excluding ink bottle

# <span id="page-136-0"></span>6.2 LICENSE Library

Mimaki printer Firmware

Copyright @2020 MIMAKI ENGINEERING CO.,LTD. All rights reserved.

This product contain open source software listed in the tables below.

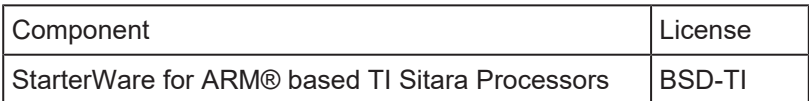

The following license terms and conditions shall apply to the open source software listed in the table above: BSD-TI

Copyright (C) 2010 Texas Instruments Incorporated - http://www.ti.com/

Redistribution and use in source and binary forms, with or without modification, are permitted provided that the following conditions are met:

- 1. Redistributions of source code must retain the above copyright notice, this list of conditions and the following disclaimer.
- 2. Redistributions in binary form must reproduce the above copyright notice, this list of conditions and the following disclaimer in the documentation and/or other materials provided with the distribution.
- 3. Neither the name of Texas Instruments Incorporated nor the names of its contributors may be used to endorse or promote products derived from this software without specific prior written permission.

THIS SOFTWARE IS PROVIDED BY THE COPYRIGHT HOLDERS AND CONTRIBUTORS "AS IS" AND ANY EXPRESS OR IMPLIED WARRANTIES, INCLUDING, BUT NOT LIMITED TO, THE IMPLIED WARRANTIES OF MERCHANTABILITY AND FITNESS FOR A PARTICULAR PURPOSE ARE DISCLAIMED. IN NO EVENT SHALL THE COPYRIGHT OWNER OR CONTRIBUTORS BE LIABLE FOR ANY DIRECT, INDIRECT, INCIDENTAL, SPECIAL, EXEMPLARY, OR CONSEQUENTIAL DAMAGES (INCLUDING, BUT NOT LIMITED TO, PROCUREMENT OF SUBSTITUTE GOODS OR SERVICES; LOSS OF USE, DATA, OR PROFITS; OR BUSINESS INTERRUPTION) HOWEVER CAUSED AND ON ANY THEORY OF LIABILITY, WHETHER IN CONTRACT, STRICT LIABILITY, OR TORT (INCLUDING NEGLIGENCE OR OTHERWISE) ARISING IN ANY WAY OUT OF THE USE OF THIS SOFTWARE, EVEN IF ADVISED OF THE POSSIBILITY OF SUCH DAMAGE.

# **Index**

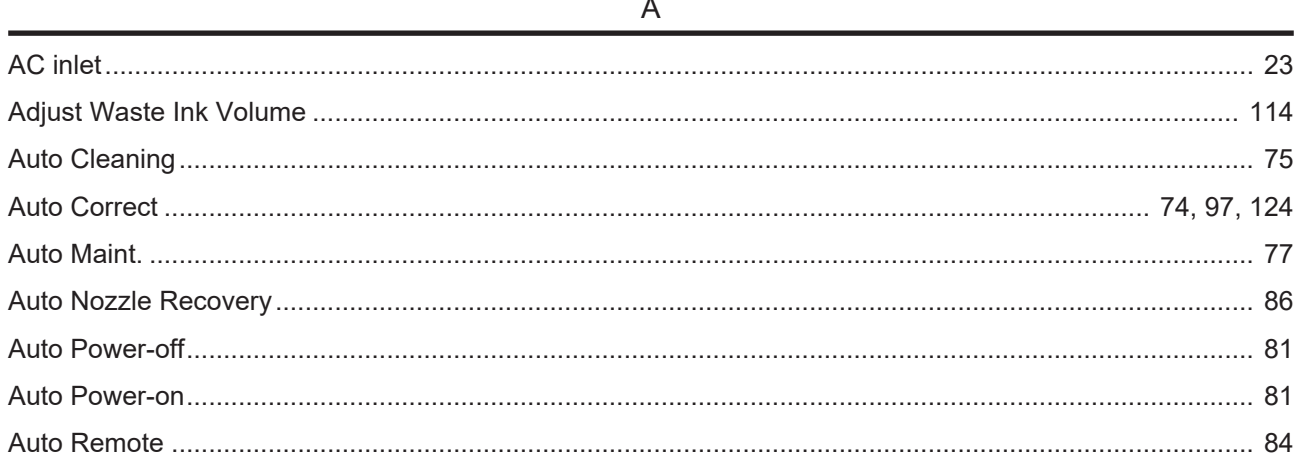

### $\mathsf{C}$

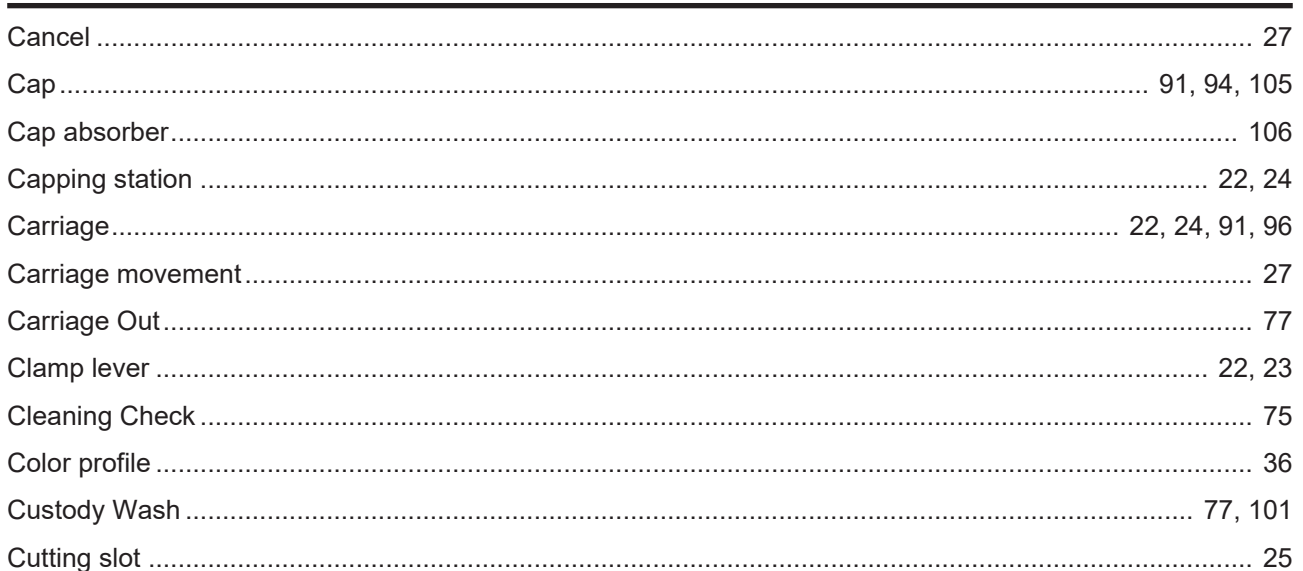

### $\overline{D}$

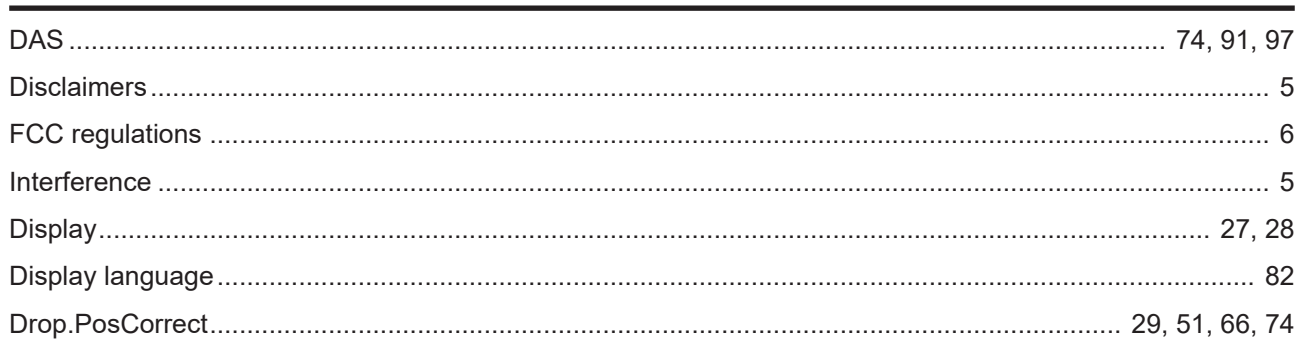

# $\mathsf E$

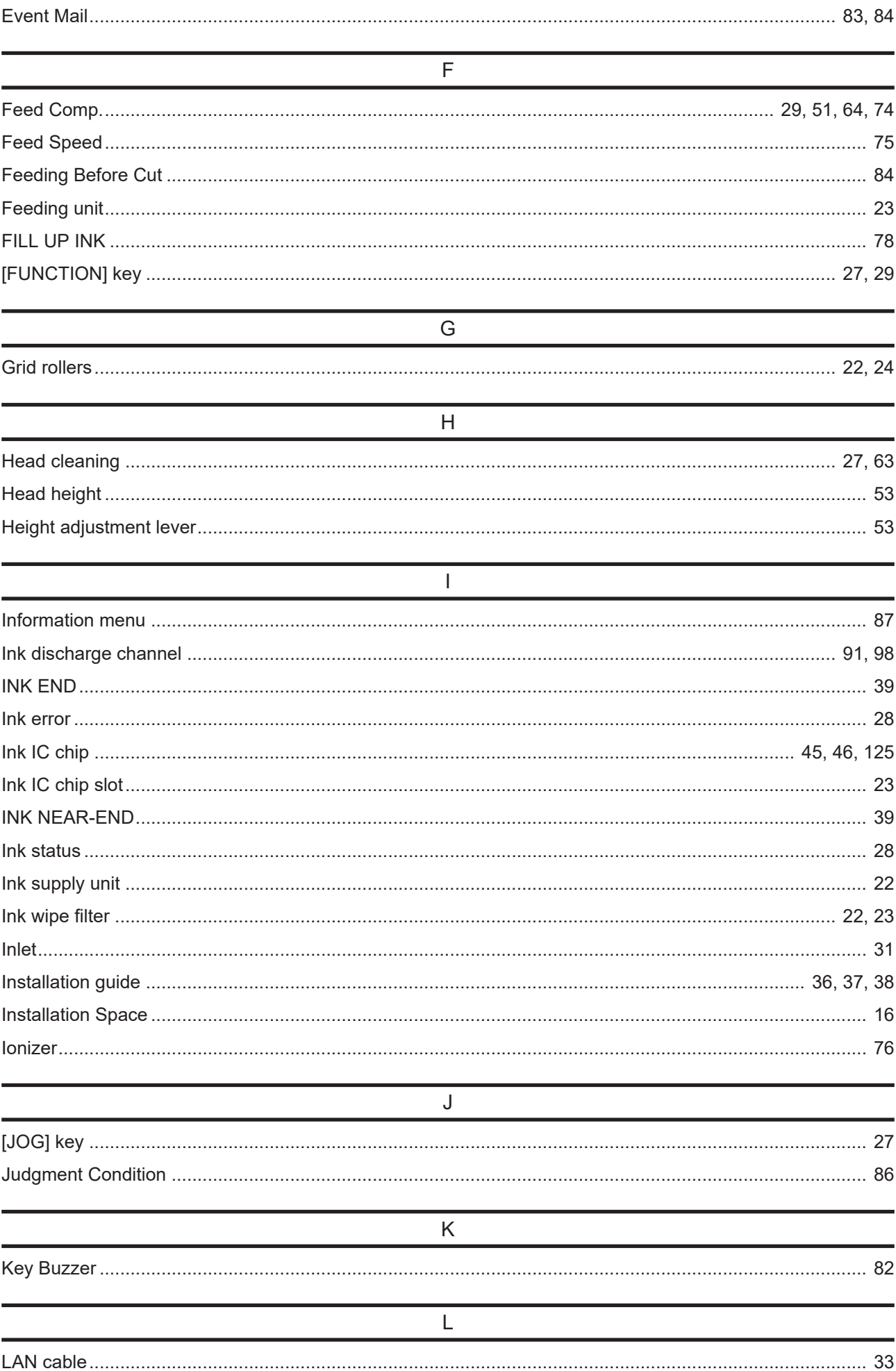

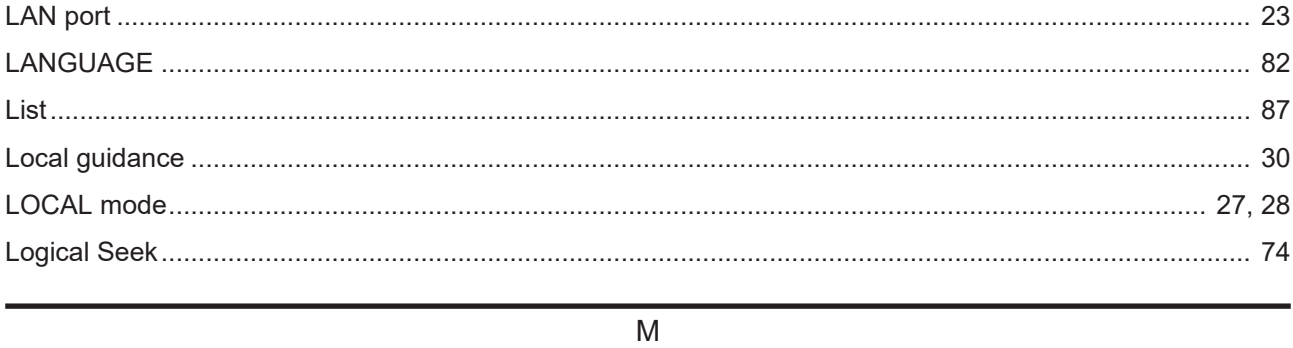

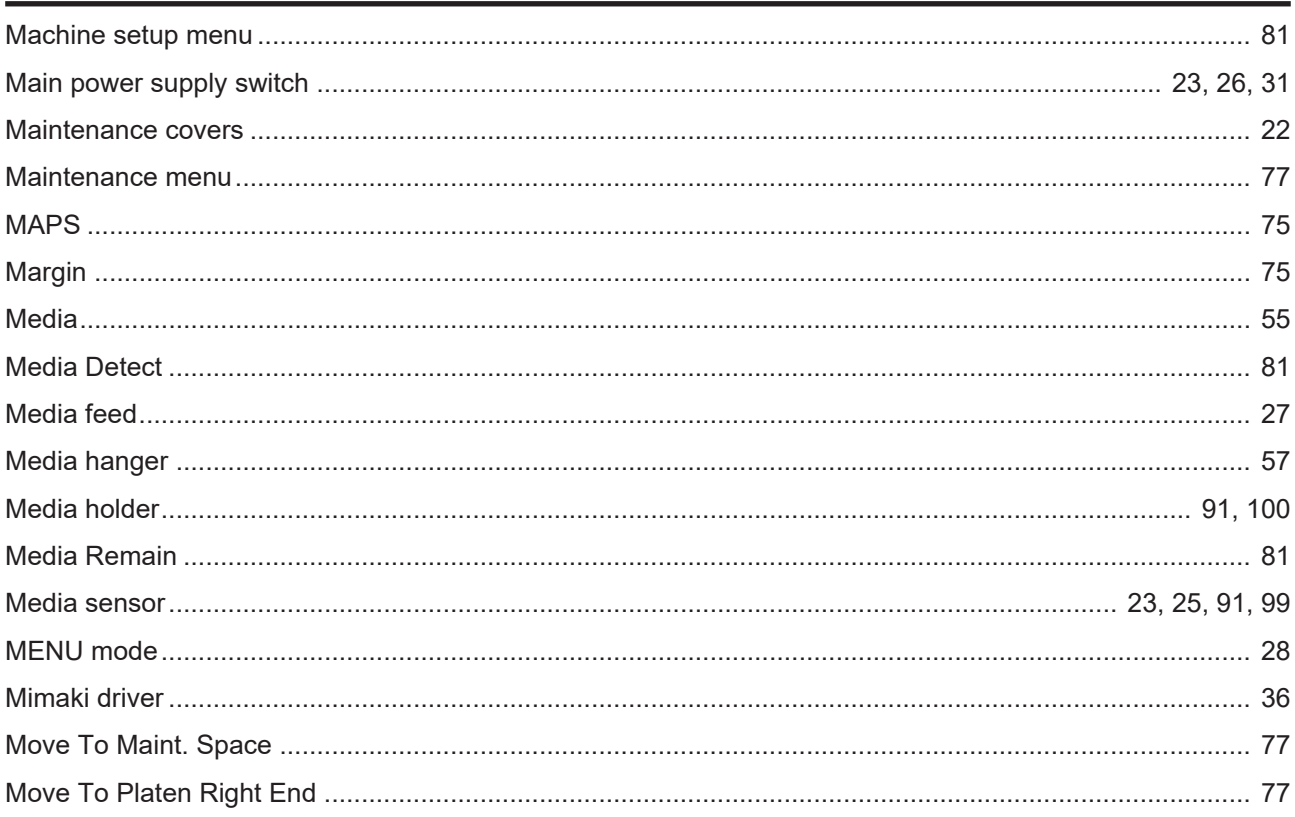

### $\overline{N}$

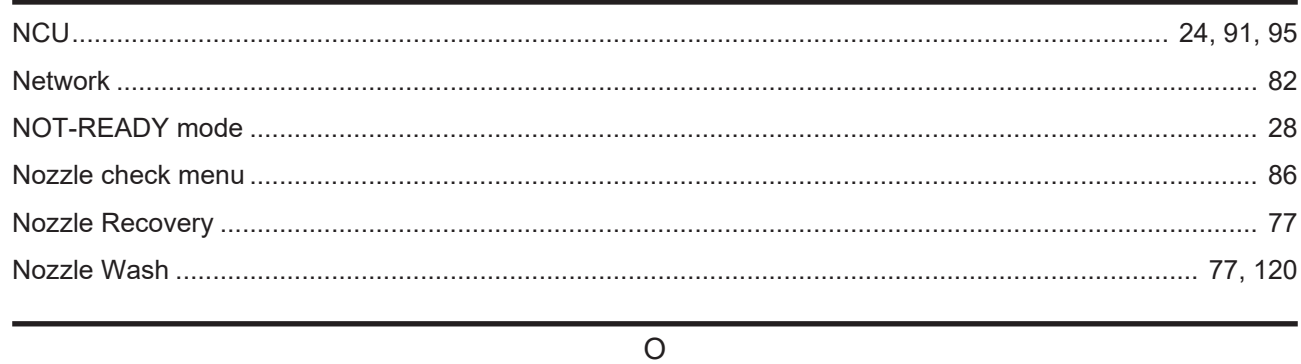

# 

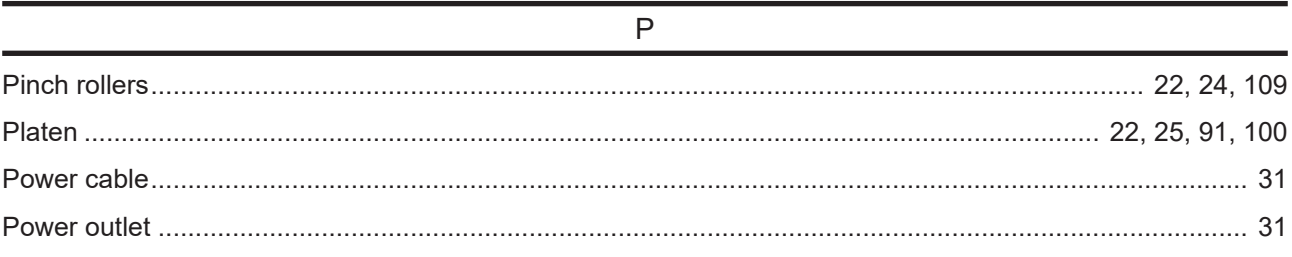

### Index

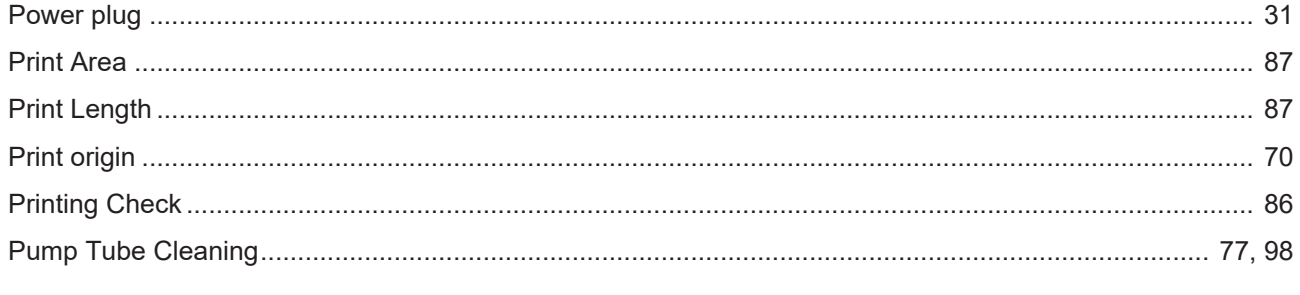

# $\mathsf{R}$

S

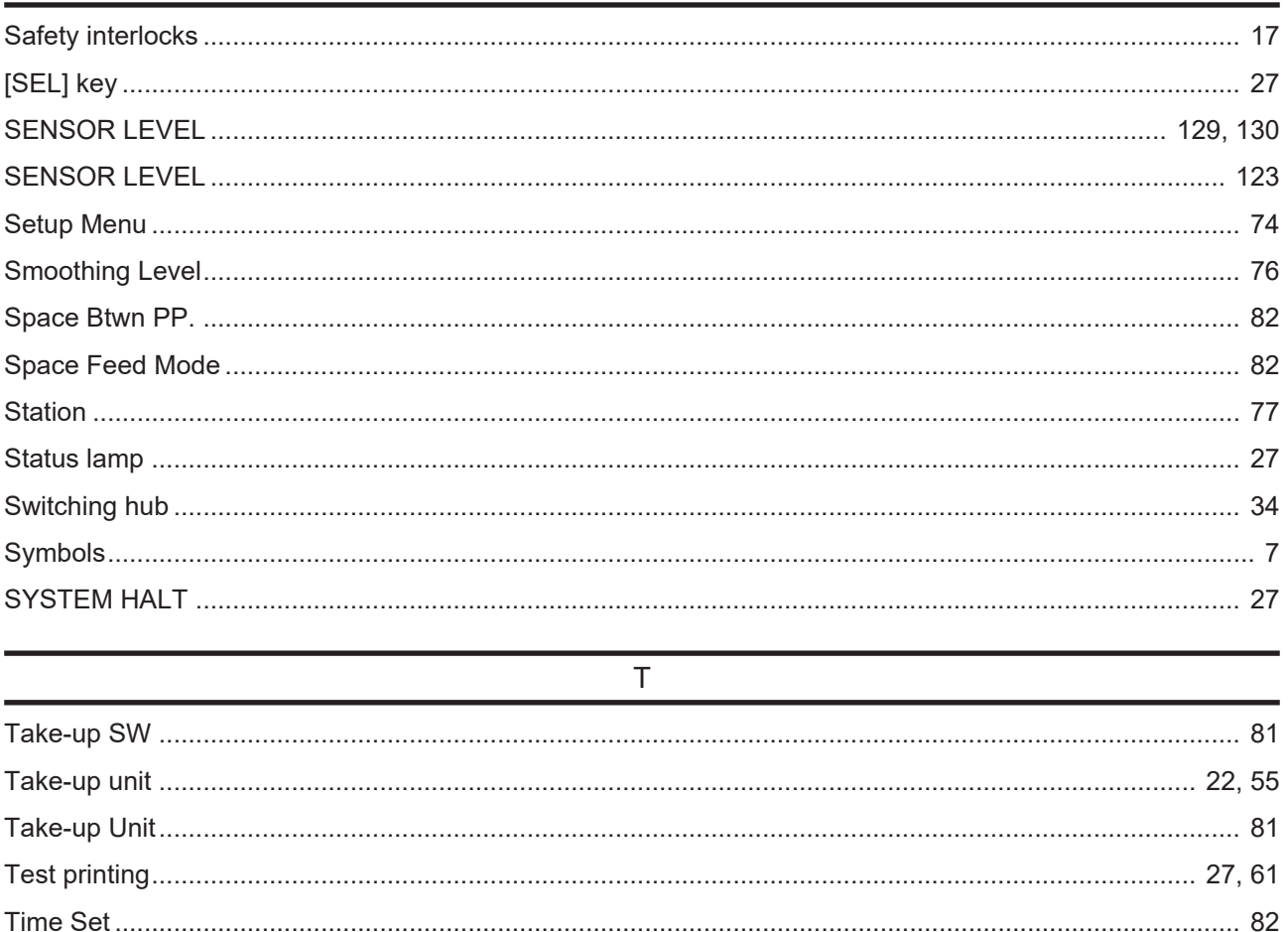

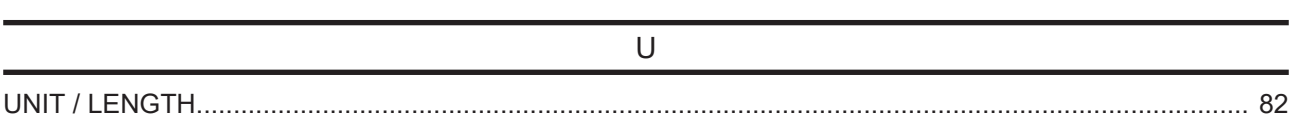

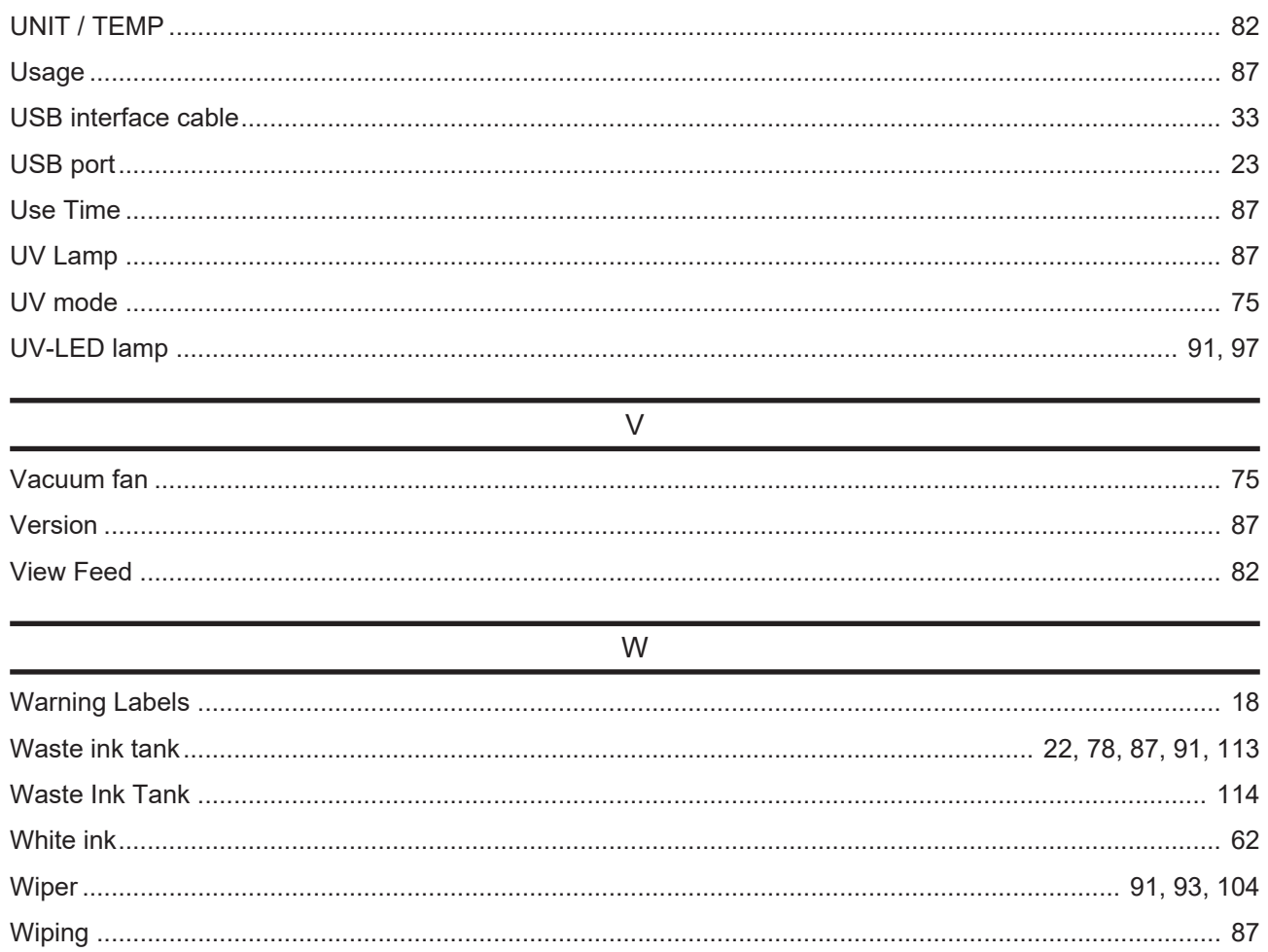

# MEMO
## **Operation manual**

December, 2021

MIMAKI ENGINEERING CO.,LTD. 2182-3 Shigeno-otsu, Tomi-shi, Nagano 389-0512 JAPAN

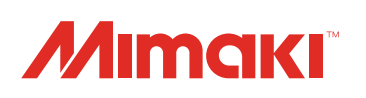